Diversified Technology, Incorporated

## LBC8540

PCI / ISA Compliant Celeron Computer Board

Configuration Guide

Rev 1.0

 Copyright 2002 by Diversified Technology, Inc. All rights reserved. Printed in the United States of America. No part of this publication may be reproduced, stored in a retrieval system, or transmitted, in any form or by any means, electronic, mechanical, photocopying, recording, or otherwise, without prior permission of the publisher.

### **Return Shipment Information**

If ser vice or re pair is re quired, con tact DTI's Ser vice De part ment for a Re turn Ma te rial Authorization (RMA) num ber and ship ping in struc tions. If the prod uct is out of war ranty, or was dam aged during ship ment, a pur chase or der will be re quired for the re pair. The prod uct should be re turned in its orig i nal ship ping mate rials if avail able. Oth er wise, the board should be placed in a con duc tive anti-static mate rial, wrapped in a cush ion ing ma te rial and en closed in a cor ru gated car ton suit able for ship ping. Seal the car ton se curely and ship pre paid to the fol low ing ad dress with the RMA num ber on the la bel.

> DIVER SIFIED TECHNOLOGY, INC. Ser vice De part ment 476 High land Col ony Park way P. O. Box 748 Ridgeland, MS 39157 RMA#\_\_\_\_\_\_\_\_\_\_\_\_\_\_\_\_\_

To con tact the Ser vice De part ment:

Telephone: (601)-856-4121 Fax: (601)-856-2888 Email: tech@dtims.com

Items de ter mined to be cov ered un der war ranty will be re turned freight pre paid. Items not in war ranty will be re turned freight col lect, con tact DTI's Ser vice De part ment.

## Table Of Contents

#### 1 Product Overview

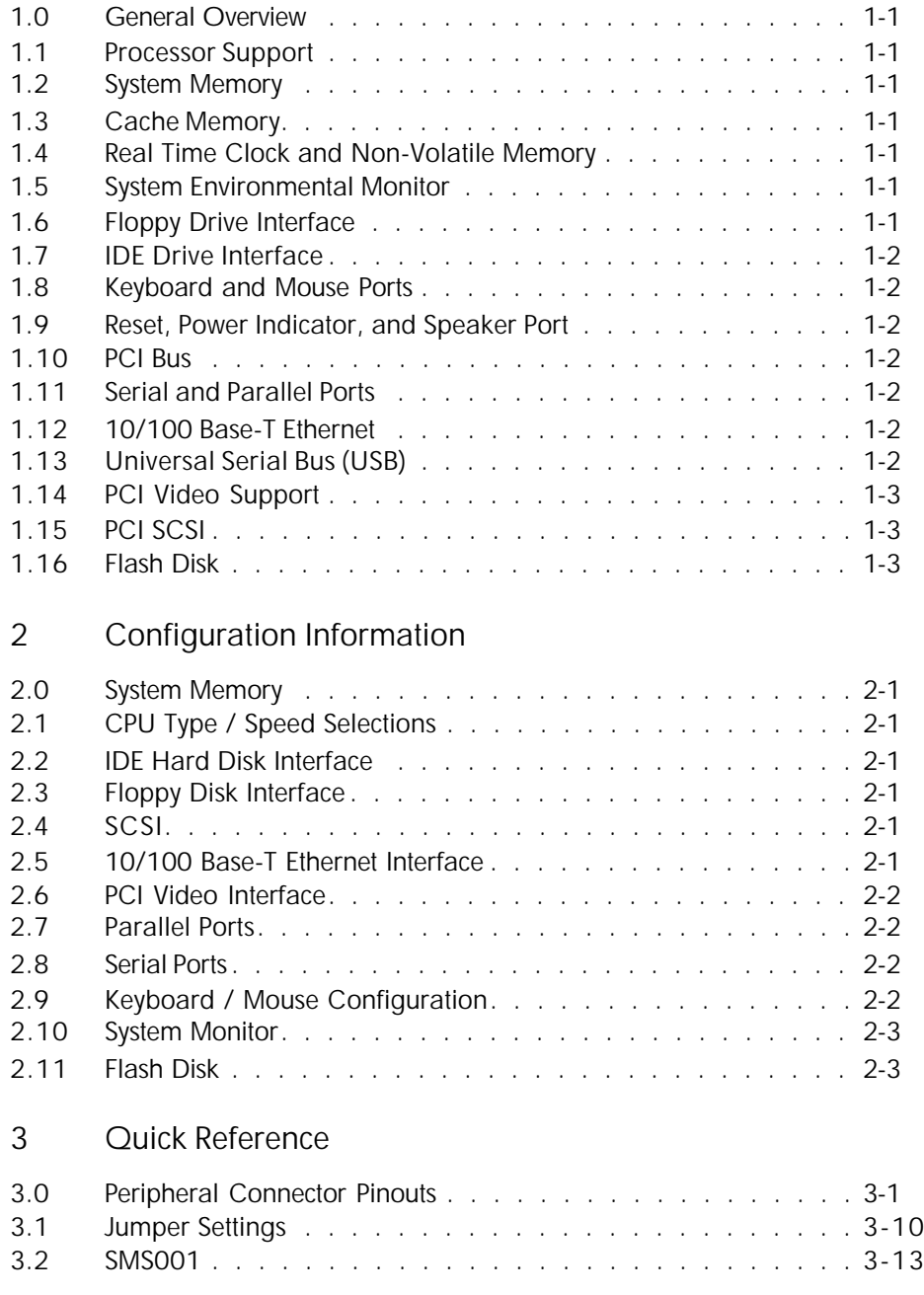

## Table of Contents

#### 4 ROM Utilities

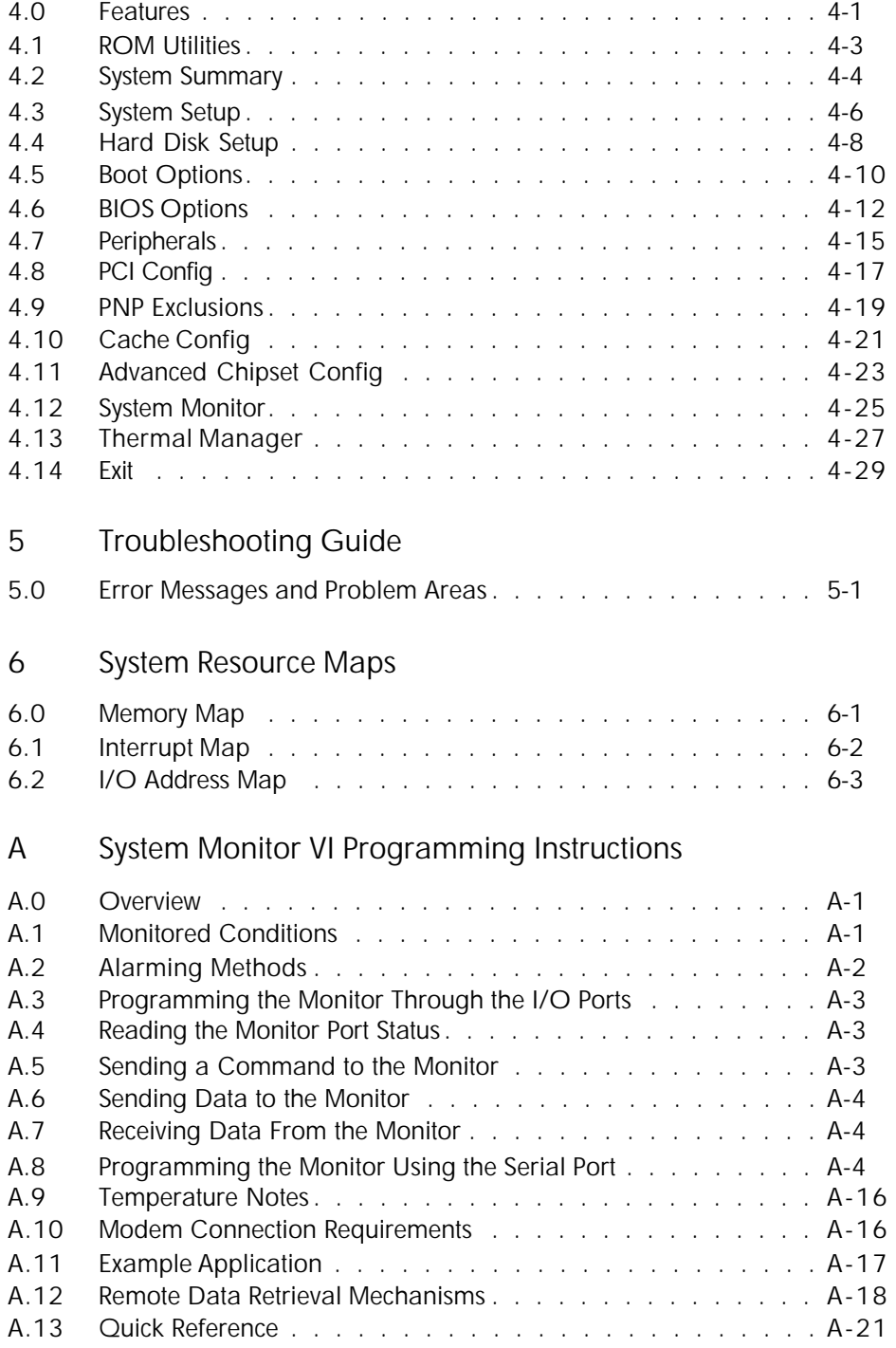

## Table of Contents

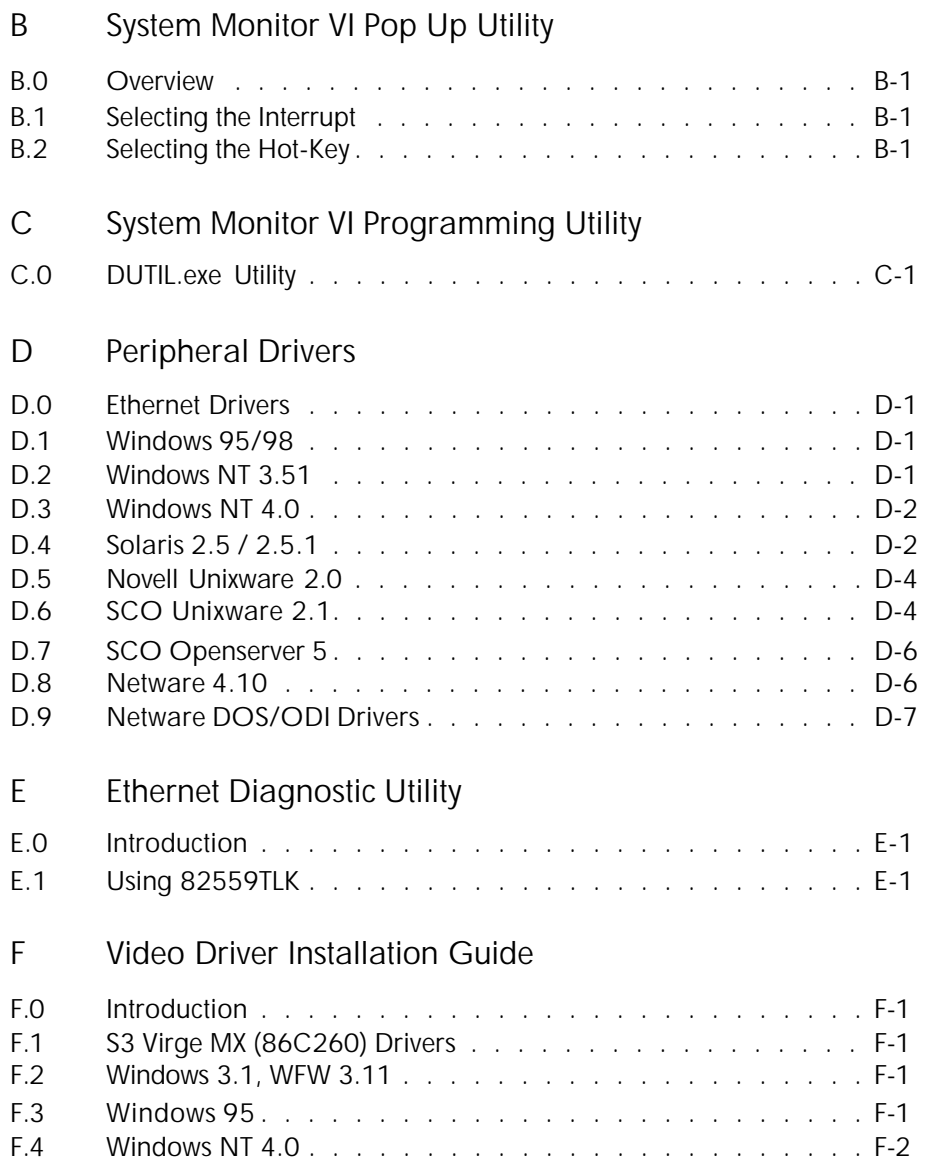

# 1

#### Product Overview

- 1.0 General Overview<br>1.1 Processor Support
- 1.1 Processor Support<br>1.2 System Memory
- 1.2 System Memory<br>1.3 Cache Memory
- 1.3 Cache Memory
- 1.4 Real Time Clock and Non-Volatile Memory
- 1.5 System Environmental Monitor<br>1.6 Floppy Drive Interface
- 1.6 Floppy Drive Interface<br>1.7 IDE Drive Interface
- 1.7 IDE Drive Interface<br>1.8 Kevboard and Mous
- 1.8 Keyboard and Mouse Ports<br>1.9 Reset, Power Indicator, and
- Reset, Power Indicator, and Speaker Port
- 1.10 PCI Bus
- 1.11 Serial and Parallel Ports
- 1.12 10/100 Base-T Ethernet
- 1.13 Universal Serial Bus (USB)
- 1.14 PCI Video Support
- 1.15 PCI SCSI
- 1.16 Flash Disk

#### **1.0 Gen eral Over view**

The LBC8540 is a PCI/ISA com pat i ble Celeron (PPGA) slot card com puter sys tem. The LBC8540 is a stan dard PCI full size ex pan sion card and con forms to the PICMG backplane stan dard.

#### **1.1 Pro ces sor Sup port**

The LBC8540 can sup port all speeds of the Celeron pro ces sor in the Intel (PPGA) pack age. Jumpers are pro vided to se lect the CPU bus speed mul ti pli ca tion fac tor. The LBC8540 sup ports both 66Mhz and 100Mhz bus speeds. This bus speed is au to mat i cally set by the pro ces sor and can not be changed.

#### **1.2 Sys tem Mem ory**

Up to 512 mega bytes of SDRAM is supported. The LBC8540 has two 72-bit wide DIMM sock ets (168 pin sock ets) which are ar ranged as Bank 0 and Bank 1. The types of DIMM mod ules that can be in stalled are 1M x 72, 2M x 72, 4M x 72, 8M x 72, 16M x 72 and 32M x 72.

#### **1.3 Cache Mem ory**

The Celeron mi cro pro ces sor con tains a 16KB pri mary cache and a 128KB sec ond ary (L2) cache device in te grated in the chip.

#### **1.4 Real Time Clock and Non-Vol a tile Mem ory**

The LBC8540 has a real time clock with a built-in lith ium bat tery for back-up and stor ing time, date, and sys tem con fig u ra tion. The bat tery has a pro jected life span of 10 years.

#### **1.5 Sys tem En vi ron men tal Mon i tor**

The LBC8540 fea tures an in de pend ent 16 bit microcontroller used for mon i tor ing the sys tem en vi ron ment. This controller monitors board volt ages, am bi ent board tem per a ture, the approximate tem per ature of the Celeron, and the rotation of external system fans if they are equipped with strobe out puts. The nominal val ues for these mea sure ments and the al low able tol er ances are pro gram ma ble by the user's soft ware or by an in cluded util ity pro gram. In puts which vio late their pro grammed tol er ances cause an alarm in ter rupt to the sys tem. The mea sure ment val ues are also avail able to the user's soft ware.

An other function of the en vi ron ment mon i tor is to pro vide a watch dog timer for the sys tem. This watch dog timer is highly flex i ble, and can be con fig ured to cause a sys tem re set in case of a soft ware failure. Additional fea tures in clude sup port for ex ter nal in di ca tors, switch clo sure in puts, exter nal sen sors, mon i tor ing of sys tem and con trol. See Ap pen dix A for a full de scrip tion of the sys tem monitor.

#### **1.6 Floppy Drive In ter face**

The stan dard floppy in ter face sup ports 360K, 720K, 1.2M, 1.4M, and 2.8M floppy drives. Up to two drives may be at tached.

#### **1.7 IDE Drive In ter face**

The high speed PCI-to-IDE drive in ter face can con nect to one or two IDE de vices. EIDE drives are supported.

#### **1.8 Key board and Mouse Ports**

The LBC8540 pro vides con nec tors on the rear bracket for PS/2 com pat i ble key board and mouse de vices. An al ter nate key board con nec tor is also pro vided on the top edge of the board. /AT style keyboards can be used through an adapter ca ble avail able from DTI.

#### **1.9 Re set, Key board Lock, Power In di ca tor, and Speaker Ports**

A nor mally open, mo men tary con tact switch can be con nected to the LBC8540 to be used as a hardware re set switch. The switch con nec tion is pulled up and debounced. A nor mally open switch can be con nected to lock out the key board also. A key lock type switch can be used to pre vent un au tho rized us age. A power ON in di ca tor is pro vided. Cur rent is sup plied from a +5 volt source through a 240 ohm re sis tor. Typically, a LED is con nected to this power out put. An /AT com pat i ble speaker por t is pro vided on the LBC8540. The +5 volt sup ply on the speaker out put port is pro tected from short cir cuit by a resetable fuse.

#### **1.10 PCI Bus**

The expan sion bus is fully PICMG com pat i ble. Sup port is pro vided for up to four PCI slots, each capable of op er at ing as a PCI Mas ter. The bus clock runs at 33MHz. The LBC8540 sup ports PCI trans fer speeds up to 132 mega bytes per sec ond.

#### **1.11 Se rial and Par al lel Ports**

Two in dus try stan dard RS-232 se rial ports are pro vided. An in dus try stan dard par al lel port is also provided.

#### **1.12 10/100 Base-T Ether net**

Sup port for 10/100MB/s ether net over twisted pair is pro vided by the Intel 82558 con trol ler. Drivers for most ma jor op er at ing systems are available.

#### **1.13 Universal Serial Bus (USB)**

The LBC8540 pro vides sup port for USB. This new se rial bus stan dard can be used with a va ri ety of low to me dium speed pe riph er als in clud ing key boards and point ing de vices.

#### **1.14 PCI Video Sup port**

The LBC8540 pro vides en hanced 3D graph ics per for mance by uti liz ing the C&T 69000 video con t roller for stan dard and high VGA modes. It also pro vides sup port for var i ous flat pan els such as VGA, XGA, SVGA, and SXGA ac tive ma trix TFT panel dis plays. Pas sive ma trix flat pan els like DSTN and SSTN are also sup ported. Some of its more no ta ble fea tures are its ad vanced frame rate con trol (FRC) for STN panels, auto-expansion and cen ter ing for text and graph ics modes on high res o lu tion pan els, and advanced power se quenc ing tech niques for the panel power and con trol/data sig nals.

#### **1.15 PCI SCSI**

The SCSI in ter face on the LBC8540 is con trolled by the Adaptec 7880 SCSI con trol ler with 32- bit PCI bus in ter face. The chip is a high per for mance bus-mas ter ing de vice that pro vides high data through put in the sys tem with low CPU and sys tem bus uti li za tion. The SCSI in ter face sup ports dou ble speed SCSI-3 operation for trans fer rates up to 20MBytes/sec with Ul tra-SCSI de vices. This fea ture is jumper selectable on the LBC8540.

#### **1.16 Flash Disk**

The LBC8540 pro vides the user with an onboard flash disk al low ing the board to boot to an OS without any floppy or hard drive con nected to the sys tem. Cur rently, the max i mum flash disk size avail able is 72MB.

## 2

### Configuration Information

- 2.0 System Memory<br>2.1 CPU Type / Spee
- 2.1 CPU Type / Speed Selections<br>2.2 IDE Hard Disk Interface
- 2.2 IDE Hard Disk Interface<br>2.3 Floppy Disk Interface
- 2.3 Floppy Disk Interface<br>2.4 SCSI
- 2.4 SCSI<br>2.5 10/10
- 2.5 10/100 Base-T Ethernet Interface<br>2.6 PCI Video Interface
- 2.6 PCI Video Interface<br>2.7 Parallel Ports
- 2.7 Parallel Ports<br>2.8 Serial Ports
- Serial Ports
- 2.9 Keyboard / Mouse Configuration
- 2.10 System Monitor
- 2.11 Flash Disk

#### **2.0 Sys tem Mem ory**

The LBC8540 sup ports a va ri ety of mem ory con fig u ra tions. The board pro vides two 72-bit wide DIMM sock ets (168 pin). These DIMMS sock ets are lo cated at U7 and U8. Ei ther bank many be used; however DTI rec om mends that BANK 0 at U8 be pop u lated if only one DIMM is be ing used. The LBC8540 sup ports up to 512M of 66Mhz or 100Mhz SDRAM. SDRAM must be PC66 or PC100 com plaint. The mem ory size of BANK 0 does NOT have to match the mem ory size of BANK1. If SDRAM speeds are mixed, both DIMMs will be set for the low est speed. Mixing ECC and non-ECC will re sult in non-ECC op er a tion. Mem ory size and con fig u ra tion are de tected au to mat i cally by the LBC8540 BIOS and re quire no hard ware con fig u ra tion.

#### **2.1 CPU Type/Speed Se lec tion**

The LBC8540 sup ports a sin gle Celeron pro ces sor at 300, 333, 366, 400, 433, 466, or 500MHz. Ju mpers are used to con fig ure the LBC8540's CPU speed. The type of Celeron pro ces sor de ter mines the host bus fre quency. Jumper con fig u ra tion to change host bus fre quency is not nec es sary and is automatic.

#### **2.2 IDE Hard Disk In ter face**

The LBC8540 sup ports a 32 bit PCI lo cal bus IDE hard disk in ter face. The IDE in ter face sup ports both primary and second ary drives. When en abled, the IDE interface uti lizes IRQ14. The IDE drive is con nected via a 40-pin rib bon ca ble at J10. All IDE con fig u ra tion is han dled in the LBC8540 ROM-based Configuration Utility.

#### **2.3 Floppy Disk In ter face**

The LBC8540 sup ports /AT com pat i ble floppy disk drives. The floppy disk in ter face sup ports 360K, 720K, 1.2M, 1.4M, and 2.88M disk drives. The floppy in ter face can be en abled or dis abled us ing the LBC8540 Con fig u ration Util ity. When en abled, the floppy in ter face uti lizes IRQ6 and DMA chan nel 2. The floppy drive is con nected via a 34-pin rib bon ca ble at J13.

#### **2.4 SCSI**

The SCSI in ter face on the LBC8540 is con trolled by the Adaptec 7880 Fast SCSI con trol ler with a 32-bit PCI bus in ter face. This chip is a high per for mance bus-mas ter ing de vice that pro vides high data through put in the sys tem with low CPU and sys tem bus uti li za tion.

The SCSI in ter face is com pli ant to SCSI-1, SCSI-2, and SCSI-3 stan dards. The LBC8540 Con fig u ration Util ity can be used to en able or dis able the SCSI in ter face. E10 con trols the ter mi na tion to the up per 8-bits of the wide SCSI data bus. Placing a jumper on E10 dis ables this ter mi na tion. Dou ble speed Ul tra-SCSI trans fers can be en abled by re mov ing E11.

#### **2.5 10/100 Base-T Ether net In ter face**

The LBC8540 sup ports an auto switch ing 10 BASE-T / 100 BASE-TX ether net in ter face. This is provided by the Intel 82558 ether net con trol ler. An RJ45 UTP-5 data grade ca ble may be at tached at J17. The in ter face can be en abled or dis abled in the ROM util i ties.

#### **2.6 PCI Super VGA**

The LBC8540 pro vides a high per for mance video con trol ler with 32-bit PCI bus in ter face. With 2MB of video mem ory in te grated in the video con trol ler, all stan dard, super, and ex tended VGA res o lu tions are sup ported. It also pro vides sup port for var i ous flat pan els such as VGA, XGA, SVGA, and SXGA ac tive ma trix TFT panel dis plays. Con nec tion to the CRT in ter face is made via a 15-pin con nec tor at J19. Flat panel con nec tions to the LBC8540 are made via J9. Jumpers E6-E9 se lect ap pro pri ate flat panel sup port (see jumper ta ble for op tions). Jumper E13 is used to en able or dis able the on board video sup port.

#### **2.7 Par al lel Port**

The ad dress of the par al lel port may be set in the LBC8540 Con fig u ra tion Util ity to any stan dard printer port ad dress. It may also be dis abled en tirely through the util ity. De vices are in ter faced to the LBC8540 via a 26-pin con nec tor, J11.

#### 2.8 Serial Ports

Two high-speed se rial ports are avail able on the LBC8540. Both are fully IBM com pat i ble. The serial ports are con fig ured via the LBC8540 Con fig u ra tion Util ity. Se rial port 1 can be con fig ured as COM1 (3F8h) or COM3 (3E8h), and uti lizes IRQ4. Se rial port 2 can be con fig ured as COM2 (2F8h) or CO M4 (2E8h), and uti lizes IRQ3. Both ports can be dis abled en tirely. Se rial Port 1 is at J16. Se r ial Port 2 is at J14. Both are RS-232 stan dard ports.

#### **2.9 Key board / Mouse Con fig u ra tion**

/AT or PS/2 type key boards may be used with the LBC8540. Most multi-func tion key boards that se l ect be tween /XT and /AT modes with a switch, usu ally on the un der side of the key board, will func t ion prop erly with the LBC8540 when set to the /AT po si tion.

The 5 volt sup ply for the key board is pro tected from short cir cuits by a cur rent lim it ing de vice. This device lim its the to tal cur rent avail able to the key board and mouse to ap prox i mately 1.2 A. If more current than this is drawn, the cur rent lim it ing de vice will re duce the cur rent out put of the key board and mouse port to a few milliamps. In or der to re set the cur rent lim it ing de vice, re move the short cir cuit and power down the sys tem for ap prox i mately 30 sec onds.

The key board con nects to the PS/2 con nec tor at J18 or the in ter nal IDC con nec tor at J15. T he mouse con nects to the PS/2 con nec tor at J20 or the in ter nal IDC con nec tor at J15. E12 is used to enable mouse in ter rupt IRQ12. If the mouse port is not be ing used, re mov ing E12 frees IRQ12 for use by the other de vices.

#### **2.10 System Monitor Configuration**

Most of the Sys tem Mon i tor con fig u ra tion is per formed in the CMOS Setup util i ties. How e ver, the Sys tem Mon i tor can be con fig ured to mon i tor a strobe in put for the fan at tached to the CPU. A jumper can be placed at E5 to pro vide the Sys tem Mon i tor sta tus of a CPU fan. If a STROBE CPU fan is in stalled at J1 on the LBC8540, plac ing a jumper at E5 will route the strobe sig nal of the fan to DTI sys tem monitoron the GPI IN PUT #4. The Sys tem Mon i tor can then be con fig ured to mon i tor this fan and provide all the alarm ing funcitons pro vided by the Sytem Mon i tor.

#### **2.11 Flash Disk**

An onboard flash disk can be in stalled on the LBC8540 at lo ca tion U33. Once en abled, this de v ice acts like a hard drive and uses stan dard OS partioning, for mat ting, and util ity cop ing, with out the need for ca bles and ex ter nal de vices. This al lows the LBC8540 to boot to the OS with out any floppy or hard drive con nected to the sys tem. The flash disk is cur rently avail able in sizes up to 72MB. All flash disk con fig u ra tion is han dled in the ROM-based con fig u ra tion util ity.

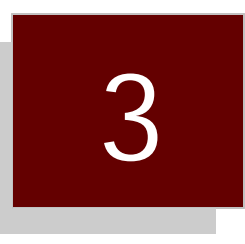

### Quick Reference

- 3.0 Peripheral Connector Pinouts
- 3.1 Jumper Settings
- 3.2 SMS001 Conector Pinouts

#### **3.0 Peripheral Connector Pinouts**

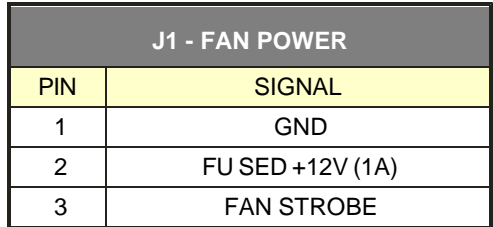

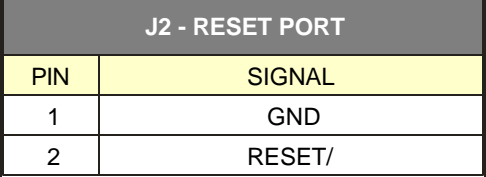

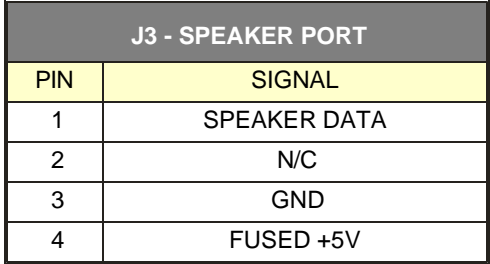

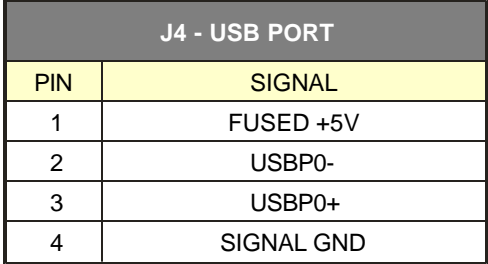

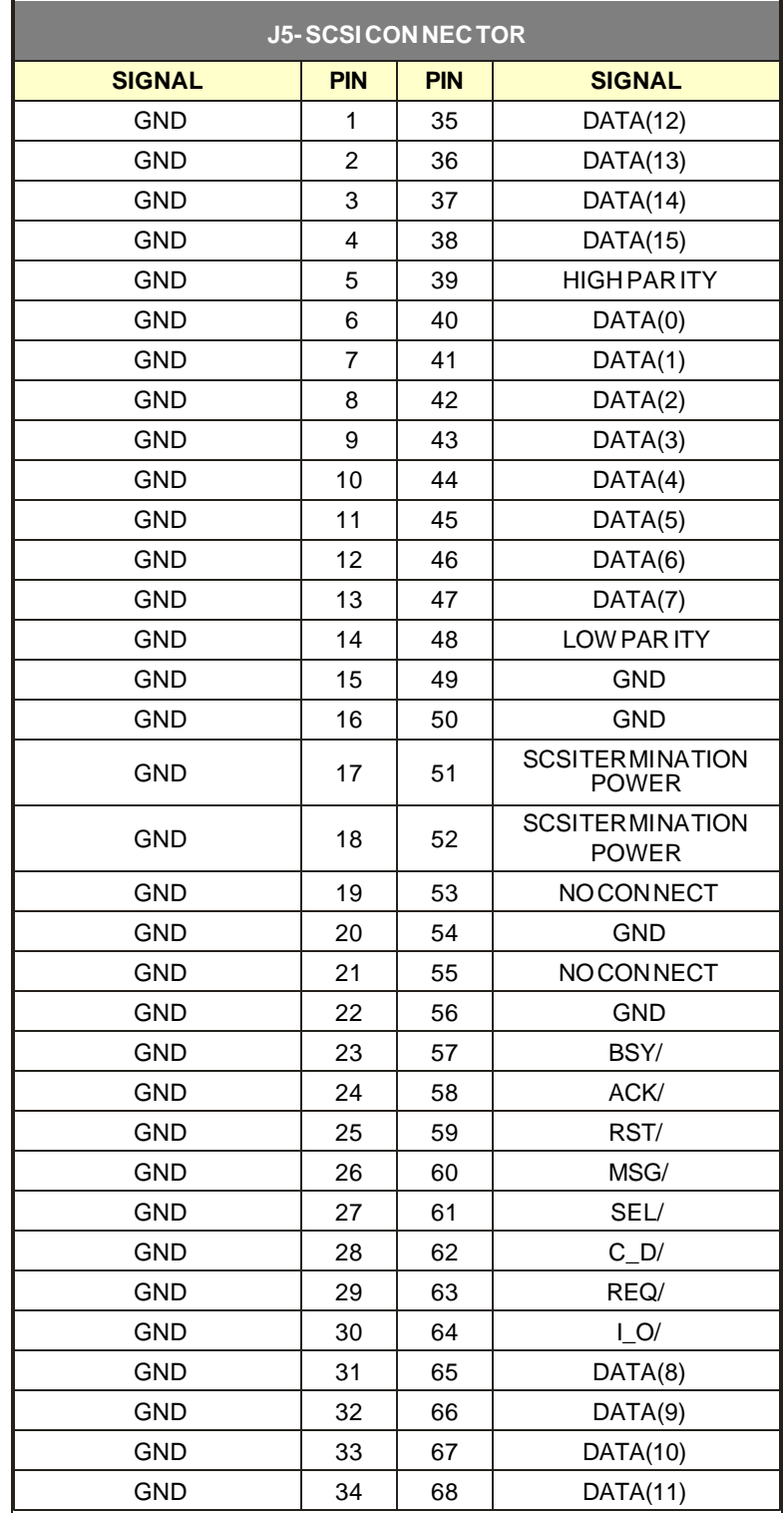

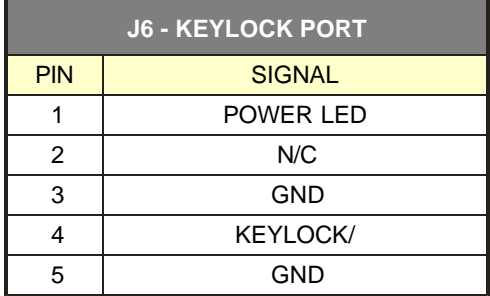

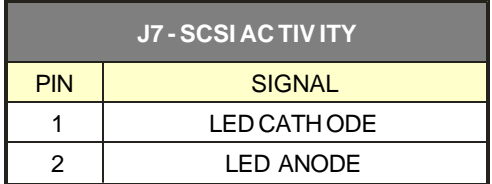

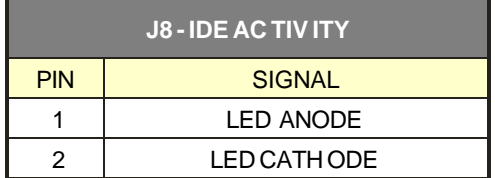

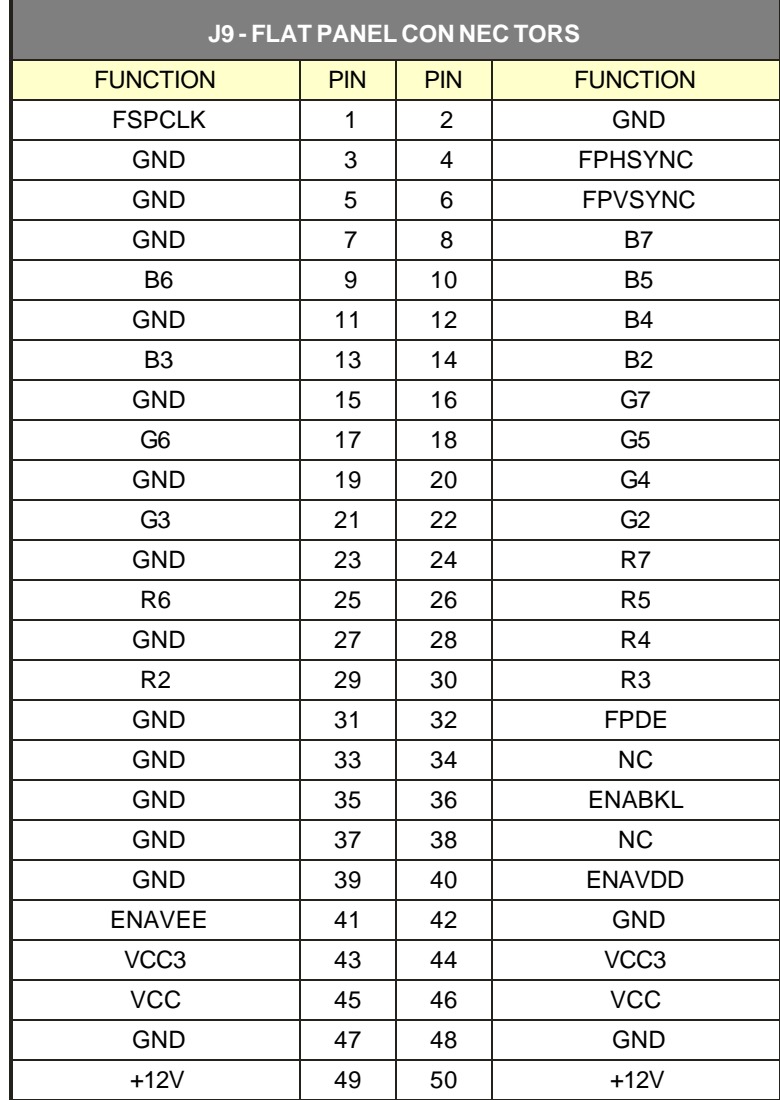

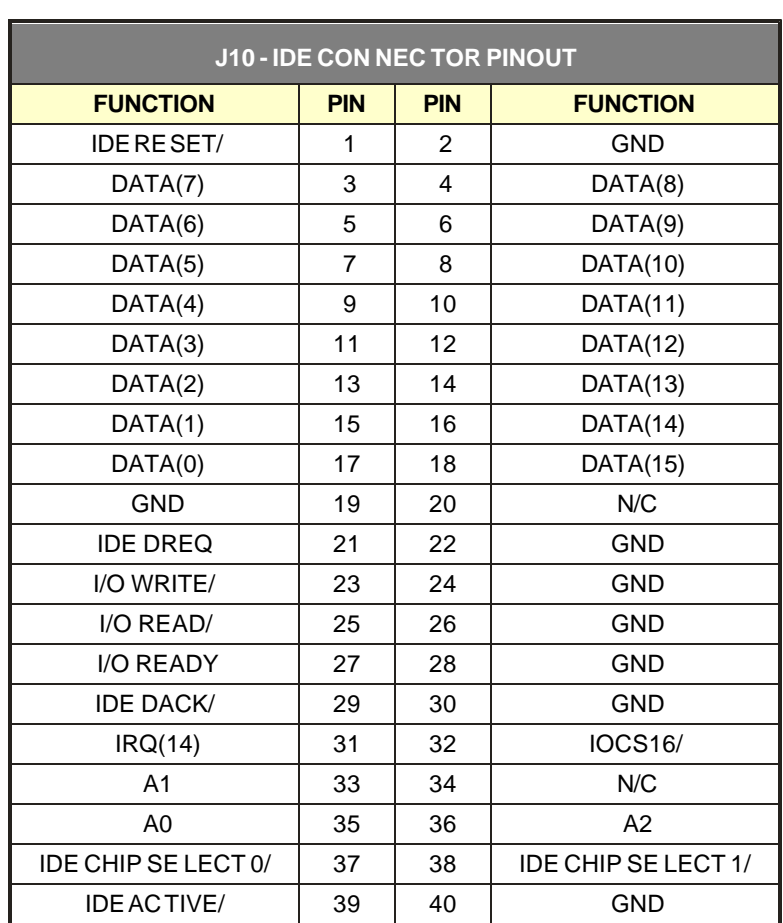

 $\overline{\phantom{0}}$ 

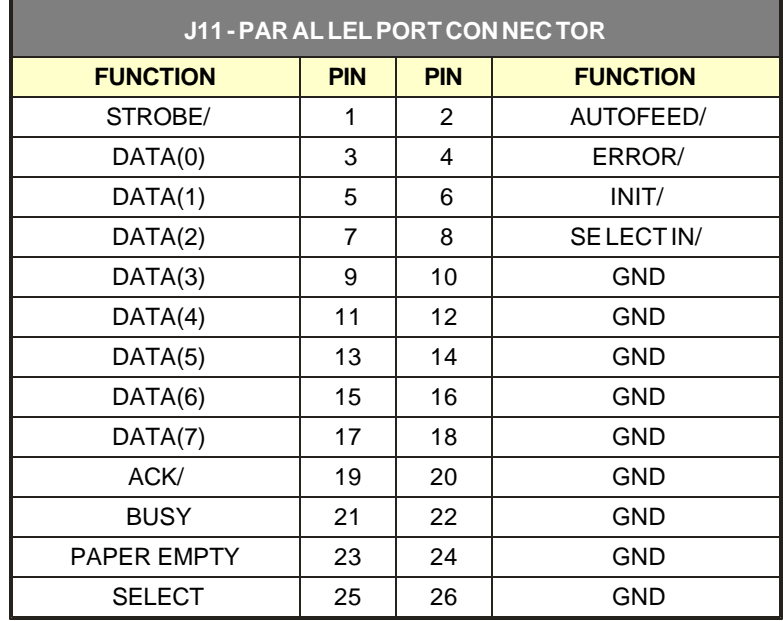

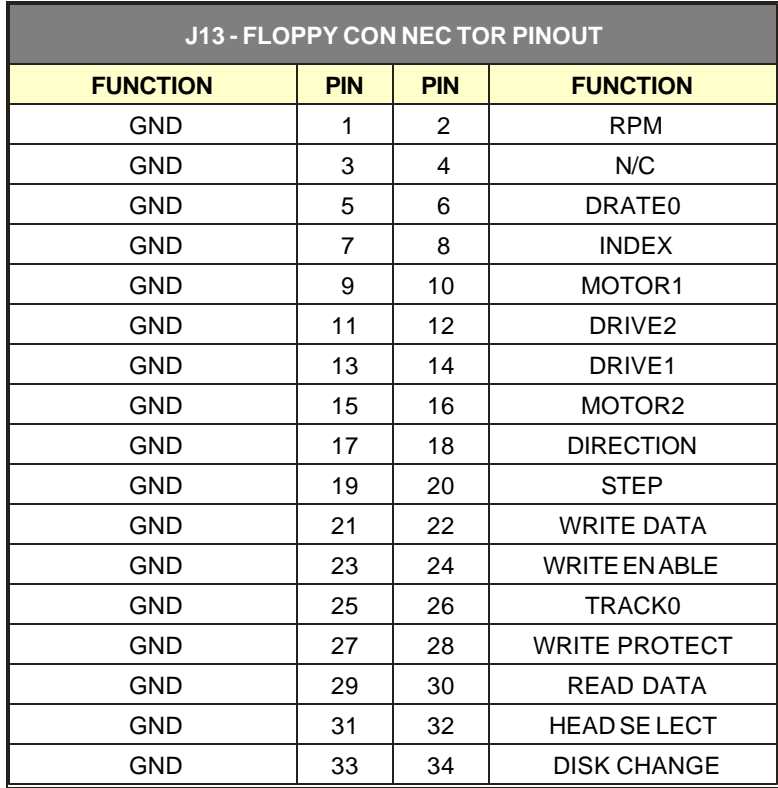

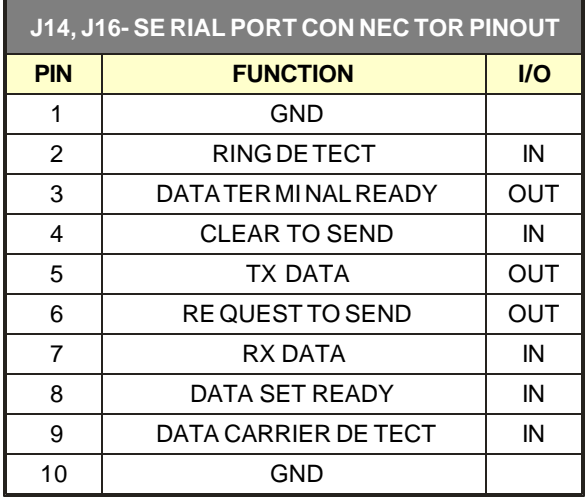

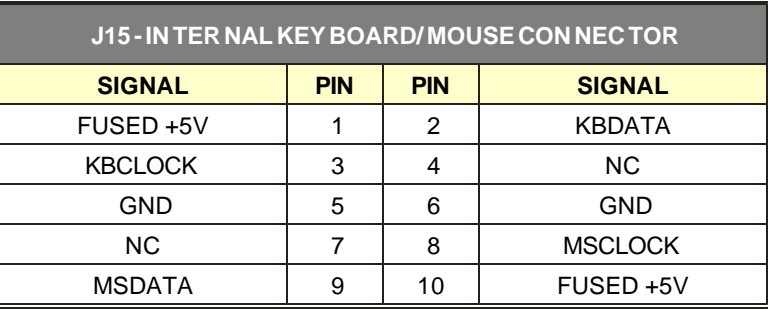

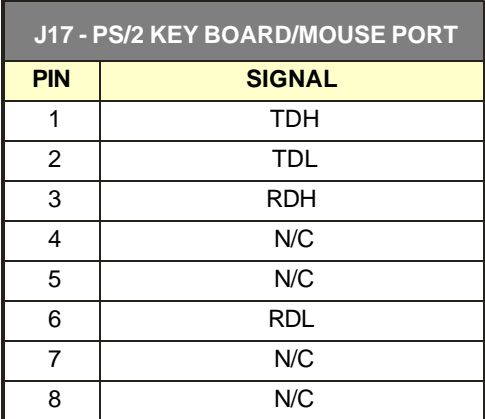

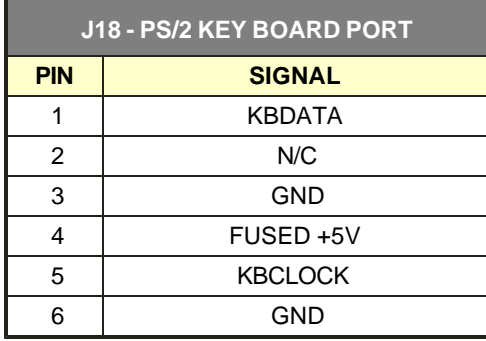

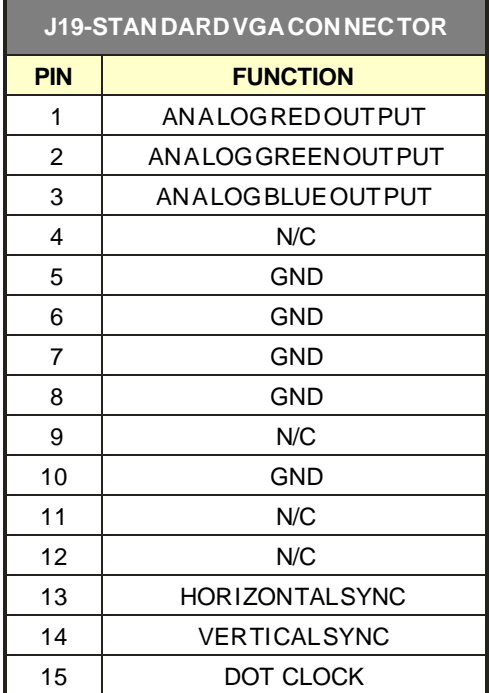

## **Connector Locations**

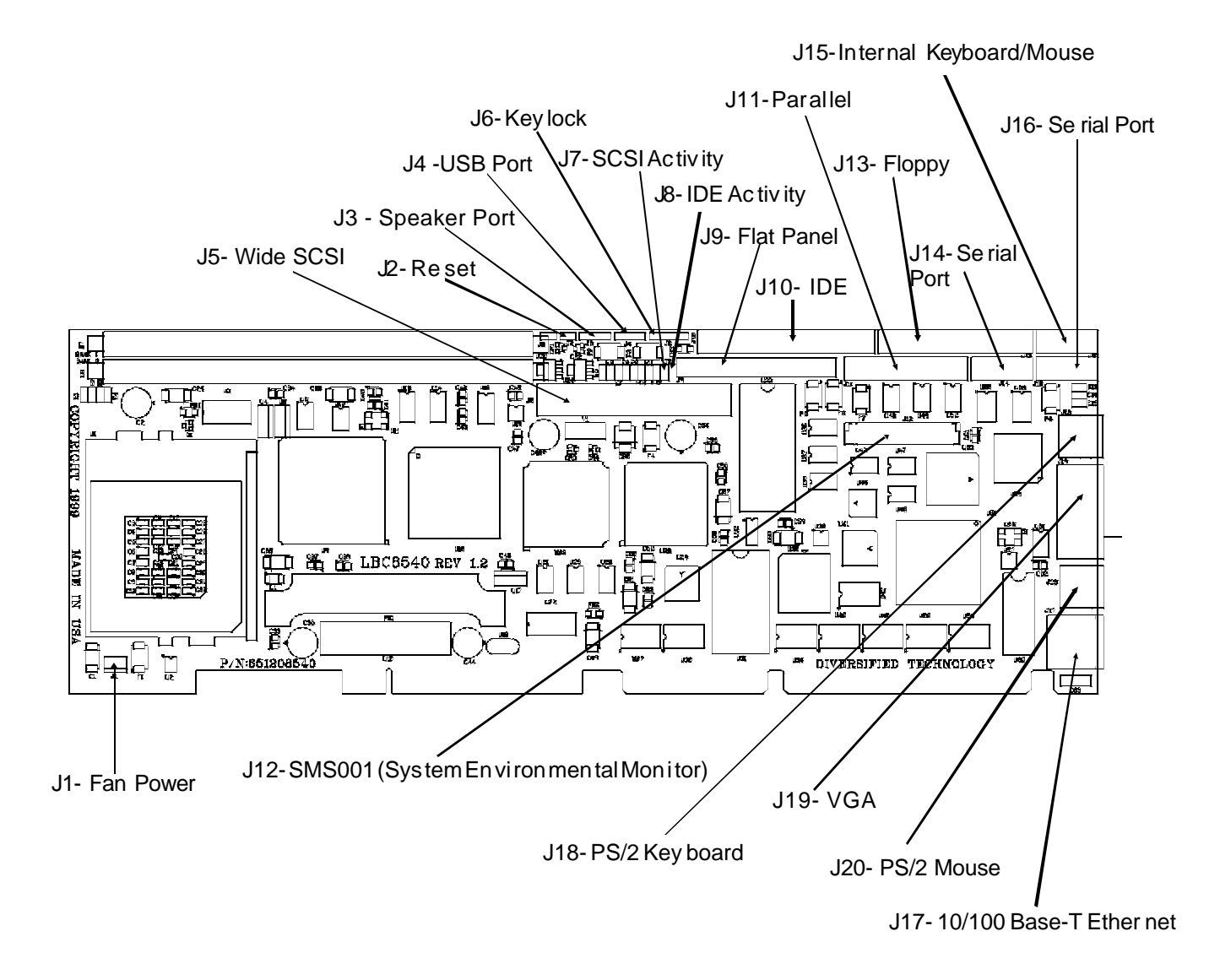

#### **3.1 Jumper Settings**

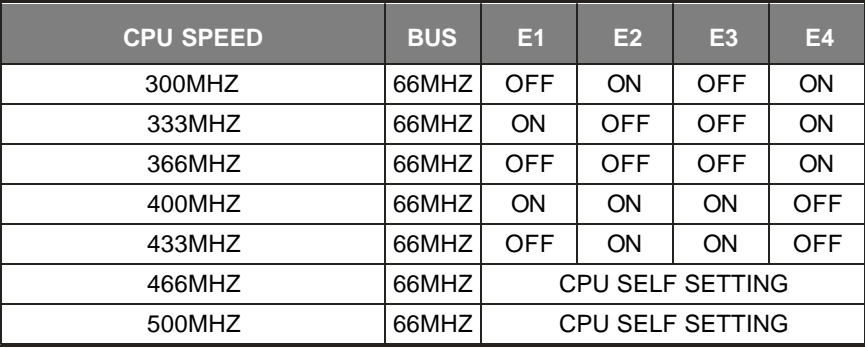

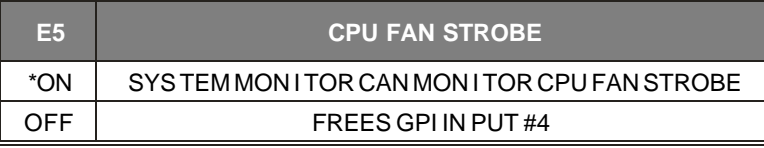

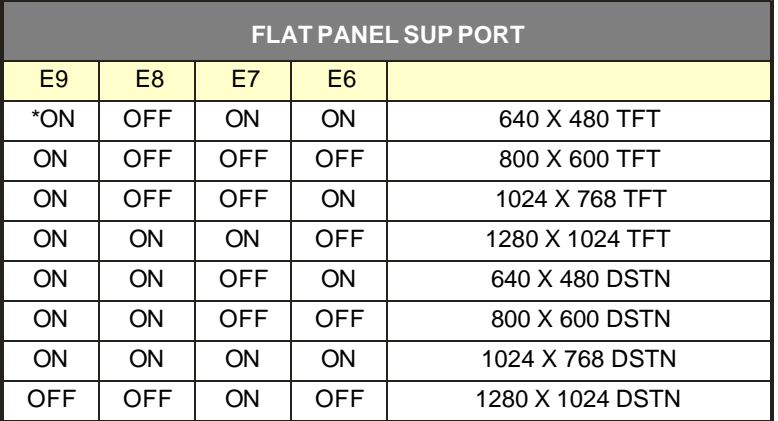

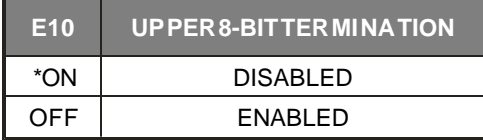

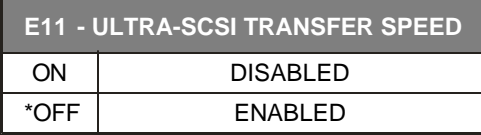

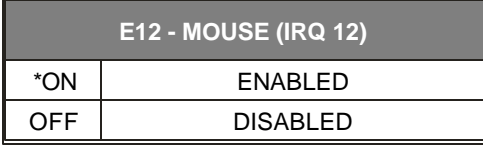

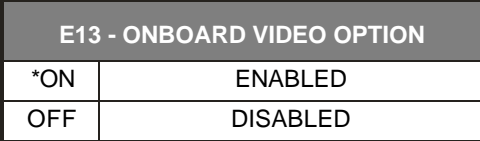

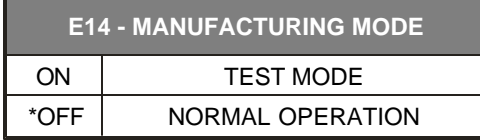

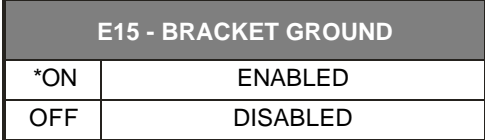

## **Jumper Settings**

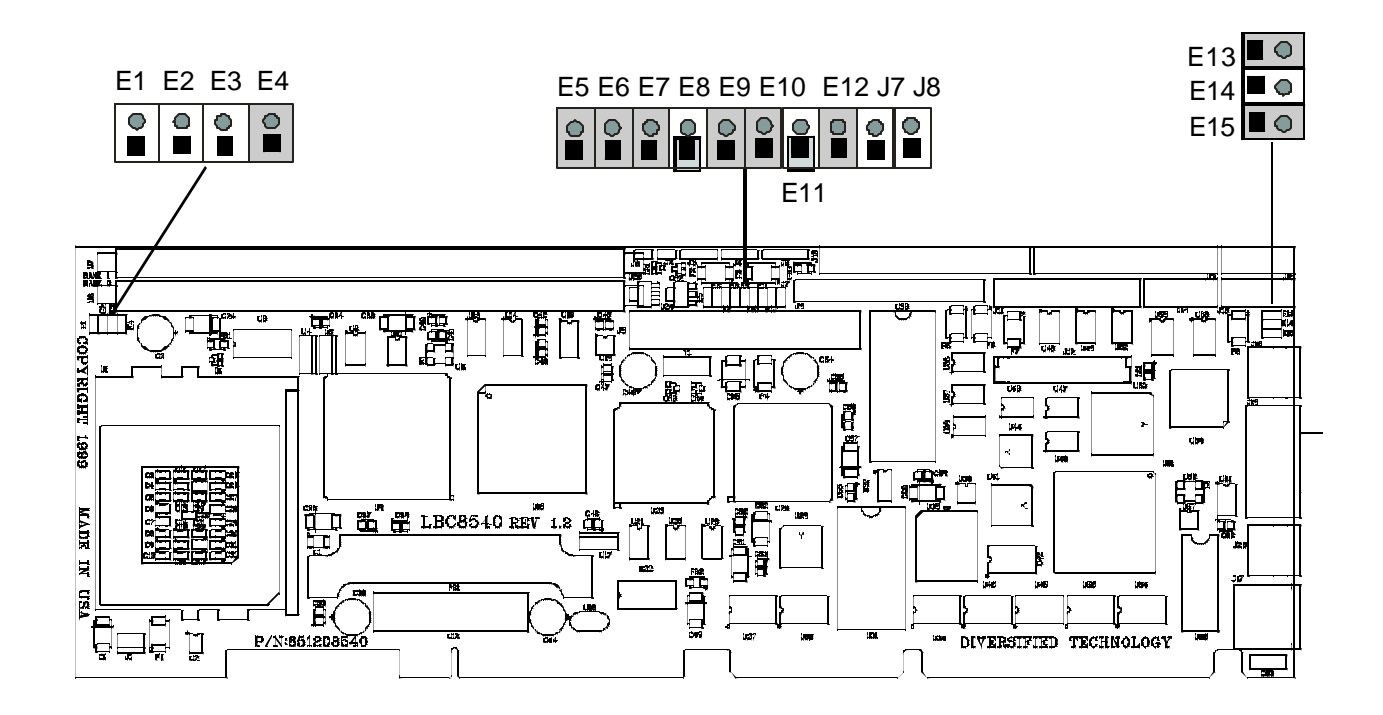

#### **3.2 SMS001 Connector Pinouts**

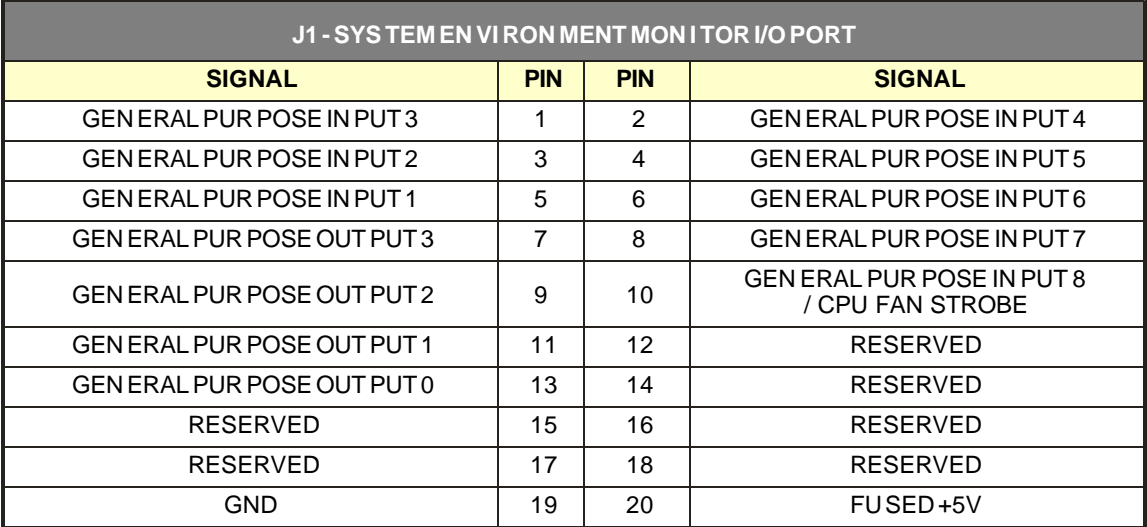

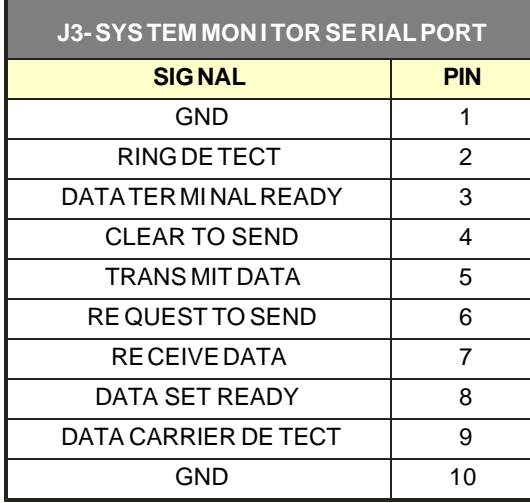

## 4

#### ROM Utilities

- 4.0 Features<br>4.1 ROM Util
- 4.1 ROM Utilities<br>4.2 System Sumn
- 4.2 System Summary<br>4.3 System Setup
- 4.3 System Setup<br>4.4 Hard Disk Setu
- 4.4 Hard Disk Setup<br>4.5 Boot Options
- 4.5 Boot Options<br>4.6 BIOS Options
- 4.6 BIOS Options
- 4.7 Peripherals
- 4.8 PCI Config<br>4.9 PNP Exclus
- PNP Exclusions
- 4.10 Cache Config
- 4.11 Chipset Config
- 4.12 System Monitor
- 4.13 Thermal Manager
- 4.14 Exit

#### **4.0 Features**

- Automatic IDE Hard Disk Detection and Configuration
- Automatic Mouse Detection
- ROM Based Utilities
- Help Windows
- System Monitoring Functions
- Thermal Management
- Plug and Play Support

#### *DTI BIOS*

The DTI BIOS Software supports all of the IBM /AT standard functions and several DTI specific functions and features. Features of the DTI BIOS include built-in utilities, help windows, and system monitoring functions.

Upon initial execution, the DTI BIOS checks for valid entries in the System Monitor parameter table stored in the BIOS ROM. If valid, the System Monitor Unit ID and Modem Dial String are programmed into the System Monitor. This allows the System Monitor to call a remote site if errors occur during the BIO S power-on-self-test (POST). The POST consists of a battery of tests which check and initialize the various functions of the system. Each POST test has an associated unique code number which is written to the System Monitor and to a diagnostic port. This enables systems connected through serial linkage to monitor the status of the POST tests. After the video initialization portion of the POST is complete, the BIOS will display DTI sign-on messages in the upper left corner of the screen. Throughout the POST, a message will be displayed at the bottom of the screen describing the key stroke that can be used to gain access to the ROM Utilities. As the POST executes various tasks, error messages will be displayed for any failures that occur. The user will be prompted to press the <F1> key before the BIOS initiates the boot sequence if errors are detected. One of the last things that the BIOS does is to send an error report to the System Monitor. Any errors that occur during the POST or in the booting process are include d in this report.

The BIOS automatically looks for the presence of a mouse and, if found, enables the mouse support in the BIOS. Otherwise, mouse support is disabled. The status of the mouse is displayed on the SYSTEM SUMMARY screen.

The System BIOS is compatible with the *Plug and Play Specification* Version 1.0A. The two areas that are addressed by the System BIOS are Resource Management and Runtime Services.

Resource Management provides the ability to manage the fundamental system resources which include DMA, Interrupt Request Lines (RQs), I/O and Memory addresses. These resources, termed system resources, are in high demand and commonly are over allocated or allocated in a conflicting manner in ISA systems, leading to system configuration failures.

The resource manager takes on the responsibility for configuring Plug and Play cards, as well as sy stem board devices during the power up phase. After the POST process is complete, control of the Plug and Play device configuration passes from the system BIOS to the system software. The BIOS does, however, provide configuration services for system board devices even after the POST process is complete. These services are known as Runtime Services.

Runtime Services provide a mechanism whereby a Plug and Play operating system, such as Windows '95, may perform resource allocation dynamically at runtime. The operating system may directly manipulate the configuration of devices which have traditionally been considered static.

The ROM Utilities are provided for the user to have easy access to all of the necessary utilities to setup and configure the LBC8540. One of the features of the ROM Utilities is its ability to sense the presence of IDE Hard Disk Drives and automatically configure the hard drive parameters in the HARD DISK SETUP Utility. The ROM Utilities are accessible during the POST as long as the following string is displayed.

#### **PRESS < F2 > TO ENTER SETUP**

Access to the ROM Utilities will not take place until after the POST. There might be a short delay from the time the <F2> is pressed until the utilities are actually entered. However, the following message will be displayed during the waiting period.

#### **ENTERING SETUP . . .**

Many configuration options within the ROM Utilities have HELP information available. Pressing <F1> while an option is highlighted will invoke a pop-up window with a brief description of the option if help is available.

#### *System Monitor Error Reporting*

As the BIOS executes tests during the POST, a record of the errors that occur is accumulated. These are typically non-critical errors. The errors and a brief description of their cause is listed below.

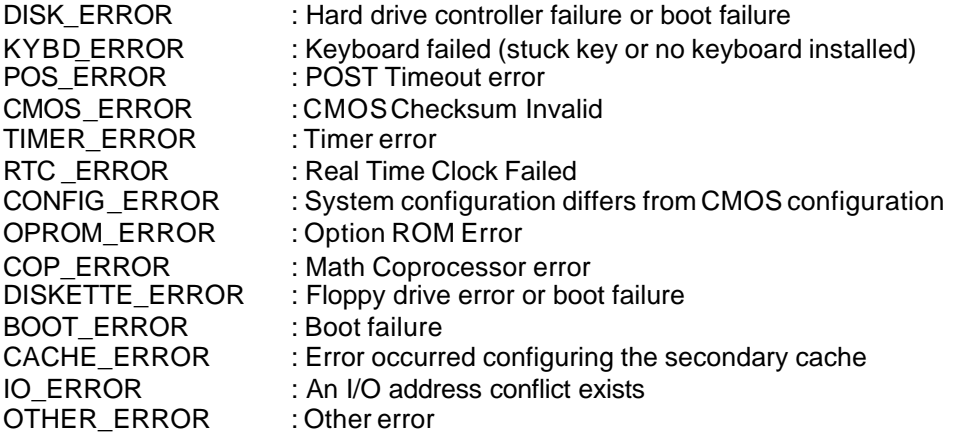

The DISK ERROR and DISKETTE ERROR flags can be set in two different places in the POST. During the drive controller and interface tests, the BIOS will set these bits to indicated drive errors. A fter the POST is completed, the BIOS boot sequence is executed and if an error occurs reading from the boot source, the BOOT\_ERROR flag and the flag for the drive that failed are set. The boot sequence selection in the ROM Utilities is used in defining the meaning of the DISK\_ERROR and DISKETTE\_ERROR flags. If the boot sequence is set for A:\ then C:\, the DISKETTE\_ERROR flag will be set if no floppy diske tte is in the drive or if the diskette is blank. The BOOT\_ERROR flag will not be set unless C:\ is also non-bootable. For a boot sequence of C:\ then A:\, the DISK\_ERROR flag will be set if no hard drive is installed.

#### **4.1 ROM Utilities**

The ROM Utilities consist of various easy-to-use utilities required in the configuration of the LBC8540. The function of each utility is briefly described in the table below. Battery backed CMOS RAM is used to store the configuration/setup parameters selected in the ROM Utilities. On power-up the CMOS RAM parameters are used to configure the system. If the CMOS RAM is corrupt, default parameters stored in ROM are used to configure the system. If no errors occurred during the POST, the System Configuration Summary Screen will be displayed, else, ROM Utility configuration errors detected during the POST will be displayed and the default values loaded. As each utility is selected using the arrow keys, the contents of the utility will be displayed. This allows the user to view the current settings of each utility without having to actually execute the utility. To execute a specific utility, either press the function key associated with the utility or move the highlighted bar onto the utility and press <ENTER>.

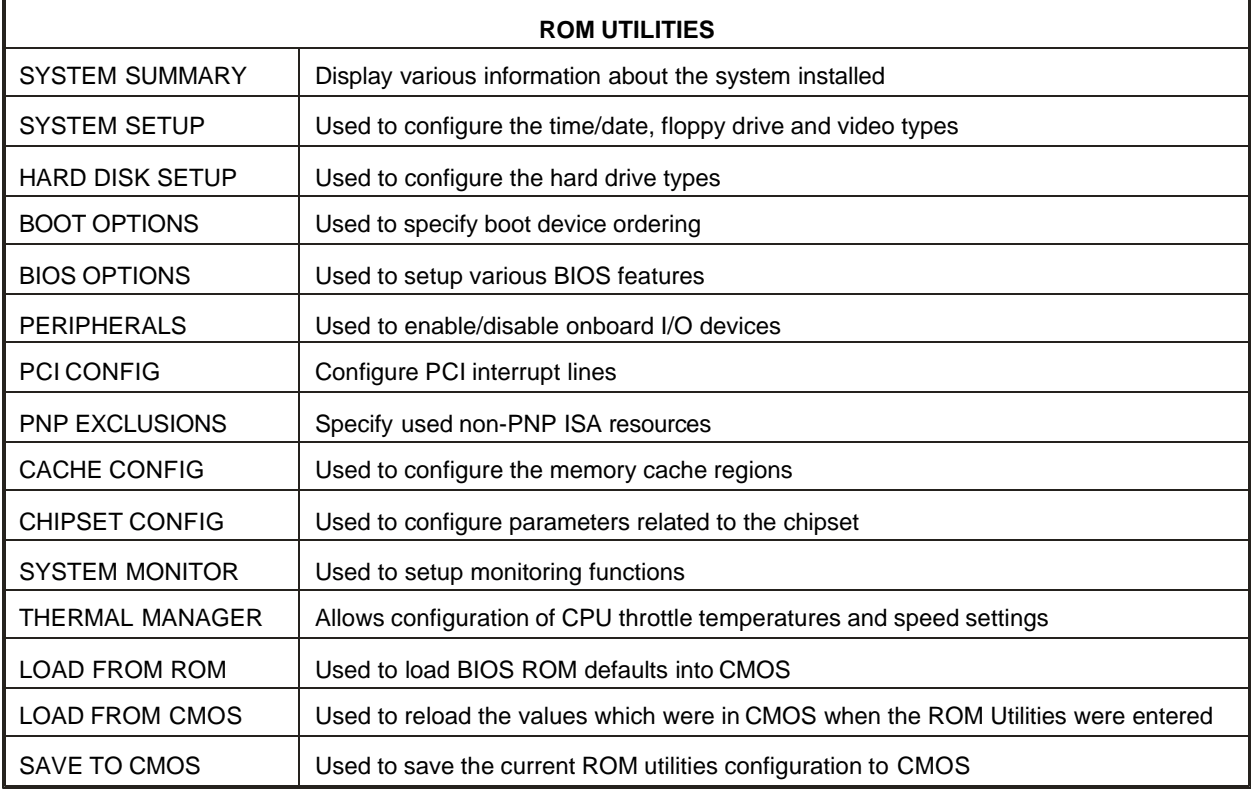

#### **4.2 System Summary**

The SYSTEM CONFIGURATION SUMMARY utility provides valuable information about the system resources installed. The information supplied can also be useful in preventing I/O conflicts when installing adapter cards. The SYSTEM CONFIGURATION SUMMARY screen is shown below, followed by a brief description of information supplied.

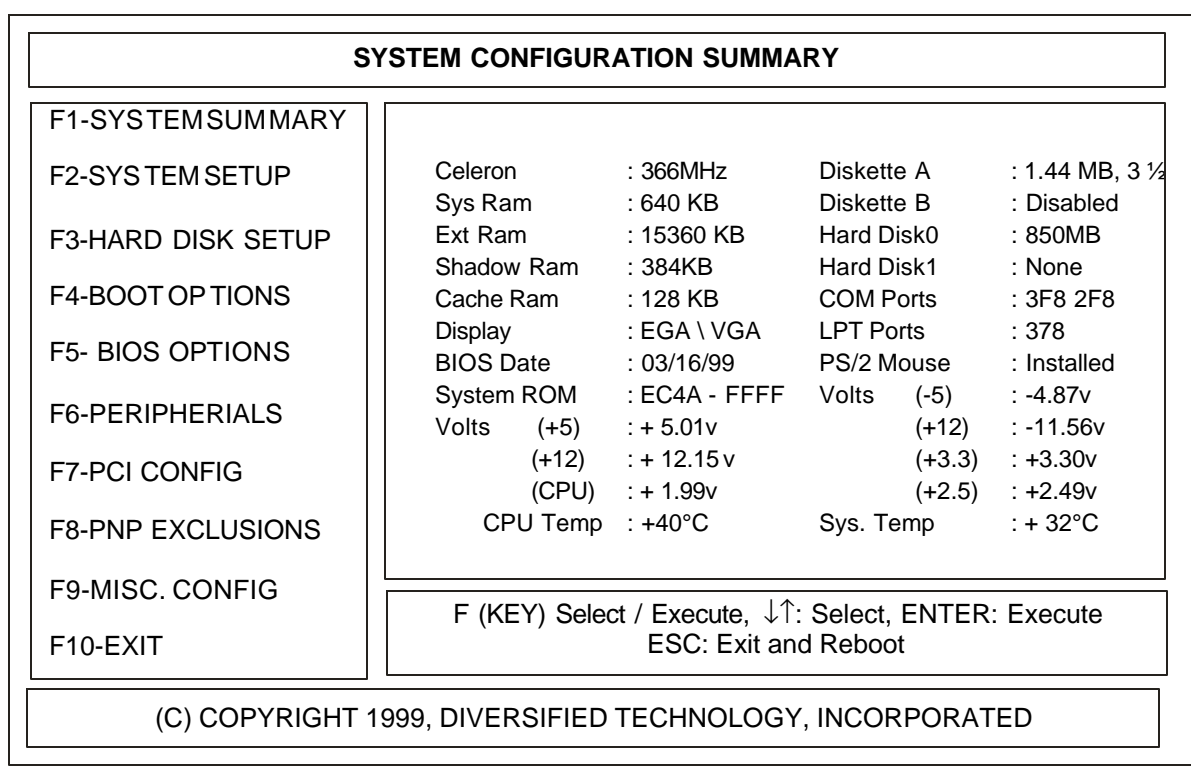

#### SYSTEM SUMMARY DESCRIPTIONS

- CPU: Displays the type and speed of processor installed.
- SYSTEM RAM: Displays the amount of installed system RAM up to 640KB.
- EXTENDED RAM: Displays the amount of installed extended RAM beyond1024 KB.
- SHADOW RAM: Displays the amount of available RAM between 640 and 1024 KB.
- CACHE RAM: Displays the amount of installed external cache RAM.
- DISPLAY: Displays the installed video type.
- BIOS DATE: Displays the date on which the LBC8540 BIOS was generated.
- SYSTEM ROM: Displays the memory segment address range occupied by the system BIOS.
- VOLTS: Displays the current status of the system and CPU voltage sources.
- TEMPERATURE: Displays the current temperature of the CPU, and the temperature in the area occupied by the LBC8540.
- DISKETTE A & B: Displays the media type selected for both floppy drives.
- HARD DISK 0 1: Displays the drive types selected for both hard drives.
- COM PORTS: Displays the I/O addresses of all installed serial ports.
- LPT PORTS: Displays the I/O addresses of all installed parallel ports.
- PS/2 MOUSE: Displays whether or not a mouse was detected by the BIOS during the POST.

#### **4.3 System Setup**

The SYSTEM SETUP CONFIGURATION UTILITY is used to configure the system time/date, type of floppy disk drives installed, and PS/2 mouse control. The amount of memory installed will automatically be determined and displayed.

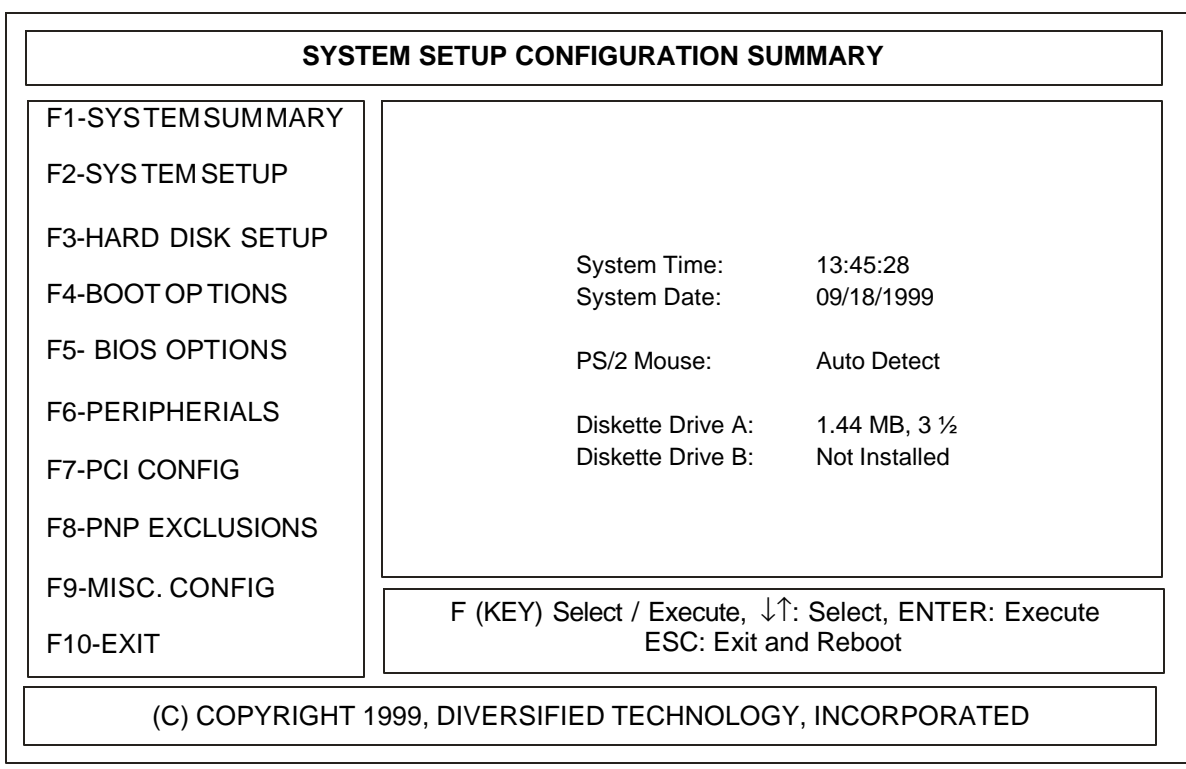

#### SYSTEM SETUP DESCRIPTIONS

- SYSTEM TIME: To enter a new time, type in the new time as HOUR:MINUTE:SECONDS and then press ENTER . The time is displayed in 24 hour format; therefore, AM hours range from 0 through 11 and the PM hours range from 12 through 23. Invalid times cannot be entered.
- SYSTEM DATE: New dates are selected by typing in the new date as MONTH/DAY/YEAR and then pressing ENTER . If one of the parameters is out of range, the new date will not be entered.
- PS/2 MOUSE: Enable, Disable, or Auto Detect are the available options for the PS/2 mouse. To use the mouse interrupt, IRQ 12, for another device, the mouse interface must be disabled.
- FLOPPY DISKS: Drive types 360K, 720K, 1.2M, and 1.44M are supported. A NOT INSTALLED option is also available for diskless workstations. No floppy error messages will be displayed if NOT INSTALLED is selected.

#### **4.4 Hard Disk Setup**

The HARD DRIVE CONFIGURATION UTILITY is used to configure the hard drives installed in the system.

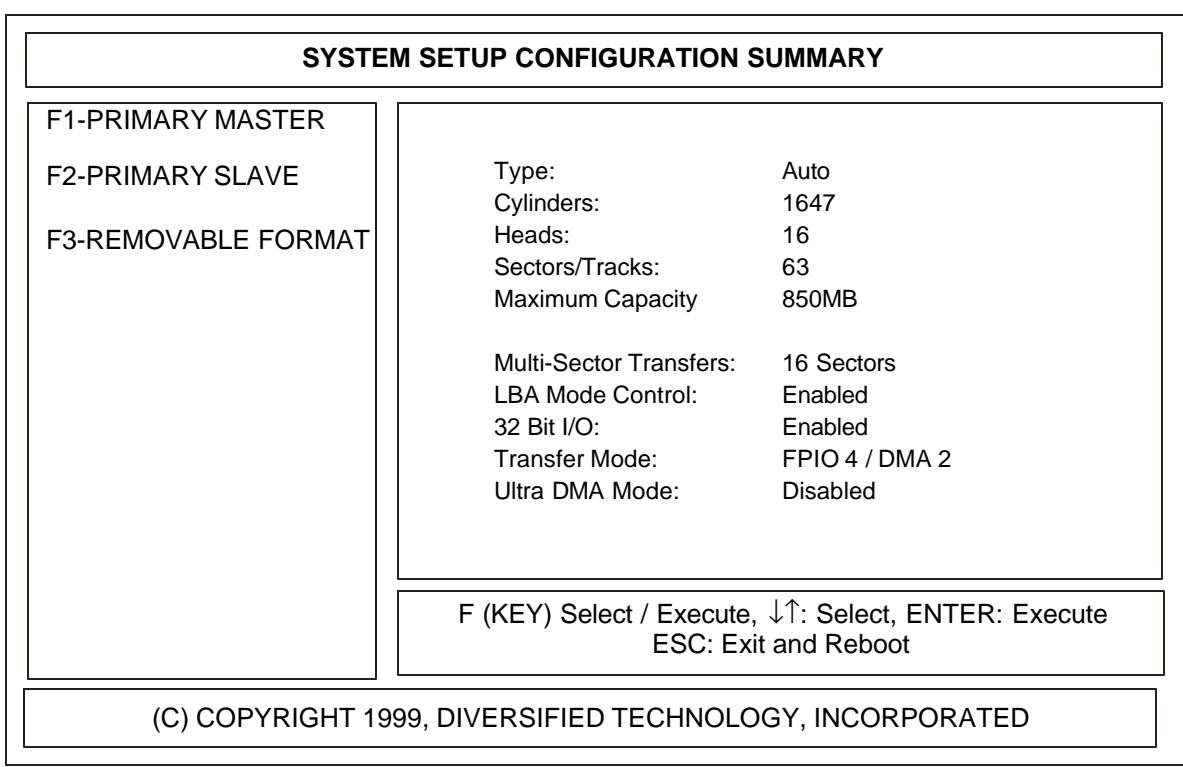
#### HARD DRIVE SETUP DESCRIPTIONS

The configuration options described below work identically for HARD DRIVE 0 - 1.

- TYPE: Type choices include Auto, User, CD-ROM, ATAPI Removable, IDE Removable, and None. If the USER type is selected, the hard drive parameters must be configured manually. The USER type may be configured differently for HARD DRIVE 0 and HARD DRIVE 1.The CD-ROM type will enable bootable CD-ROM support for an IDE CD-ROM drive attached as a master or slave. An IDE CD-ROM can be made the boot device through the BOOT OPTIONS screen.If AUTO type is selected, the hard drive parameters are read during boot-up, and are configured automatically. The hard drive information, such as manufacturer and model number, is displayed during POST. Selecting this type will prevent setting other hard drive parameters manually. Use this setting only on enhanced IDE drives that autotype correctly.The ATAPI Removable type will support ATAPI Removable Media. This includes drives for high capacity floppies that can be formatted as floppies or hard disks, e.g. MKE LS 120.The IDE Removable type will support IDE Removable Media. This includes drives for high capacity floppies that can be formatted as floppies or hard disks, e.g. IOMega Zip.
- LBA FORMAT: Very large IDE drives (over 8.4GB) parameters in the CHS (Cylinders, Heads, and Sectors) section will autotype to a default size of 8.4GB or smaller, to remain compatable with DOS and older operating systems. The LBA format displays the true size that newer operating systems and drivers will be able to use.
- MULTI-SECTOR TRANSFERS: If Autotyping is used, the BIOS will automatically set the transfer rate to the maximum supported by the hard drive. Otherwise, the transfer rate can be overridden to 2, 4, 8, or 16 sectors.
- LBA MODE: Logical Block Access uses 28-bit addressing of the hard disk instead of CHS (Cylinder/Head/Sector) addressing.
- 32 BIT I/O: This option enables 32-bit data transfers on Local Bus and PCI drives. This should be enabled for the maximum possible transfer rate.
- TRANSFER MODE: The modes supported are standard, Fast PIO 1 4, and FPIO 3&4/ DMA 1&2. The actual mode to use is drive dependent; the higher the number, the higher the throughput.
- ULTRA MODE: Selects Ultra DMA Modes 0 2. The actual mode used is drive dependent; the higher the number, the higher the throughput.
- REMOVABLE FORMAT: All removable devices detected will appear in this list. Devcies can be set to either removable or fixed. The selection for the devices will be reflected under BOOT ORDER in the BOOT OPTIONS screen.

#### **4.5 Boot Options**

The BOOT OPTIONS CONFIGURATION UTILITY is used to determine the order in which the BIOS attempts to boot from devices. The BIOS attempts to boot from the devices at the top of the list first. If the device is not bootable, then the next item down in the list is tried. Removable Devices and Hard Disks have further ordering within there category. Items are moved up in the list by selecting and using the right arrow or the plus key. Items are moved down in the list by selecting and using the left arrow or minus key.

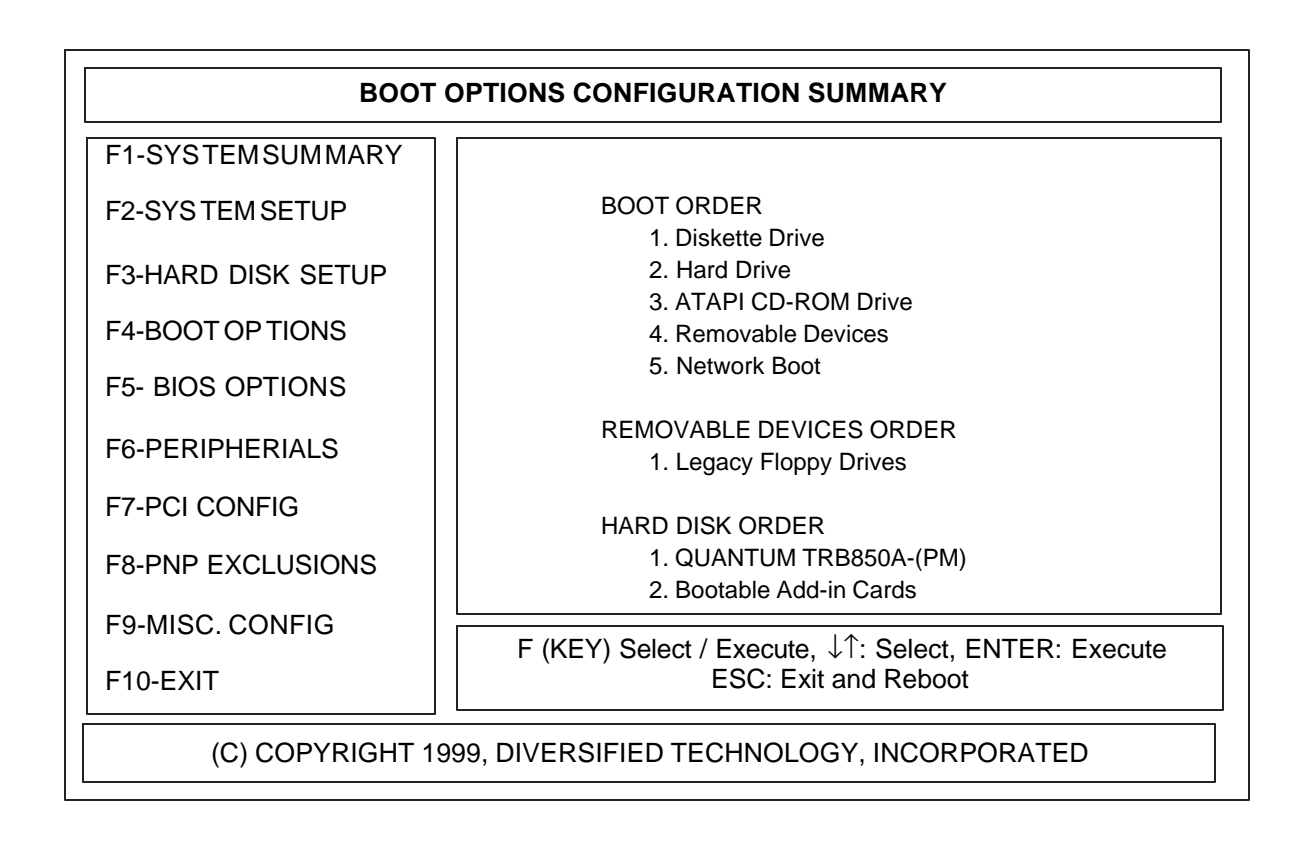

#### BOOT OPTIONS DESCRIPTIONS

- BOOT ORDER: Selects the boot order for installed boot devices. The BIOS attempts to boot from items at the top of the list first.
- REMOVABLE DEVICES: Boot from Legacy floppy diskette drives, removable LS-120 or ZIP drive. The desired removable device must be selected through REMOVABLE DEVICES ORDER described below.
- HARD DRIVE: Boot from hard disk drive. The desired hard drive must be selected through HARD DRISK ORDER described below.
- ATAPI CD-ROM Drive: Boot from IDE CD-ROM
- NETWORK BOOT: Boot from network adapter that hooks interrupt 19h.
- REMOVABLE DEVICES ORDER: Selects the boot order for removable disk drives. The BIOS attempts to boot from items at the top of the list first.
- LEGACY FLOPPY DRIVES: Boot from the floppy drive that is listed for Diskette A: under SYSTEM SETUP.
- REMOVABLE DEVICES: Boot from listed Removable devices. All Removable devices specified as removable will appear in the list.
- HARD DISK ORDER: Selects the boot order for installed hard disk drives. The BIOS attempts to boot from items at the top of the list first.
- IDE DRIVES: Boot from listed IDE drives. All IDE drives detected will appear in the list.
- BOOTABLE ADD-IN CARDS: Boot from ISA or PCI adapters such as SCSI controllers

#### **4.6 BIOS Options**

The BIOS OPTIONS CONFIGURATION UTILITY provides various features which affect performance and speed of the system. Below is the BIOS OPTIONS screen with the default parameters displayed. To change the BIOS OPTIONS settings, use the arrow keys to select and scroll the available parameters.

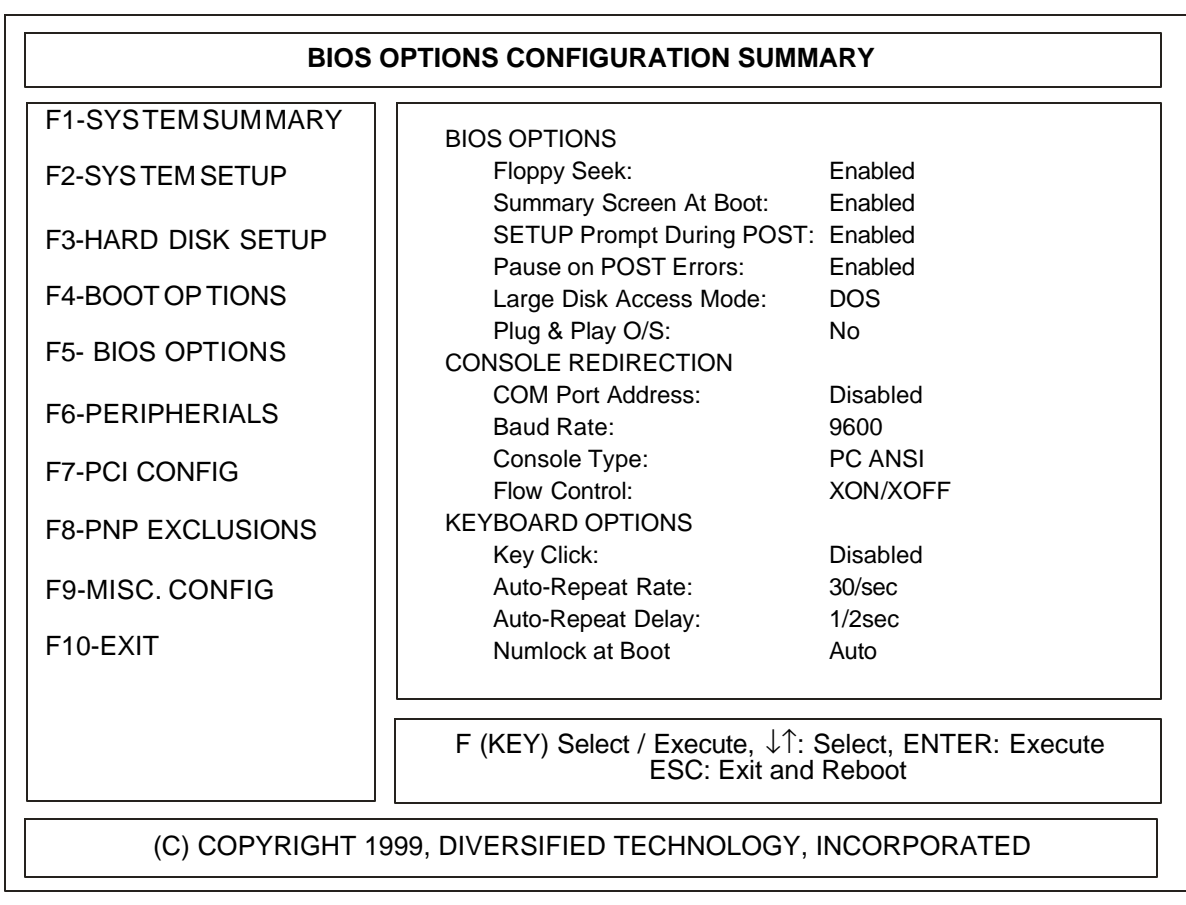

#### BIOS OPTIONS DESCRIPTIONS

- FLOPPY SEEK: During the POST, the BIOS tests the floppy drives to verify that the installed drives are functional and match the drive types selected in the CMOS SETUP. This option has been provided to allow the user to significantly speed up the boot process by disabling the test. The available options ENABLED and DISABLED are selectable using the arrow keys.
- SUMMARY SCREEN AT BOOT: When this option is ENABLED, the SYSTEM CONFIGURATION SUMMARY window will be displayed while the system is booting up.
- SETUP PROMPT DURING POST: When this option is ENABLED, the prompt ' Press to enter SETUP ' will be displayed during the POST.
- PAUSE ON POST ERRORS: This option determines whether the POST will pause and wait for user input when an error occurs. Select between ENABLED or DISABLED using the arrow keys.
- LARGE DISK ACCESS MODE: The default is "DOS". Set to "Other for operating systems such as Windows NT or OS/2.
- PLUG AND PLAY O/S: If disabled (default), the BIOS will set up any Plug & Play devices and devices selected to be Auto configured. If enabled, the operating system is assumed to configure plug & play devices and devices selected to be Auto configured..

#### CONSOLE REDIRECTION DESCRIPTIONS

- COM PORT ADDRESS: The console redirection feature can be Enabled or Disabled. This allows all video output to be redirected through the serial port during the POST and DOS. In addition, input through the serial port will control the CPU through the POST and DOS. Console redirection is enabled when this item is set to the desired COM port. The available choices are 3F8/IRQ4, 2F8/IRQ3, 3E8/IRQ4, 2E8/IRQ3, Onboard COMA (3F8/IRQ4), AND Onboard COMB (2F8/IRQ3).
- BAUD RATE: Selects the baud rate for console redirection. The available baud rates are: 600, 1200, 2400, 4800, 9600, 19200, 38400, and 115200
- CONSOLE TYPE: Selects the emulation mode used for console redirection transfers. The available choices are VT100 and PC ANSI.
- FLOW CONTROL: Selects the flow control used for console redirection. The available choices are No Flow Control, XON/XOFF, and RTS/CTS.

KEYBOARD OPTIONS DESCRIPTIONS

- KEY CLICK: When this option is ENABLED, the system speaker will make a clicking noise when each keyboard key is pressed. Use the arrow keys to select ENABLED or DISABLED.
- AUTO-REPEAT RATE: The Typematic rate refers to the speed at which keystrokes are repeated when a key is pressed for a period of time. In other words, as a key is pressed and held down on the keyboard, the key will be displayed on the screen then there will be a noticeable pause (typematic delay) before the key pressed is repeated multiple times on the screen (typematic rate). The available options for the typematic rate are 2, 6, 10, 13.3, 18.5, 21.8, 26.7, and 30 chars/sec. Use the arrow keys to set the typematic rate.
- AUTO-REPEAT DELAY: The typematic delay is the length of time from the key being pressed to the beginning of the typematic rate. The available options for the typematic delay are , , , and 1 sec. Use the arrow keys to set the typematic delay.
- NUMLOCK AT BOOT: NUMLOCK is a key on the keyboard which selects the function of the keypad on the right-hand side of the keyboard. The keypad serves two functions, one being a numerical keypad and the other being a cursor control keypad. If the NUMLOCK LED above the NUMLOCK key is ON, the keypad is in numerical mode. The NUMLOCK ON AT BOOT option allows the user to choose the function of the keypad after the system boots. The available options, ENABLED and DISABLED, are selectable using the arrow keys.

#### **4.7 Peripherals**

The ONBOARD PERIPHERAL CONFIGURATION UTILITY allows onboard devices to be enabled, disabled, or configured. The LBC8540 uses a programmable I/O adapter that includes two serial ports, a parallel printer port, and a floppy disk interface.

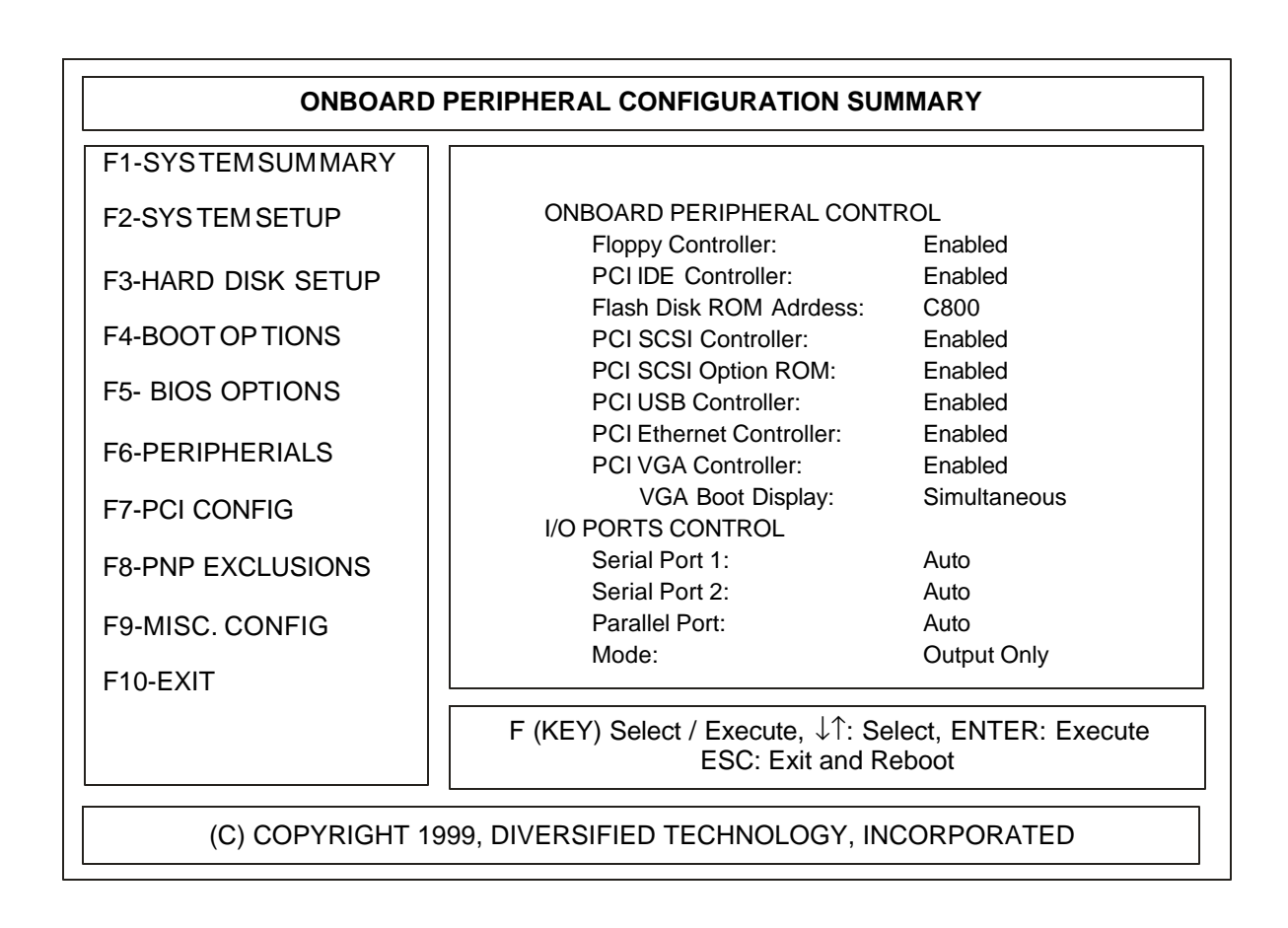

#### PERIPHERALS DESCRIPTIONS

- FLOPPY CONTROLLER: The floppy disk interface options are Enabled or Disabled. The user may have to disable the floppy disk interface if an external floppy disk interface card is in use.
- PCI IDE CONTROLLER: The onboard PCIIDE hard drive interface can be set for Primary, Secondary, Both, or disabled. The Secondary interface claims IRQ 15 when enabled. It may be necessary to disable the IDE interface if another hard drive controller is in use.
- FLASH DISK ROM ADDRESS: The optional flash disk option ROM address is controlled by this setting. When set to disabled the option ROM is not mapped. The ROM address is selectable from C800 to DFFF in 8K increments.
- PCI SCSI CONTROLLER: The onboard PCI SCSI interface can be enabled or disabled. This device is not visable on the PCI bus when disabled.
- PCI SCSI OPTION ROM: Enables or disables the option ROM on the onboard SCSI controller.
- PCI USB CONTROLLER: The onboard PCIUSB interface can be enabled or disabled. It may be necessary to disable the USB interface if another USB controller is in use. NOTE: The DTI BIOS does not currently support USB BIOS extensions or functions.
- PCI ETHERNET CONTROLLER: The onboard PCI Ethernet interface can be enabled or disabled. This device is not visible on the PCI bus when disabled.
- PCI VGA CONTROLLER: This shows the presence of the onboard PCI VGA controller.
- SERIAL PORT 1 & 2: The two serial ports can be configured to one of four possible settings, disabled, or set for Auto configuration.

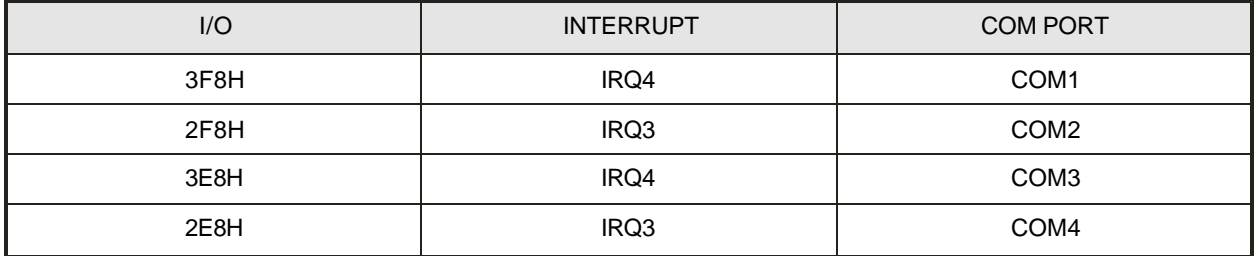

- PARALLEL PORT: The parallel port can be enabled, disabled, or set for Auto configuration. Three possible I/O base addresses are 378h, 3BCh, or 278h. The two possible interrupts are IRQ5 or IRQ7.
- PARALLEL PORT Mode: In "Output Only" mode the LPT port functions like a standard printer port. Three other available modes are Bi-Directional, ECP, and EPP.
- PARALLEL PORT DMA CHANNEL: The DMA channel used in ECP mode can be routed to DMA channel 1, 2, or 3.

#### **4.8 PCI Config**

The PCI Specification outlines that each slot on a PCI backplane have four Interrupt lines designated as INTA, INTB, INTC, and INTD. These INT lines are used to deliver IRQs to the devices on the PCI adapter cards installed that require interrupts. The PCI Setup Utility allows the user to select which system Hardware IRQ is associated with each PCI INT line. The INT line to be used by a PCI device will be defined in the PCIIRQ line register in the devices PCI Configuration Space. The first interrupt of each PCI Slot is typically assigned INTA. To prevent multiple adapters having only one device using the same IRQ, the four INT lines are not tied directly to the four INT lines on each PCI connector. Instead the INT lines are staggered such that INTA of each slot (the first INT line to be used) is tied to a different PCI IRQ line. See the example on the next page.

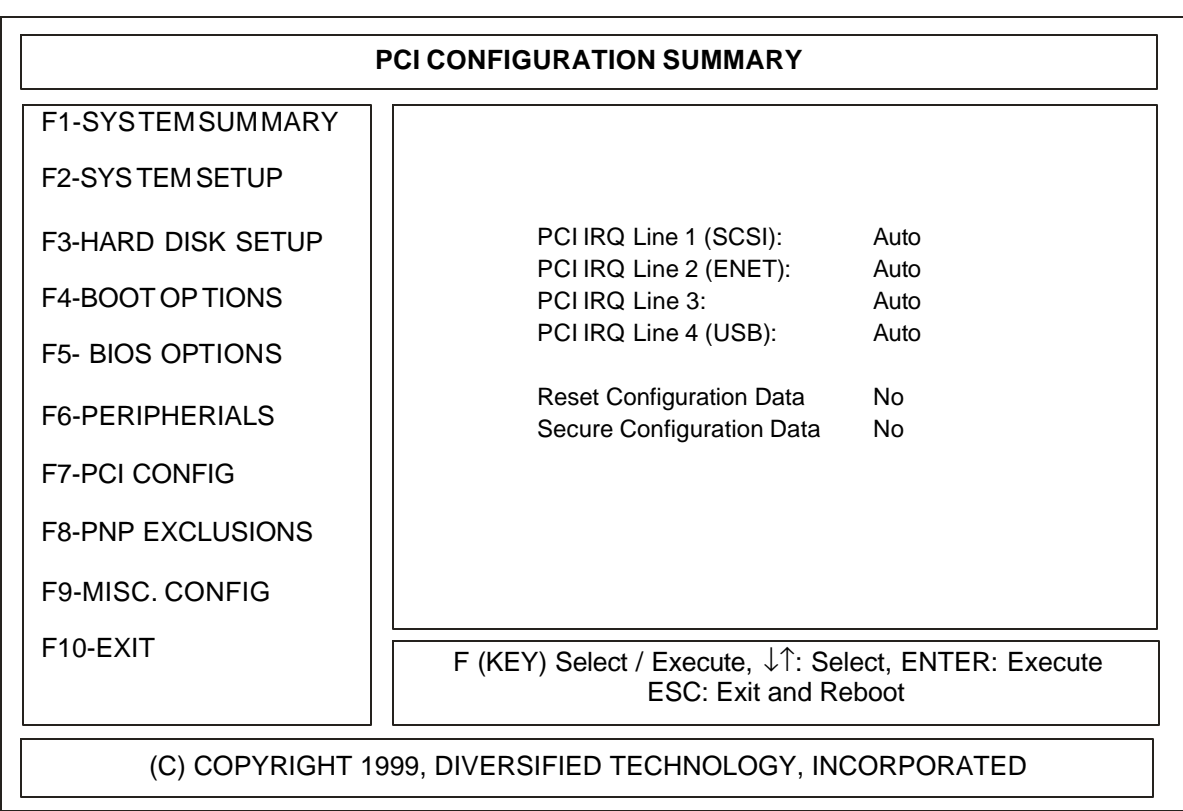

#### PCI CONFIG DESCRIPTIONS

• PCI INTERRUPTS: This option allows the user to select the interrupt to be used by the PCI device(s) installed. The available options are IRQ 3, 4, 5, 6, 7, 9, 10, 11, 12, 14, 15, DISABLED, and AUTO.

IRQ Routing Example

The example below illustrates the PCIINT line connections for a four slot PCI design. IRQ's 9, 10, 11, and 15 were used for demo purposes only. The CompactPCI CPU board will be inserted in slot 1 of the backplane, hence the PCI expansion slots are numbered starting from slot 2.

CMOS Configurable

PCI IRQ line  $0 = IRQ9$  = INT A PCI IRQ line  $1 = IRQ10 = INT$  B PCI IRQ line  $2 = IRQ11 = INT C$ PCI IRQ line  $3 = IRQ15 = INT$  D

**PCI IRQ Routing Tables** 

PCI Connector INTA INTB INTC INTD

PCI Slot 0 ( INTB, INTC, INTD, INTA ) PCI Slot 1 (INTC, INTD, INTA, INTB) Actual INT PCI Slot 2 ( INTD, INTA, INTB, INTC ) line connected PCI Slot 3 ( INTA, INTB, INTC, INTD )

PCI Slot 0 ( IRQ10, IRQ11, IRQ15, IRQ9 ) PCI Slot 1 ( IRQ11, IRQ15, IRQ9, IRQ10 ) Actual IRQ PCI Slot 2 ( IRQ15, IRQ9, IRQ10, IRQ11 ) line connected PCI Slot 3 ( IRQ9, IRQ10, IRQ11, IRQ15 )

Note: This shows that the first interrupt (PCI Connector INTA) assigned to each PCI slot is different.

- RESET CONFIGURATION DATA: If set to "Yes", the plug & play configuration is reset after leaving SETUP. This option is automatically reset to "No".
- SECURE CONFIGURATION DATA: If set to "Yes", the OS cannot modify the configuration data.

#### **4.9 PNP Exclusions**

The PCI EXCLUSIONS CONFIGURATION UTILITY is used to tell the BIOS which resources are used by non-PNP ISA cards. This information is used by the BIOS to inform the user of resource conflicts. If non-PNP ISA resources are not specified, the BIOS could give resources to a PNP or PCI device that are already in use by some non-PNP ISA card. Set any memory, interrupts, or DMA resources used by non-PNP ISA cards to reserved.

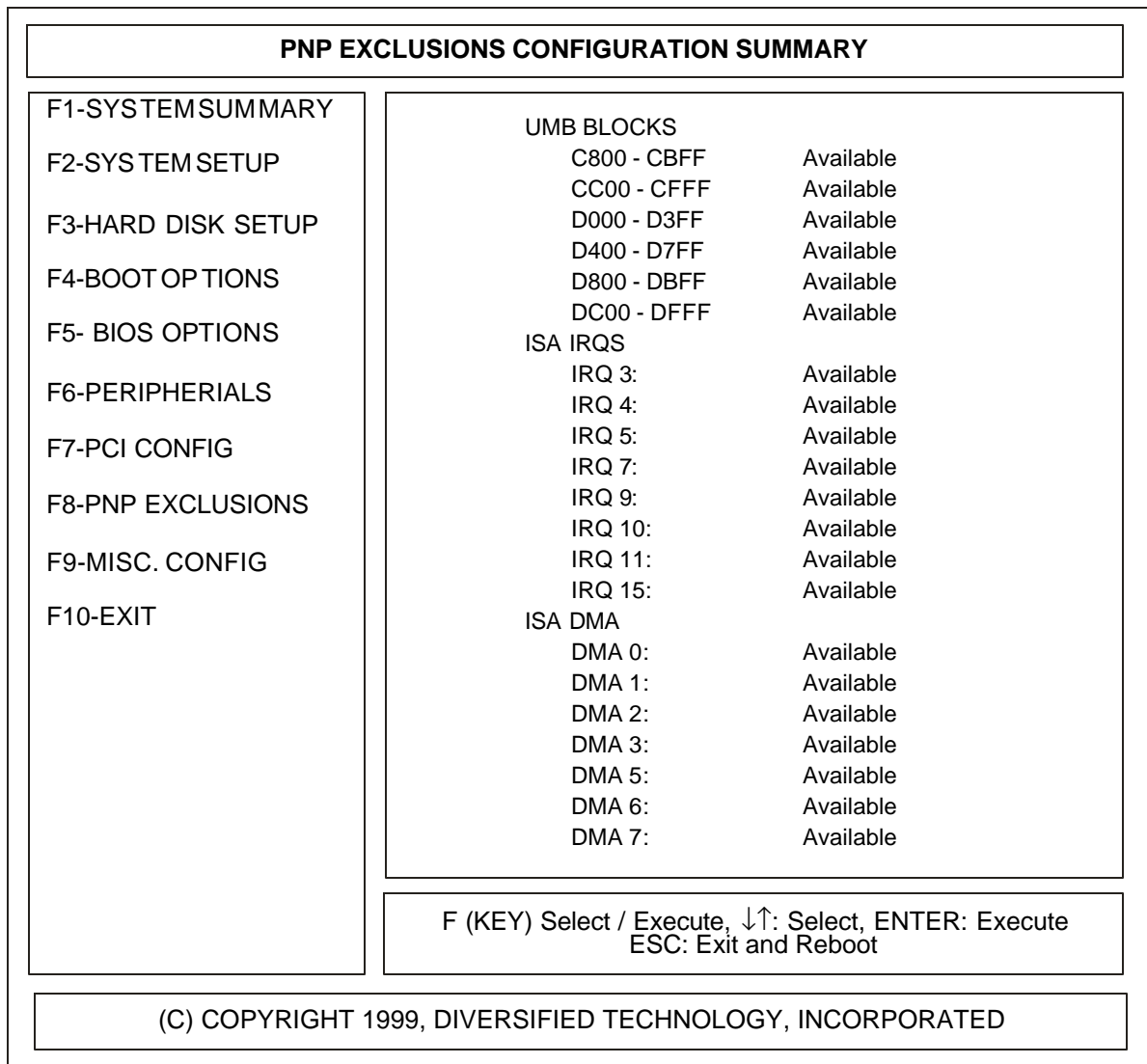

PNP EXCLUSIONS DESCRIPTIONS

- UMB BLOCK: This section is used to reserve upper memory blocks (UMBs) for use by non-PNP ISA cards. Blocks can be reserved in 16K increments from 6800h to DFFFh.
- ISA IRQs This section is used to reserve interrupts for use by non-PNP ISA cards.
- ISA DMA: This section is used to reserve DMA channels for use by non\_PNP ISA cards.

#### **4.10 Cache Config**

The CACHE CONFIGURATION UTILITY is used to configure the system cache. Set the item to "Disabled" to disable caching for each range listed. Set all items to "Disabled" to disable all memory caching.

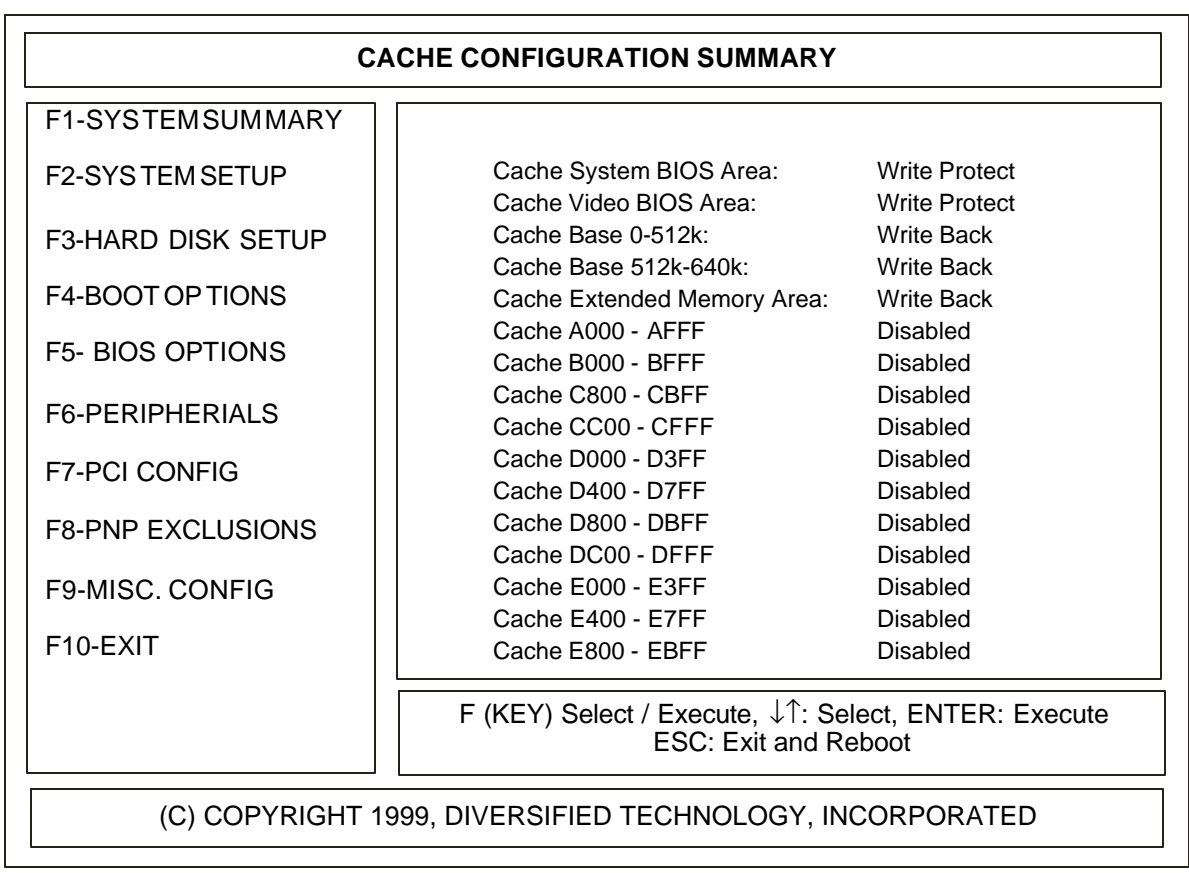

CACHE CONTROL DESCRIPTIONS

- CACHE SYSTEM BIOS AREA: This option controls caching of the system BIOS area.
- CACHE VIDEO BIOS AREA: This option controls caching of the video BIOS area.
- CACHE BASE 0-512K: This option controls caching of base memory at 0-512K.
- CACHE BASE 512K-640K: This option controls caching of base memory at 512-640K. This may need to be set to NC if the memory hole is enabled for this region.
- CACHE EXTENDED MEMORY: This option controls caching of system memory above one megabyte
- CACHE MEMORY REGIONS: These options determines how to configure the specified regions of memory from A000h to EFFFh.

Each Cache Setup Option will have one or more of the following Control Options:

**Disabled** Write Back Write Through Write Protected Write Combining

#### **4.11 Chipset Config**

The CHIPSET CONFIGURATION UTILITY is used to configure items specific to the chipset

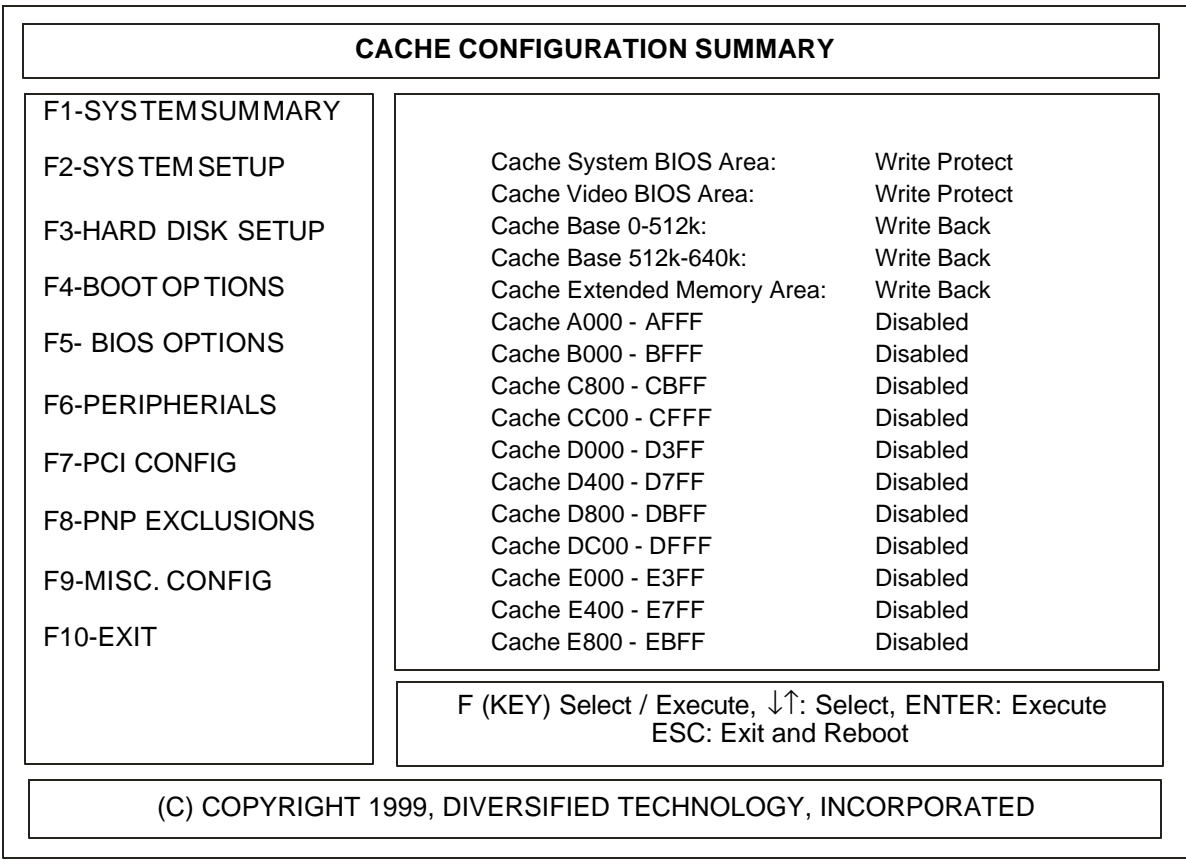

CHIPSET CONTROL DESCRIPTIONS

- CPU MICROCODE UPDATE: Causes the CPU microcode update stored in onboard NVRAM to be loaded into the processor during POST.
- RESET BUS ON WARM BOOT: Specifies that the BIOS performs a hard reset for all warm boot conditions.
- 8-BIT I/O RECOVERY: I/O recovery defines the number of SYSCLKS inserted for 8-bit I/O to the ISA bus. Slow I/O boards may need more cycles.
- 16-BIT I/O RECOVERY: I/O recovery defines the number of CLKS inserted for 16-bit I/O to the ISA bus. Slow I/O boards may need more cycles.
- MEMORY HOLE: Used to enable a 64KB hole in memory at 512K-640K or a 1MB hole in memory at 15MB-16MB. This allows legary ISA adapters to map into the physical address space.
- MEMORY ERROR CORRECTION: Select the error correction type used from EC, ECC, ECC Scrub, or Disabled.

#### **4.12 System Monitor**

The System Monitor on the LBC8540 was designed to identify and report system, environmental, and BIOS failures. Specific voltage ranges and temperature boundaries, the method of failure reporting, and the configuration of FAN inputs as SWITCH inputs are user configurable. The System Monitor Utility is provided to setup these user configurable items.

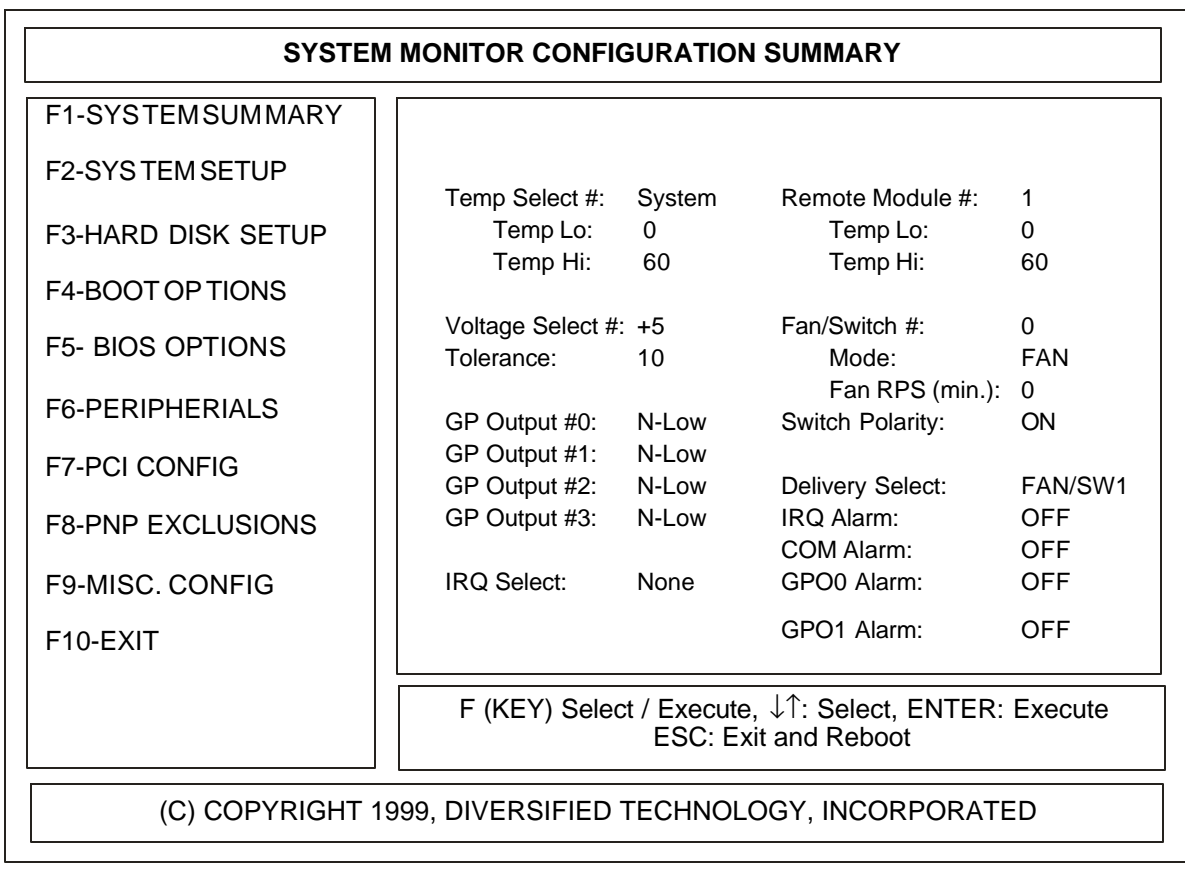

#### SYSTEM MONITOR DESCRIPTIONS

Refer to Appendix A for a complete description of the System Monitor functions and its supported commands.

- SYSTEM AND CPU TEMPERATURES : The LO and HI optrions for the system and CPU temperatures define the boundary within which the environmental temperatures of the LBC8540 must remain. A System Temperature Alarm is generated if its temperature crosses either of its boundary conditions. A CPU Temperature Alarm is generated if its temperature crosses either of its boundary conditions. The type of alarm generated is configured by the delivery selects.
- VOLTAGE TOLERANCES : The six system voltage sources (+5v, +/- 12v, +3.3v, and +2.5v) and the CPU voltage sources are monitored. Each voltage line has a programmable +/- percentage tolerance for alarm conditions. The alarm source which is configured by the delivery byte is common among all voltage lines. The default tolerance for all voltage lines is 10%.
- GPO MODES : Four programmable General Purpose Outputs (GPO) are provided through the System Monitor. They can be configured as alarm sources by each monitored item or they can configured to always be turned ON. The four GPO mode options in the System Monitor Utility represent the master controls for GPO configuration. The GPOs can be configured as active HIGH or LOW outputs. If the GPO is set for F-LOW or F-HIGH, it will be forced to its active state. The N-LOW and N-HIGH options select the polarity of the output but allows the Delivery Select Alarms to activate them.
- SYSTEM MONITOR IRQ: This will connect an interrupt to the System Monitor. When selecting an interrupt route, make sure the interrupt selected does not conflict with any of the other devices installed. The available selections are none, 10 and 11.
- REMOTE MODULE TEMPERATURES: The LO and HI remote temperature options define the boundary within which the environmental temperature of the LBC8540 must remain. A Remote Temperature Alarm is generated if the temperature crosses either of these boundary conditions. The type of alarm generated is configured by the delivery selects.
- FAN / SWITCH SELECTIONS : The SYSTEM MONITOR has eight inputs that can be configured to monitor FAN rotational speeds. Seven of these inputs can be also be configured to monitor the ON/OFF status of a switch. The eighth input is used to enable temperature monitoring of remote sensors. Each FAN monitor has a programmable RPS (revolutions per second) value that defines the least number of RPS allowed before an alarm is generated. Each SWITCH monitored has a polarity setting that defines which switch state (ON or OFF) should trigger an alarm. Use the arrow keys to select the FAN to configure and then setup the configuration as required. Each FAN has its own alarm source control byte.
- DELIVERY SELECTS : The SYSTEM MONITOR offers six different methods of notifying the user of a failure. They are an interrupt to the CPU (either IRQ10 or IRQ11), setting one of four General Purpose Outputs, and reporting through the serial port. Each monitored item has its own set of alarm statuses. The alarm(s) used to report an error condition is determined by the monitor items DELIVERY byte. Use the arrow keys to select the monitored item and display its current DELIVERY byte settings

#### **4.13 Thermal Manager**

The Thermal Manager is responsible for monitoring the temperature of the Celeron CPU installed and preventing the CPU from overheating. If the CPU becomes too hot it will begin to malfunction and potentially become damaged. Given normal circumstances and adequate air flow, the temperature of the CPU should remain within the normal operating ranges. The Thermal Manager allows four temperature break points to be set along with an associated CPU speed. The temperature is monitored as it rises and once a break point is reached the CPU speed is reduced to the selected speed. When the throttle break point is reached, the next break point is used as the upper threshold limit. The speed will throttle back up when the temperature of the CPU is less than the previous break point. For maximum protection against CPU overheating set the fourth speed setting to the lowest setting.

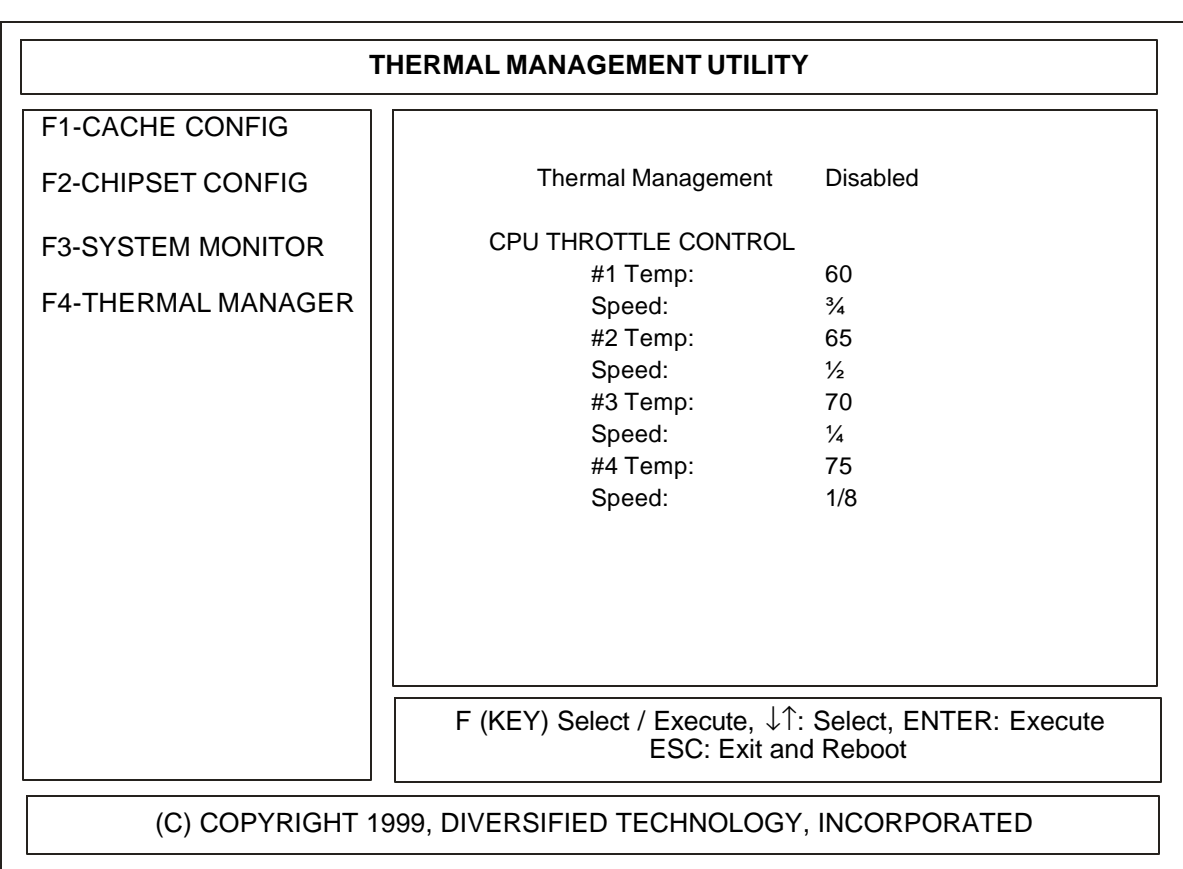

THERMAL MANAGER DESCRIPTIONS

- THERMAL MANAGEMENT: Enables or disables thermal management. There are four thresholds that can be programmed for thermal management. Each threshold has a temperature and speed setting.
- #1 -4 TEMP: Temperature threshold, in degrees Celsius.
- SPEED: Speed setting for each threshold. Valid settings are 3/4, 1/2, 1/4, and 1/8.

#### **4.14 Exit**

EXIT MENU provides a way to exit setup and save or discard changes. It also provides a way to load the default settings stored in the BIOS.

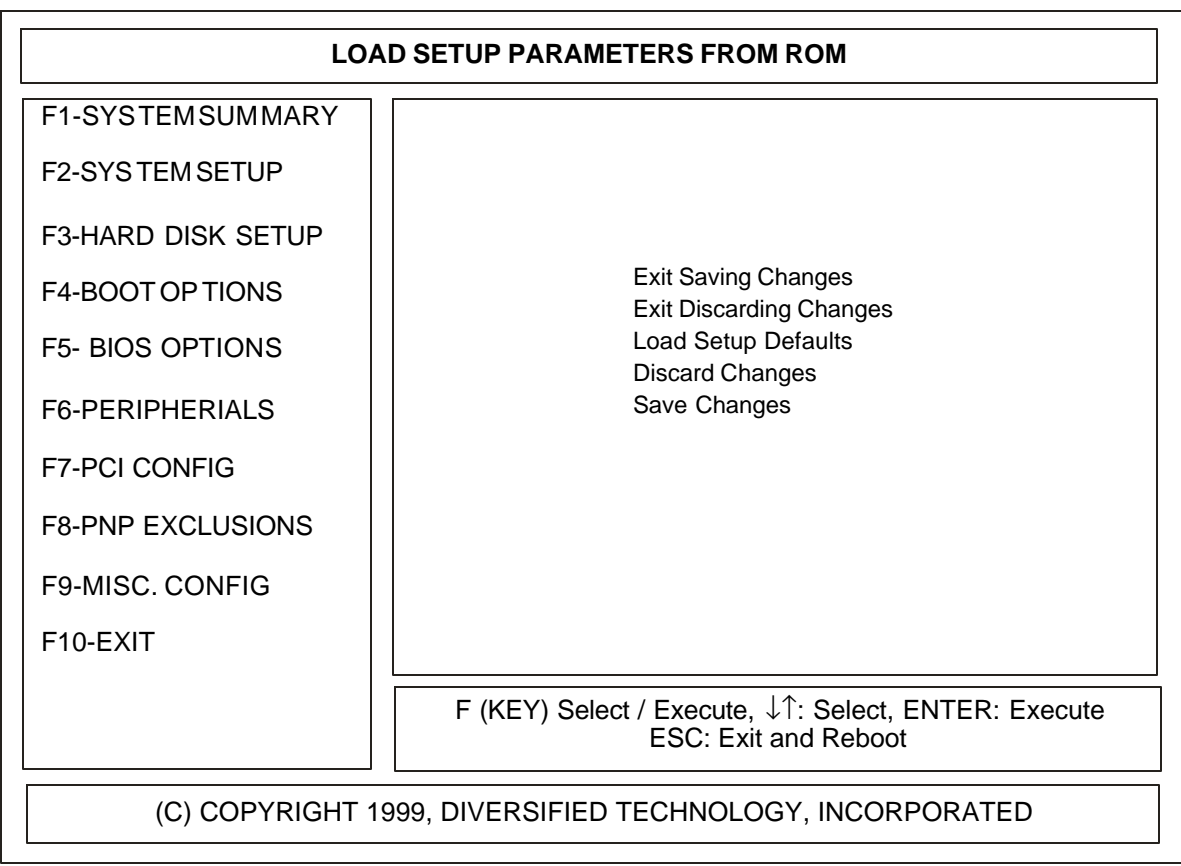

EXIT DESCRIPTIONS

- EXIT SAVING CHANGES: Exits SETUP and saves all changes to CMOS.
- EXIT DISCARDING CHANGES: Exits SETUP and discards any changes.
- LOAD SETUP DEFAULTS: Loads the SETUP factory default values.
- DISCARD CHANGES: Discard any changes made during setup
- SAVE CHANGES: Save changes immediately to CMOS

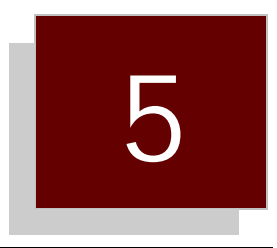

## Troubleshooting Guide

5.0 Error Messages and Problem Areas

#### **5.0 Error Messages and Problem Areas**

Capitalized, ital i cized state ments within quo ta tion marks are mes sages that are dis played on your screen. State ments not in quo ta tion marks are prob lems, or prob lem ar eas, that are en coun tered.

#### NO VIDEO

- 1. Ver ify that power is con nected to the com puter.
- 2. Ver ify that the mon i tor is ON and has power.
- 3. Ver ify that all the add-in cards are fully in serted into the /AT Bus Ex pan sion Slot.
- 4. Re move all con nec tors from re set, key lock and speaker ports. If the video works af ter re mov ing the con nec tors, re view the port con nec tions in Sec tion 3.
- 5. Ver ify that the mon i tor type is the same as the video card type be ing used (i.e., a mono chrome mon i tor with a mono chrome card or a color mon i tor with a CGA card, etc.).

LBC8540 AP PEARS TO HAVE LOCKED UP (NO AC TION GEN ER ATED BY PRESSING A KEY)

1. If an add-in video card is in stalled (e.g., MONO or CGA), ver ify that the pri mary mon i tor is con nected. With the power OFF, re move the un used or sec ond ary video card.

#### **PARITY PROBLEMS**

1. Ver ify that the mem ory DIMMs are in serted prop erly in their re spec tive sock ets (re fer to the LBC8540 memory configuration).

"KEY BOARD FAIL URE" "KEY BOARD CON TROLLER FAIL URE" "KEY BOARD DATA LINE FAIL URE" "KEY BOARD CLOCK LINE FAIL URE" "KEY BOARD STUCK KEY FAIL URE"

These mes sages in di cate that the POST was un able to com plete the ini tial iza tion of the keyboard.

- 1. Ver ify that there are no "stuck" keys on the key board.<br>2. Ver ify that the key board is prop erly con nected to the c
- Ver ify that the key board is prop erly con nected to the com puter.
- 3. If a switch able key board is used, ver ify that the switch is po si tioned for an /AT com puter.

#### "CMOS CON FIG U RA TION ER ROR"

This mes sage typically in dicates that the CMOS SETUP in for ma tion stored in CMOS RAM does not match the hard ware iden ti fied by the POST.

1. Use the CMOS SETUP util ity to ver ify that the FLOPPY DRIVE TYPE, FIXED DRIVE TYPE, VIDEO TYPE, and MEM ORY SIZE are set cor rectly. If the mem ory con fig u ra tion has changed, the CMOS SETUP in for ma tion will ap pear to be cor rect. If ev ery thing ap pears to be cor rect, save the dis played con fig u ra tion.

2. If an add-in mem ory card is used to ex tend the mem ory ca pa bil i ties of the LBC8540, ver ify that the add-in card is prop erly con fig ured and the CMOS SETUP util ity re flects the size of

the in stalled mem ory. The mem ory test which ex e cutes on power-up will in di cate the size of both the BASE and EX TENDED mem ory found by the Power-ON-Self-Test (POST).

3. If this er ror only oc curs on a power cy cle, see CON FIG U RA TION IN FOR MA TION.

"FLOPPY DRIVE CON TROLLER NOT FOUND"

This mes sage in di cates that the POST was un able to ini tial ize the floppy disk con trol ler.

1. Ver ify that only one floppy con trol ler in the sys tem is en abled.

#### "FLOPPY DRIVE 0 NOT FOUND" "FLOPPY DRIVE 1 NOT FOUND"

This mes sage in di cates that the POST was un able to ac cess the des ig nated floppy disk drive.

- 1. Use the CMOS SETUP util ity to ver ify that no drive type is spec i fied for a drive that does not ex ist.
- 2. Ver ify that the floppy ca ble is prop erly con nected to the drive and con trol ler and that con duc tors 10 through 16 are twisted be tween the con trol ler and drive A.
- 3. Ver ify that the power con nec tor is con nected to the drive.

#### "INVALID SYSTEMCONFIGURATIONDATA"

This mes sage in di cates that the stor age space for the sys tem con fig u ra tion data does not checksum to zero.

1. Use the CMOSSETUP Util ity and change the CMOS set ting "RE SET CON FIG U RA TION DATA" to "YES"

"FLOPPY DRIVE CONFIGURATION ERROR"

This mes sage in di cates that the drive(s) spec i fied in the CMOS SETUP util ity does not match the type of floppy de tected by the POST.

- 1. Use the CMOS SETUP util ity to se lect the ap pro pri ate floppy drive in stalled.
- 2. If no floppy drives are in stalled, use the CMOS SETUP util ity to ver ify that no FLOPPY DISK TYPE is spec i fied.

"NO BOOT DISK PRES ENT - PRESS F1 TO RE TRY OR F2 TO ENTER ROM UTIL ITIES"

This mes sage in di cates that no floppy disk or hard disk could be found to boot from.

- 1. If boot ing from a floppy disk, ver ify that the disk is prop erly in serted and the drive door is closed.
- 2. In sert a dif fer ent bootable floppy disk into the drive and press <F1>.

3. If at tempt ing to boot from a hard disk, in sert a bootable floppy disk into drive A and press ENTER. Af ter boot ing from the floppy disk, ver ify that drive C is ac ces si ble. Use the FDISK (or sim i lar) util ity to ver ify that a bootable par ti tion ex ists and is AC TIVE. Re move the floppy disk from drive A and re set the sys tem. If the drive can not be ac cessed or par ti tion can not be found, the drive may need to be re for mat ted.

CAU TION: Re for matting a drive causes the data on the drive to be lost.

4. If at tempt ing to boot from a hard disk, use the CMOS SETUP util ity to ver ify that the cor rect FIXED DISK TYPE is con fig ured.

#### "ER ROR READING FLOPPY DISK - PRESS F1 TO RE TRY OR F2 TO ENTER ROM UTIL ITIES"

Or

"IN VALID BOOT SEC TOR ON FLOPPY DISK - PRESS F1 TO RE TRY OR F2 TO ENTER ROM UTIL ITIES"

This mes sage in di cates that a floppy disk ap peared to be in the drive, but a valid boot sec tor could not be read from the disk.

- 1. Ver ify that the disk is prop erly in serted and the drive door is closed.<br>2. In sert a differ ent bootable floppy disk into drive and press <F1>.
- In sert a dif fer ent bootable floppy disk into drive and press <F1>.
- 3. Use the CMOS SETUP util ity to ver ify that the cor rect FLOPPY DISK TYPE is configured.

"ER ROR READING HARD DISK - PRESS F1 TO RE TRY OR F2 TO ENTER ROM UTIL ITIES"

#### Or

"IN VALID BOOT SEC TOR ON HARD DISK - PRESS F1 TO RE TRY OR F2 TO ENTER ROM UTIL ITIES"

This mes sage in di cates that the POST was un able to ac cess the hard disk us ing the FIXED DISK TYPE pa ram e ters spec i fied in the CMOS SETUP util ity.

- 1. Use the CMOS SETUP util ity to ver ify that the cor rect FIXED DISK TYPE is con fig ured.
- 2. In sert a bootable floppy disk into drive A and press <F1>. Af ter boot ing from the floppy disk, ver ify that drive C is ac ces si ble. Use the FDISK (or sim i lar) util ity to ver ify that a bootable par ti tion ex ists and is AC TIVE. Re move the floppy disk from drive A and re set the sys tem. If the drive can not be ac cessed or a par ti tion can not be found, the drive may need to be re for mat ted. Use the HARD DISK PREP util ity to low level for mat MFM/AT drives.

CAUTION: Re for matting a drive causes the data on the drive to be lost.

#### "HARD DRIVE CON TROLLER NOT FOUND"

- 1. If no hard disk is in stalled, use the CMOS SETUP util ity to spec ify NONE for FIXED DISK TYPE.
- 2. If an add-in /AT hard disk con trol ler is be ing used, ver ify that it is prop erly in serted into the ex pan sion slot.
- 3. If an add-in 8-bit /XT hard disk con trol ler is be ing used, use the CMOS SETUP util ity to set the FIXED DISK TYPE to NONE. In some cases, the /XT hard disk con trol ler may have to be re moved from the sys tem in or der for the sys tem to en ter the CMOS SETUP util ity.
- 4. Ver ify that the pri mary hard disk con trol ler is con fig ured for I/O ad dress 1F0h and IRQ14, and the sec ond ary con trol ler is con fig ured for I/O ad dress 170h and IRQ15.
- 5. Make sure the power ca ble is con nected prop erly.
- 6. Use the man u fac turer's doc u men ta tion to ver ify that all jump ers are con fig ured cor rectly.

#### "HARD DRIVE FAIL URE"

This mes sage in di cates that the POST was un able to ac cess the hard disk us ing the FIXED DISK TYPE parameters specified in the CMOS SETUP util ity.

- 1. Ver ify that the hard drive has power con nected to it.
- 2. Ver ify that the hard disk ca bles are con nected prop erly.
- 3. En ter the CMOS SETUP util ity and ver ify the hard disk type. Re fer to the man u fac turer's specifications on the hard drive for con fig u ration in for mation.
- 4. The drive may need to be formatted. WARNING: This will cause loss of all data on the drive.

#### "HARD DRIVE CON FIG U RA TION ER ROR"

This mes sage in di cates that the FIXED DISK TYPE spec i fied in the CMOS SETUP Util ity was not valid. This typ i cally oc curs when the spec i fied type has 0 for the num ber of cyl in ders.

- 1. If no hard disk is be ing used, use the CMOS SETUP util ity to set the FIXED DISK TYPE to NONE.
- 2. The pa ram e ters listed in the CMOS SETUP util ity must never ex ceed the spec i fi ca tions for the num ber of cyl in ders or heads. The USER DRIVE TYPE util ity will al low the ex act pa ram e ters of the drive to be en tered.

"REAL TIME CLOCK IS STOPPED" "REAL TIME CLOCK IS NOT SET"

These mes sages in di cate that the bat tery backed real time clock is not set cor rectly or has fa iled.

1. Use the CMOS SETUP util ity to set the time and date.

"XXXX0h OP TIONAL BAD CHECKSUM = Y"

This mes sage in di cates that the POST iden ti fied an ex pan sion ROM sig na ture at seg ment XXXX, but the checksum was not 0. This typ i cally in di cates that the ROM is in valid or is too slow to be ac cessed by the LBC8540.

#### "I/O CARD PAR ITY ER ROR"

This mes sage in di cates that an I/O card ac ti vated the I/O chan nel check sig nal, which is typ i cally used to in di cate a RAM par ity er ror on an add-in card. This may oc cur if the card is too slow to be a c cessed by the LBC8540.

#### "KEY BOARD IS LOCKED"

This mes sage in di cates that the key board ap pears to be in the LOCKED po si tion.

- 1. Ver ify that the sys tem key is not in the locked po si tion.<br>2. Ver ify that the keylock wires are con nected to pins 4 an
- Ver ify that the keylock wires are con nected to pins 4 and 5 of con nec tor J4.

#### "NON-SYSTEM DISK OR DISK ER ROR RE PLACE AND STRIKE ANY KEY WHEN READY"

This mes sage in di cates that a floppy disk ap peared to be in the drive, but a valid boot sec tor could not be read from the disk.

- 1. Ver ify that the disk is prop erly in serted and the drive door is closed.
- 2. In sert a dif fer ent bootable floppy disk into the drive and press a key.
- 3. Use the CMOS SETUP util ity to ver ify that the cor rect FLOPPY DISK TYPE is con fig ured.

#### SE RIAL OR PAR AL LEL (PRINTER) PORT PROB LEMS

- 1. Ver ify that the pe riph eral de vice has power and is turned on.
- 2. Ver ify that the pe riph eral de vice is prop erly con nected to the se rial or par al lel port.

#### POWER LED DOES NOT WORK

- 1. Ver ify that the LED is con nected to pins 1 and 3 of con nec tor J4.
- 2. Ver ify that the po lar iza tion of the con nec tion is cor rect. This can be checked by re vers ing the pin connections.

#### RE SET BUT TON DOES NOT WORK

1. Ver ify that the RE SET but ton is con nected into pins 1 and 2 of con nec tor J7.

# 6

## System Resources Maps

- 6.0 Memory Map
- 6.1 Interrupt Map
- 6.2 I/O Address Map

#### **6.0 Memory Map**

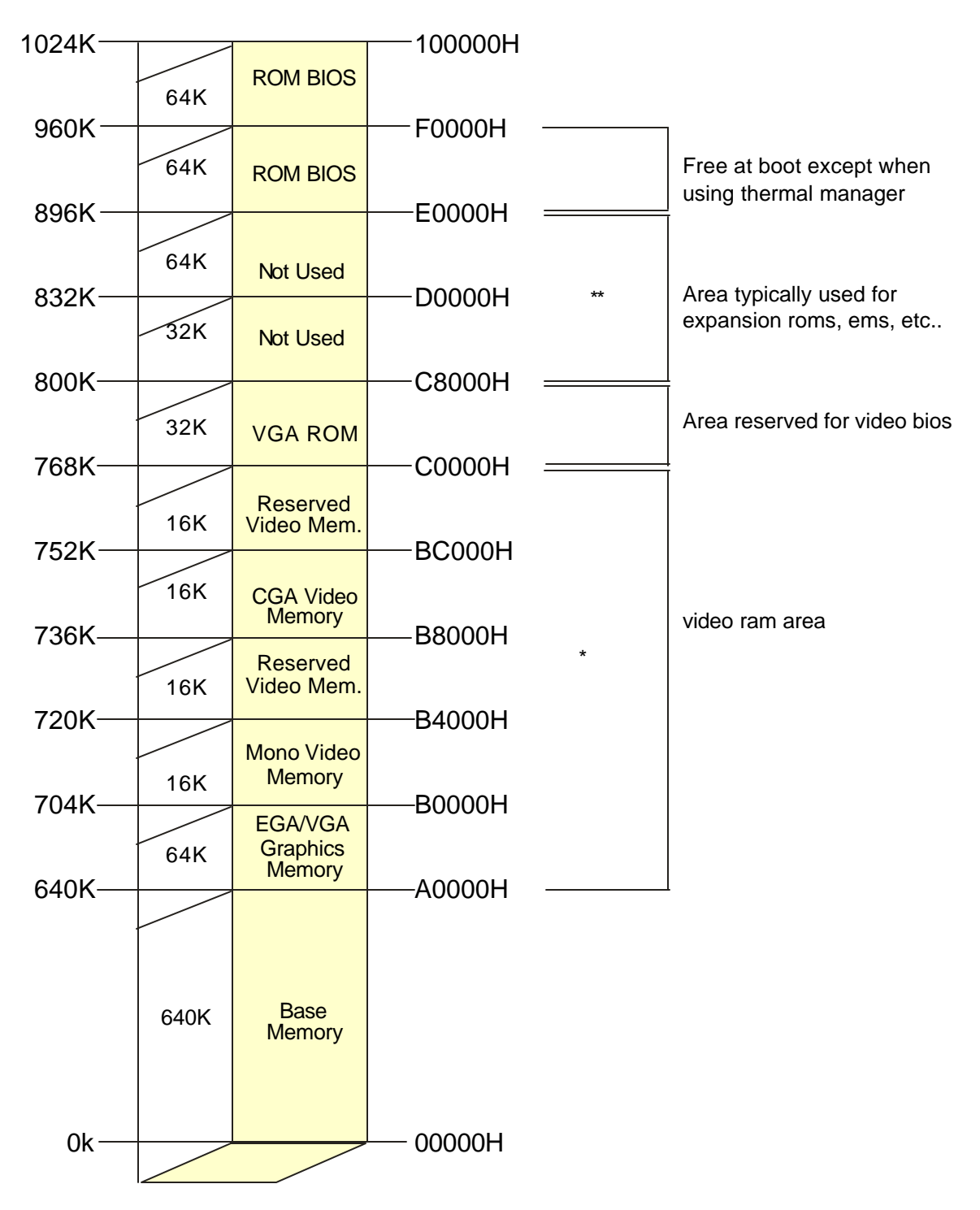

\* The designated areas of memory for the video functions are occupied only if that specific type of adapter is installed.

\*\* Onboard SCSI BIOS requires 32k if enabled. Onboard Flash Disk BIOS requires 8k if installed.

#### **6.1 Interrupt Map**

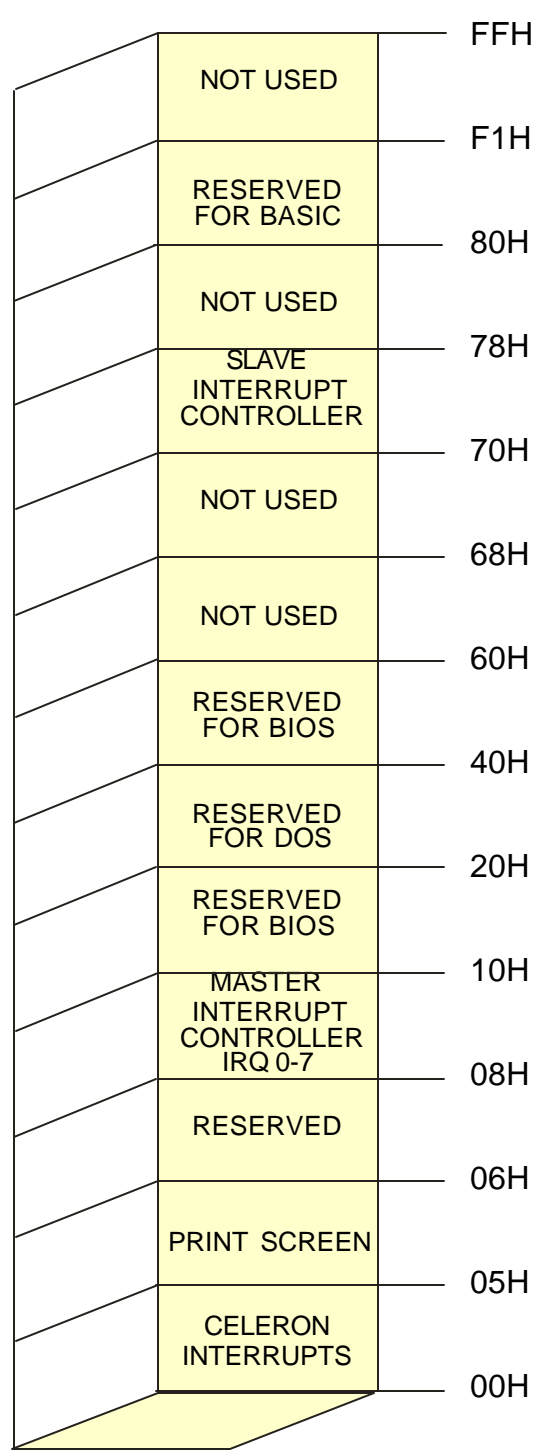

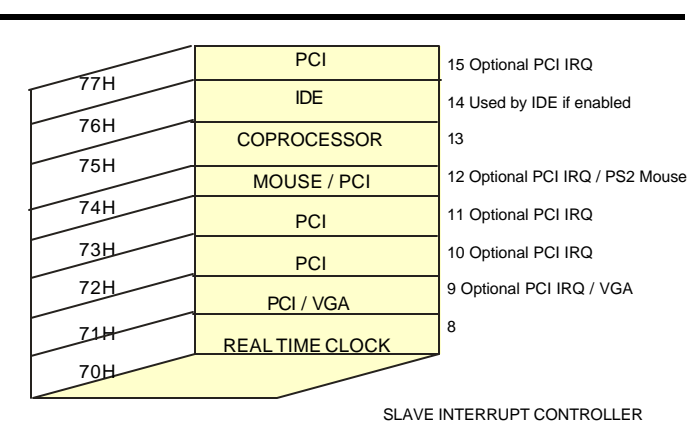

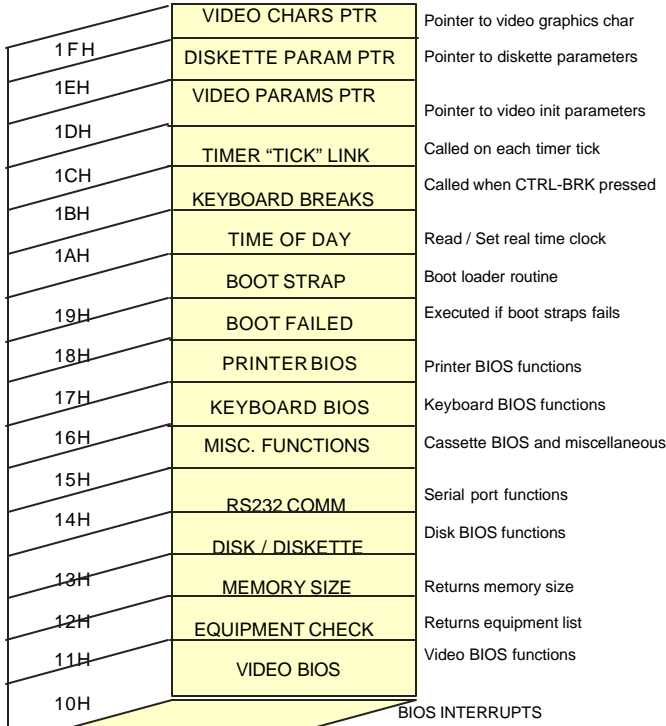

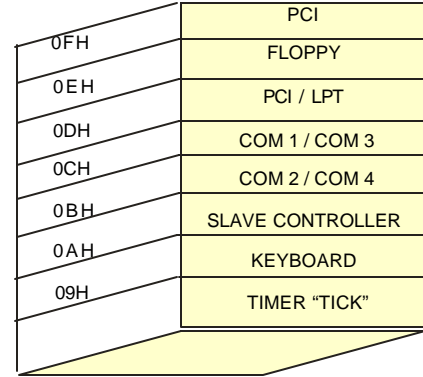

7 Optional PCI / Parallel Port 6 Used by floppy if enabled 5 Optional PCI / Parallel Port Used if COM Port 1 is enabled Used if COM Port 2 is enabled See 'NOTE 1'

1 0

**NOTE 1:** IRQ 9 replaces IRQ12 on the I/O channel. The BIOS redirects IRQ9 to IRQ12 to allow hardware and software designed to use IRQ12 to operate properly without modification.

#### **6.2 I/O Address Map**

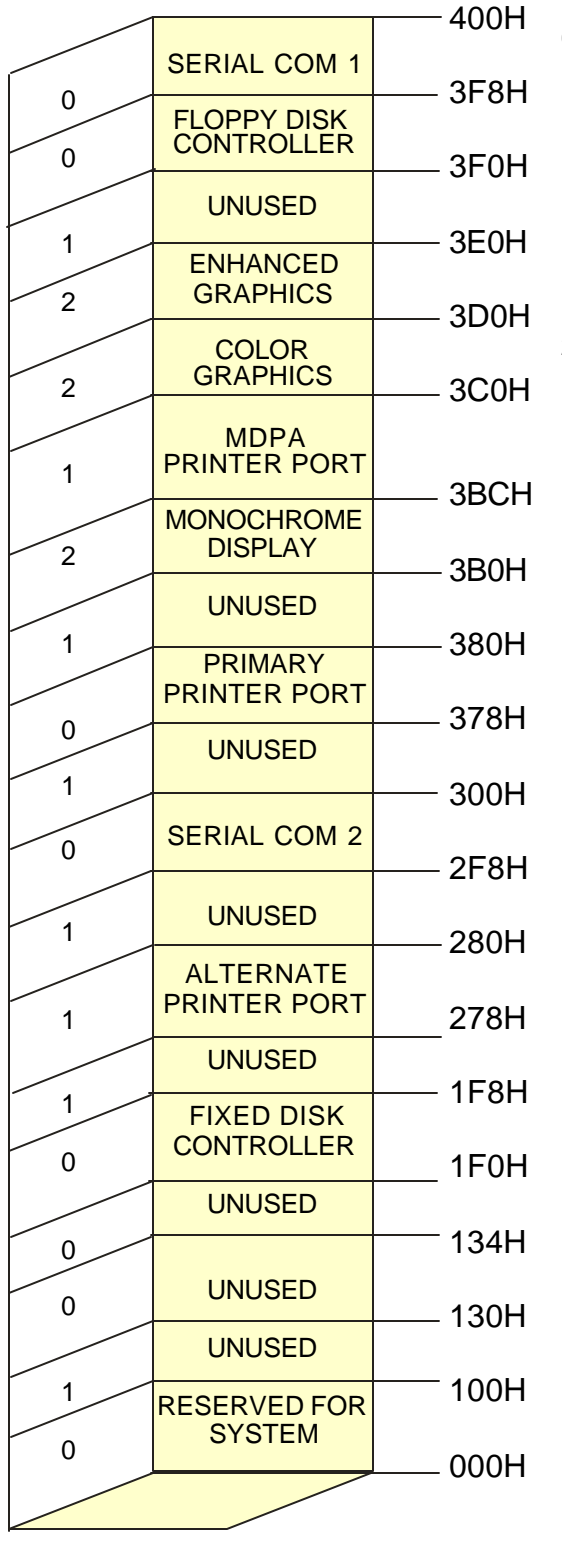

- 0- These I/O locations are reserved for onboard functions and must be used by expansion I/O cards unless the onboard address is disabled
- 1- These I/O locations are unused, and may be used by expansion I/O cards.
- 2- These I/O locations are unused, but are typically used by common expansion I/O cards.

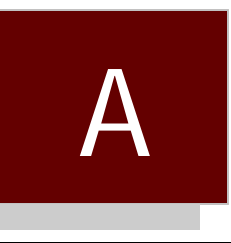

### System Monitor VI Programming Instructions

- A.0 Overview<br>A.1 Monitored
- A.1 Monitored Conditions<br>A.2 Alarming Methods
- A.2 Alarming Methods<br>A.3 Programming the N
- A.3 Programming the Monitor Through the I/O Ports
- A.4 Reading the Monitor Port Status
- A.5 Sending a Command to the Monitor<br>A.6 Sending Data to the Monitor
- A.6 Sending Data to the Monitor<br>A.7 Receiving Data From the Mo
- Receiving Data From the Monitor
- A.8 Programming the Monitor Using the Serial Port<br>A.9 Temperature Notes
- **Temperature Notes**
- A.10 Modem Connection Requirements
- A.11 Example Application
- A.12 Remote Data Retrieval Mechanisms
- A.13 Quick Reference

#### **A.0 Overview**

The onboard system monitor of the LBC8540 is a CPU-independent, programmable device capable of monitoring the LBC8540's voltages and temperatures, the rotational speed of up to eight cooling fans, the switch status of up to eight different switch closure devices, and the temperature status of remote parts of the system through a unique daisy chain temperature interface. Each monitored event can be individually programmed to generate one or more of seven separate alarm types upon entering an error condition. The LBC8540 system monitor also supports a serial port interface that is capable of sending a user programmable dial string to a modem to report error conditions to a remote control site. To identify each unit that may call in to the control site, a programmable unit identification number is provided. The monitor's serial interface is capable of answering an incoming call, and it will respond to remote interrogation commands. The monitor also has a mode of operation that will allow communication through I/O port 132h and the serial port of the monitor. In addition to monitoring the system's environmental conditions, the LBC8540's monitor also stores the last POST code that the BIOS issues during the unit powerup. Supplementing the POST code storage, if the BIOS determines that an error condition exists, it will send an error code defining the error condition to the monitor for storage. Since the system monitor is independent from the CPU, this allows remote diagnosis of power up error conditions.

#### **A.1 Monitored Conditions**

*System Voltages:*The monitored system voltages are the +/- 12 volt lines, the +5 volt lines, 3.3 volts, 2.5 volt power supply, and the CPU power supply. Each voltage line has a programmable +/- percent tolerance for an alarm condition. The default tolerance is 10 percent. All of the voltage lines use the same programmable alarm issuing method.

*System Temperatures:*The temperatures monitored are the ambient system temperature and the temperature under the CPU. The alarm issuing method for the ambient temperature is separately programmable from the method used for the CPU.

*Fan Rotational Speed:*The LBC8540 can monitor the rotation rate of up to eight fans at a time. Each fan has a minimum rotations per second (RPS) value that can be specified for its alarm condition. Also, each fan has an individually programmable alarm method.

*Switch Closure:* Fan input lines that are not being used to monitor fan rotational speeds can be programmed to monitor the ON/OFF status of a switch. Each fan input can be programmed as switch monitors. Each switch can be programmed to be active high or active low for its alarm condition:

*Remote Temperatures:* Up to 7 remote temperature parts can be connected to the LBC8540's System Monitor. Each part can be programmed to generate an alarm if its temperature goes outside of its programmed high or low boundaries.

*POST Codes:* The LBC8540 BIOS sends its POST codes to I/O port 80h and to the system monitor. The system monitor stores each POST code as it is received. The monitor will report the last POST code received upon user request.

*BIOS Failure Codes:* The LBC8540 BIOS is capable of diagnosing several types of errors. If an error condition is detected by the BIOS, it will send an error code to the system monitor. If a modem dial string or unit identification number have been programmed, the monitor will report this error code. Otherw ise, the monitor will report this code upon user request.

**BIT** 

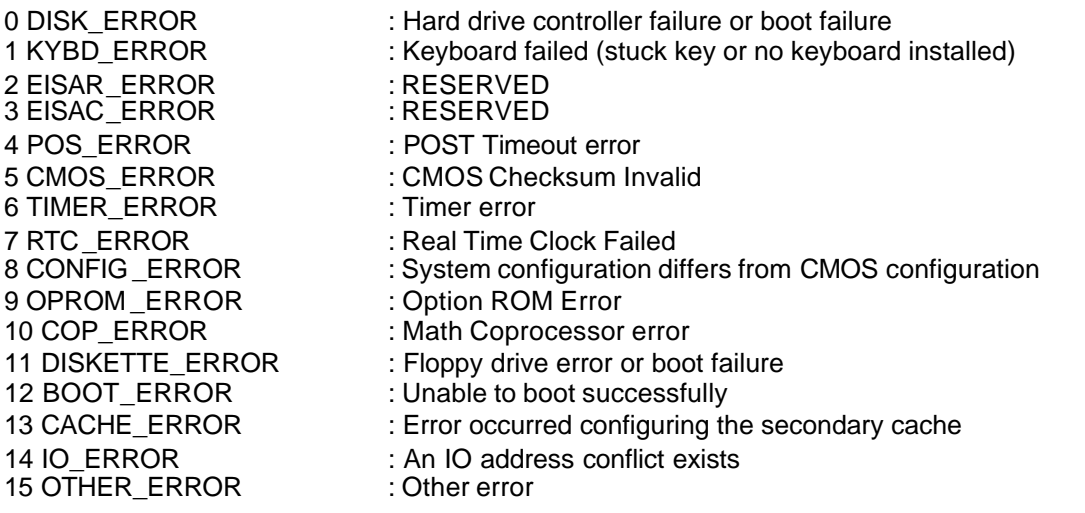

#### **A.2 Alarming Methods**

The LBC8540 System Monitor offers seven different alarming methods to the user for each monitored event. Which alarm(s) used for an error condition is determined by the Delivery byte for the monitored event. A Delivery byte is defined as follows:

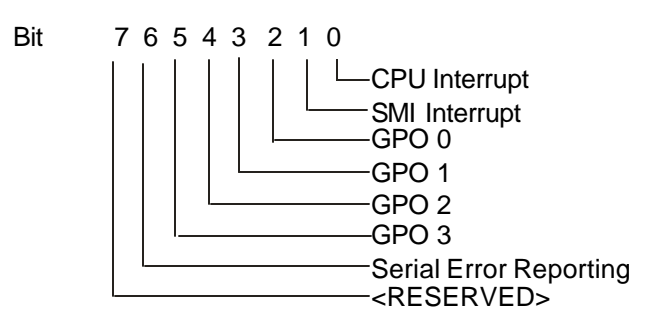

- CPU Interrupt: If this bit is set in an event's delivery byte, an error condition will cause IRQ10 or IRQ11 to be generated. The interrupt generated is selectable in the System Monitor Setup Utility.
- S MI Interrupt:If this bit is set in an event's delivery byte, a System Management Interrupt will be generated on an error condition. This type of alarm is intended to be used with the Power and Thermal Management support of the BIOS.
- GPO 0-3: These bits of the delivery byte, when set, cause the corresponding General Purpose Output lines to assert on an error condition. The GPO lines are pins 7, 9, 11, and 13 of the J1 header connector of the SMS001 attached to the CPU board.
- Serial Error Reporting: If this bit is set in an event's delivery byte, an error message will be sent to the serial port on an error condition. If a dial string has been programmed, the monitor will know to send the dial string to the modem, wait for a connection, and then send the error message. If the Unit identification string has been programmed, the monitor will send the Unit identification string before it sends the error message. The system monitor serial port is set at 9600 BAUD, 8-bit word size, no parity, and 1 stop bit. The port uses RTS/CTS hardware handshaking.

The delivery byte for an event is programmed by sending the Set Delivery Byte command for that event, followed by the delivery byte itself defining what alarm method is to be used on an error condition for that event. For example, if a CPU interrupt is to be generated and GPO 0 is to be turned on when Fan 1 falls below its minimum rotations per second, a delivery byte of 05h would be sent to the monitor after s ending the Set Fan 1 Delivery Byte command.

#### **A.3 Programming The Monitor Through The I/O Ports**

Typically the System Monitor is programmed using the BIOS System Monitor Configuration Utility, which is capable of programming all features of the monitor. The following section is provided for those users who wish to write their own utilities to control the monitor.

The LBC8540 System Monitor is programmed by sending commands to I/O port 133h and data to I/O port 132h, and reading data back from I/O port 132h. A command - data byte sequence is described as follows:

#### **A.4 Reading The Monitor Port Status**

To determine the monitor ports status, the user would read port 133h to get the monitor's status by te. The status byte returned is defined as follows:

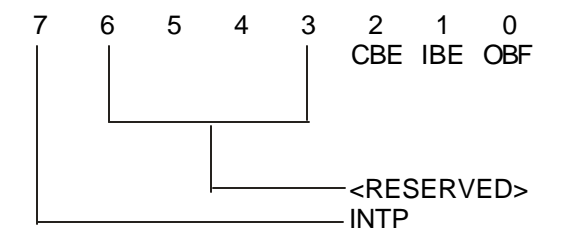

- CBE: Command Buffer Empty: This bit is set when the command input buffer to the monitor is empty, ready to accept a command.
- IBE : Input Buffer Empty: This bit is set when the data input buffer is empty, ready to accept data.
- OBF: Output Buffer Full: This bit is set when the monitor has data waiting for the user in port 132h.<br>INTP: Interrupt Pending: This bit is set when there are no interrupts or SMIs to be sent to the system.
- Interrupt Pending: This bit is set when there are no interrupts or SMIs to be sent to the system. If this bit is clear, the monitor has an interrupt or SMI to send. Perform command 000 (read system status) to clear an interrupt pending.

#### **A.5 Sending A Command To The Monitor**

If the user wants to sent a command to the monitor, the user should first make sure that the command buffer is empty (C BE set). If it is, then the user can send a command to the monitor through port 133h. See the command descriptions at the end of this section for a list of valid commands and the number of corresponding data bytes that are associated with them. Before sending or receiving data to or from port 132h, the CBE bit should be checked after the command is sent, it should be set before sending data to the monitor.

Before sending a command to the monitor, the INTP bit (bit-7) should be checked. If it is clear, the monitor has an interrupt or SMI to send to the CPU. The system monitor will not send the interrupt if it has a command to process, so commands should not be sent until the bit is set.
# **A.6 Sending Data To The Monitor**

Some commands require an additional data byte(s) to be sent to the slave. To send the data byte(s) to the monitor, the user again must read port 133h and determine that the input buffer is empty (IBE set). If the input buffer is empty, then the user can send the appropriate data to the monitor through port 132h. It is important to note that commands are sent to the monitor through port 133h and data is sent throu gh port 132h. Similarly, data sent from the monitor is read through port 132h, and the buffer's status is read through port 133h.

# **A.7 Receiving Data From The Monitor**

Some commands instruct the monitor to send the user data. After sending such a command, the user should read port 133h until the output buffer full (OBF) bit is set. When this bit is set, the user can read port 132h to obtain the data. If two bytes are returned, the user should read port 133h a second time until the output buffer full bit is set again, and then read port 132h to obtain the second byte. See the command descriptions to determine the number of returning data bytes.

NOTE: Command/Data byte sequences may be entered through software or manually using MS-DOS DEBUG or equivalent. However, if entering commands manually, it is important to note that if a command requires a data byte to follow it, the data must be sent within 2 seconds, or the command is thrown away.

To summarize, the command-data sequence then involves these steps:

- 1. If OBF set, read data bytes and throw away, repeat if necessary to flush buffer.
- 2. Wait CBE set, write command to port 133h, wait CBE set again.
- 3. Wait IBE set, write data to port 132h, repeat for all data bytes.
- 4. Wait OBF set, read data byte, repeat for all output data.

# **A.8 Programming The Monitor Using The Serial Port:**

The monitor can also be programmed through the serial port. The serial port communicates at 9600 baud, 8 data bits, no parity, and 1 stop bit. The same commands that are used to program the monitor through the I/O ports are used to program the monitor through the serial port, though the serial commands are entered in ASCII. Commands that cannot be entered using the serial port are the Set Password, Set Dial String, and Set Unit ID Commands. Commands sent to the serial port are prefixed with the '@' charac ter, followed by the command and data bytes, each separated with a colon. For example, to use the Set Switch Polarity command to set Fan 4 to act as a switch closure monitor, and to be active high, the following procedure would be used. First, by looking up the command in the Command Description List, the Set Fan Minimum RPS command is found to be Command 2Ah. The command is followed by two data bytes: the first byte is the fan to set, and the second byte is the active state of the switch The command sequence would be as follows:

# @2A:03:01<CR>

There are several key points to note about the above string. First, the @ symbol is the first character. This tells the monitor that the characters following it make up a command string. The next point to note is that the command, in ASCII, is the hex value of the command. Also note that a colon separates the command from the first data byte, and another colon separates the second data byte from the first. Another point to note is that switch four is specified with '03' and not just '3'. The numbering system used by the monitor starts with zero. The monitor expects the command and data bytes to be entered in two digits. Finaly note that the command is processed when a carriage return is sent at the end of the string.

Serial Reporting Verbose Mode: The Monitor can be set to send verbose strings upon receiving commands, or can be set to send only hex values. This is done by sending command 09h followed by a 00 to disable or a 01 to enable verbose mode. The monitor defaults to verbose mode enabled.

Password Entry: The Monitor can be programmed with a three character password through the I/O port using command 05h. If the password is programmed, then the monitor will request the password from the user upon first using the serial port.

#### LIST OF COMMANDS:

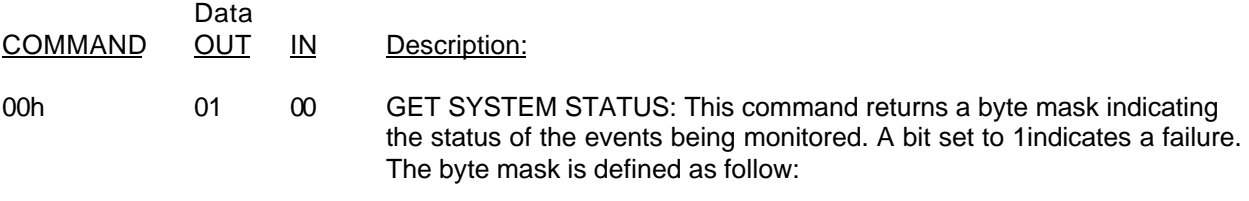

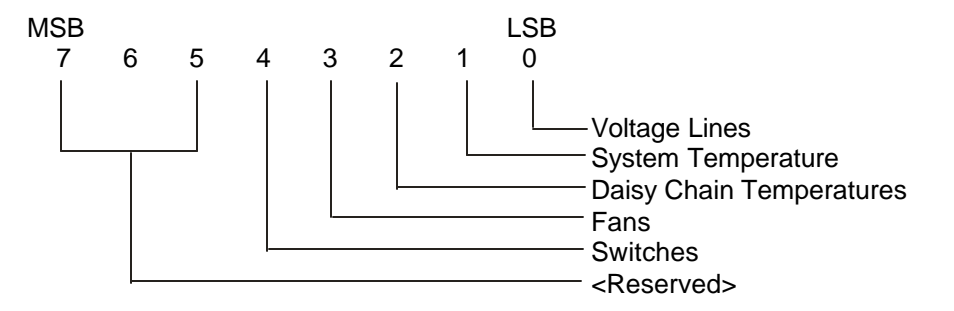

01h 01 00 GET VOLTAGE STATUS: This command returns a byte mask indicating the status of the voltage channels. A bit set to 1 indicates a failure. The byte mask is defined as follows:

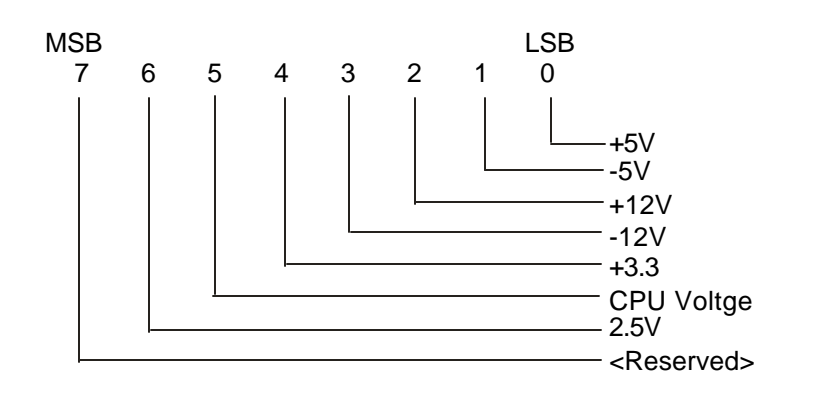

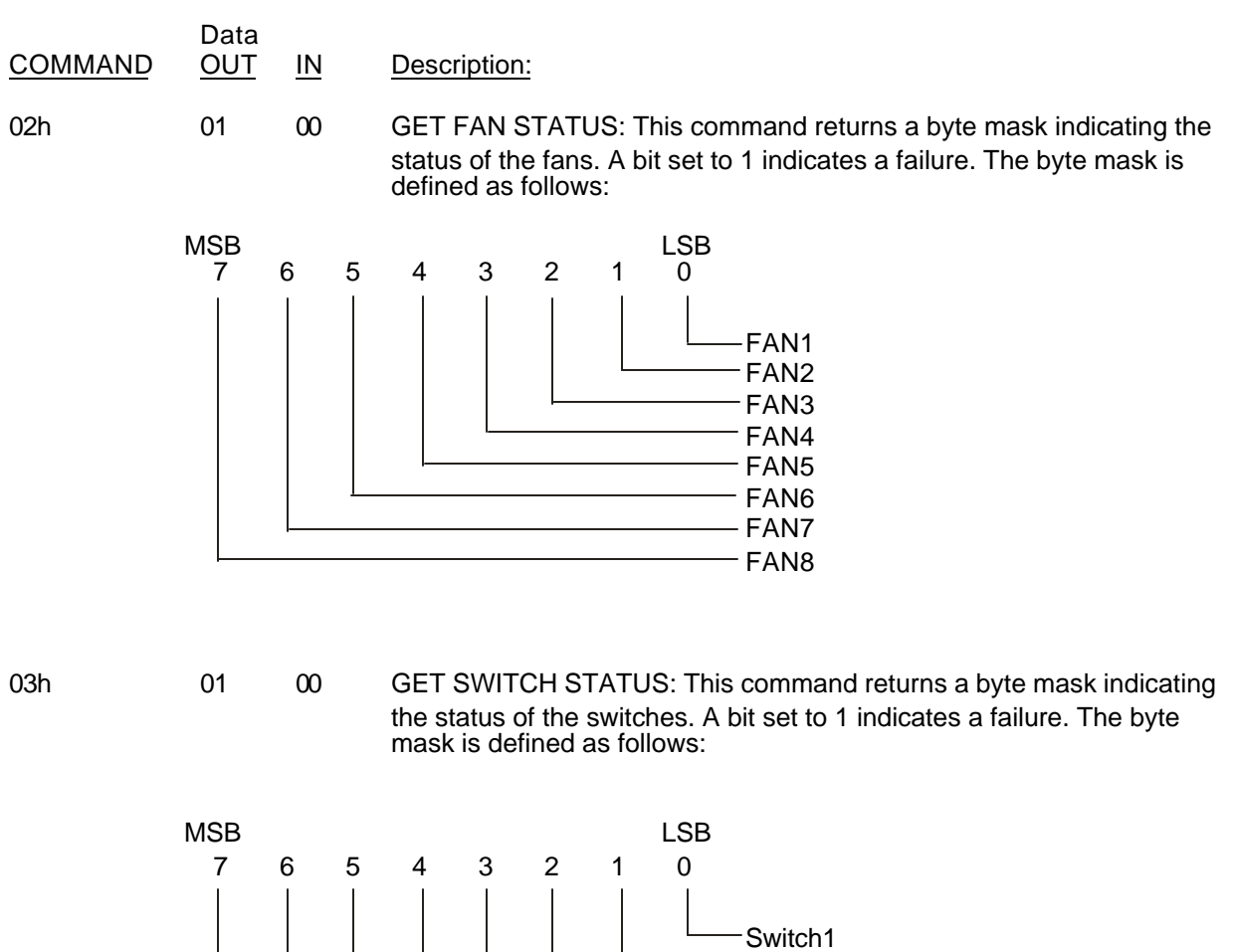

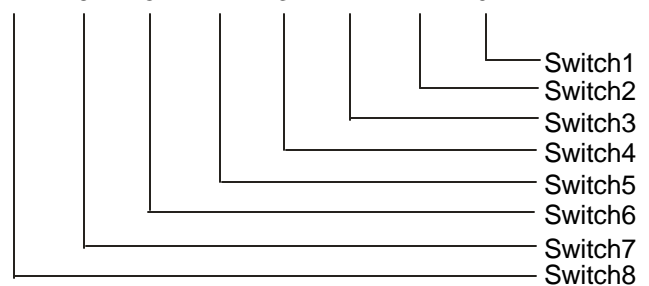

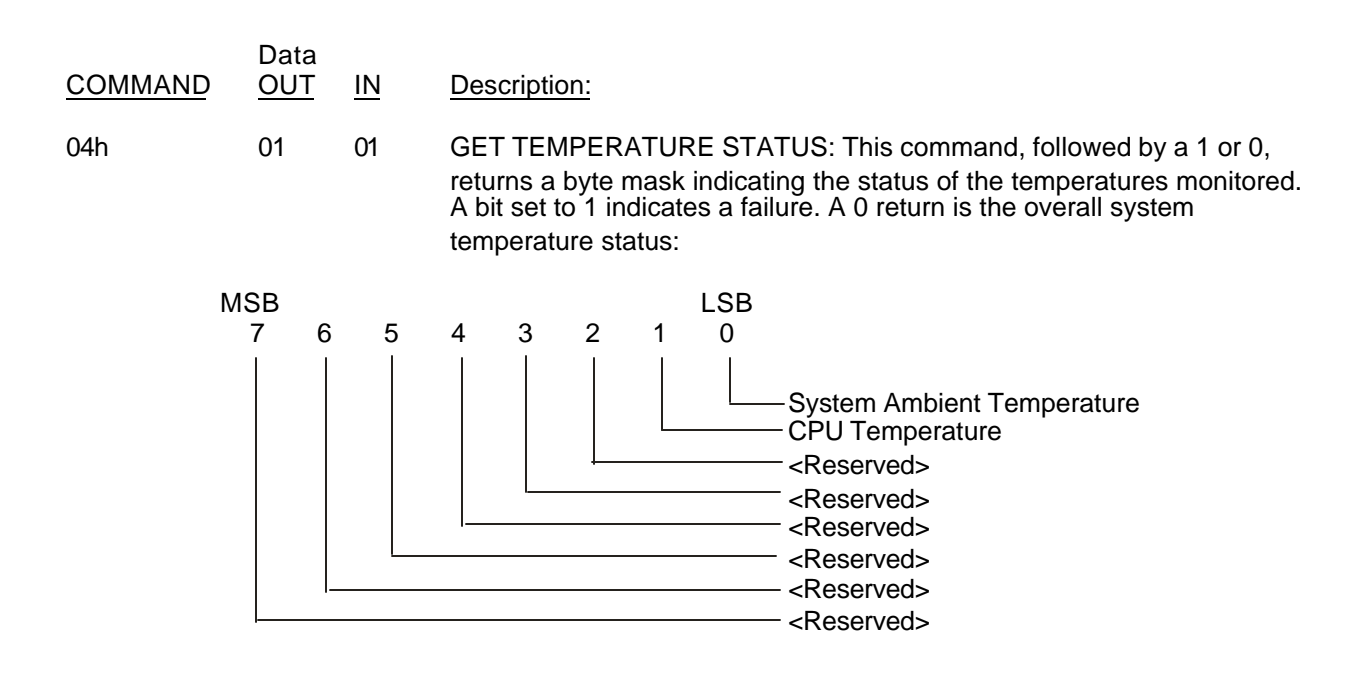

and a 1 returns the remote temperature part status.

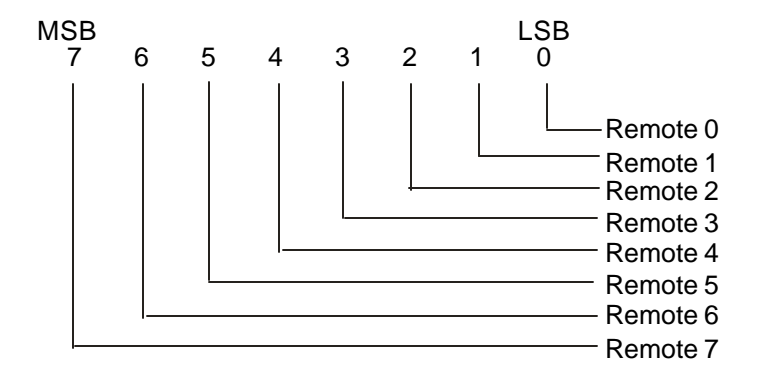

05h 00 03 SET PASSWORD (I/O port only): This command, followed by a three byte string, sets the password for serial port access. When the password is set, the serial port will require the password to be entered before it will allow commands to obeyed. Sending all zeros as the password will disable the password checking.

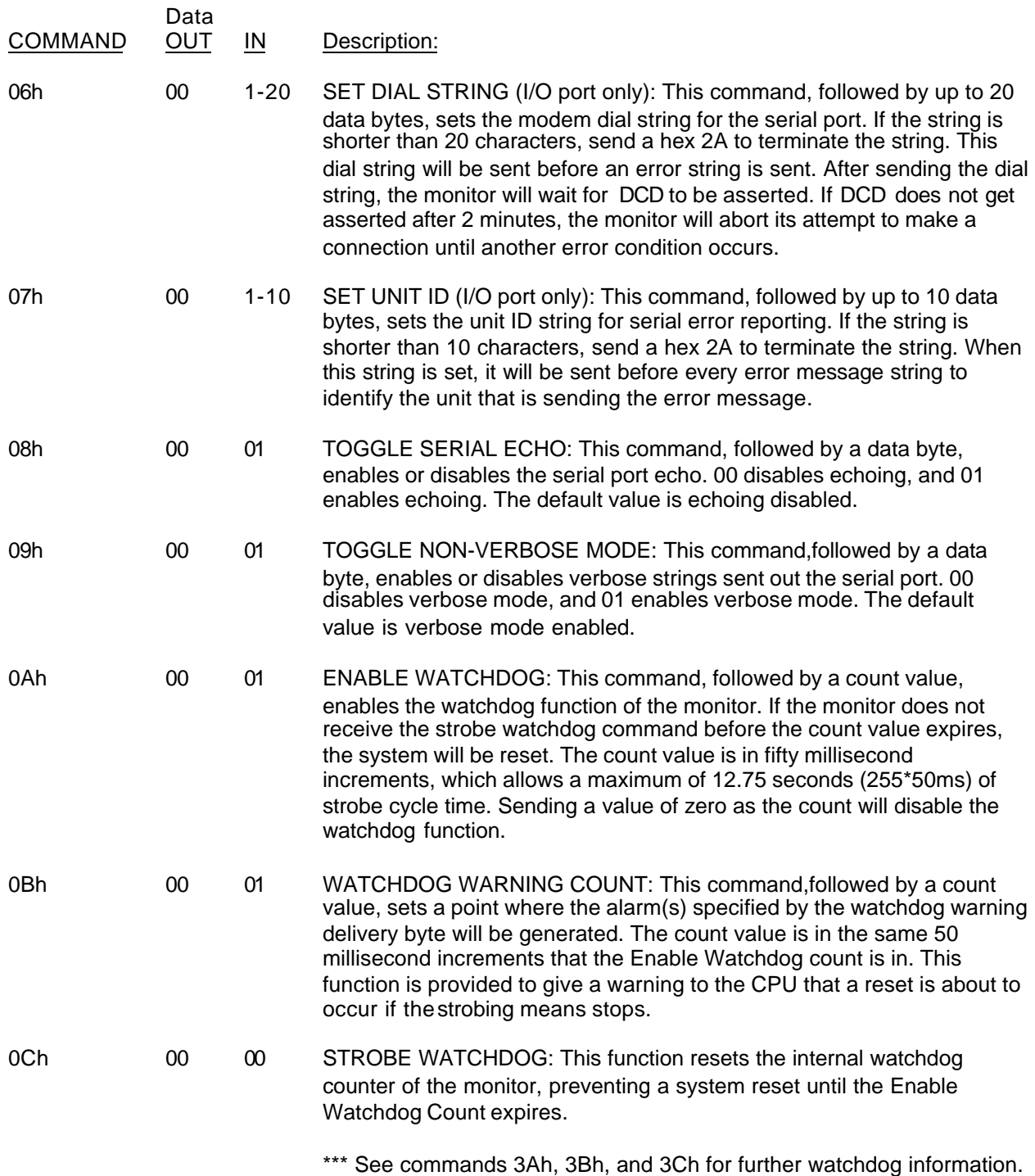

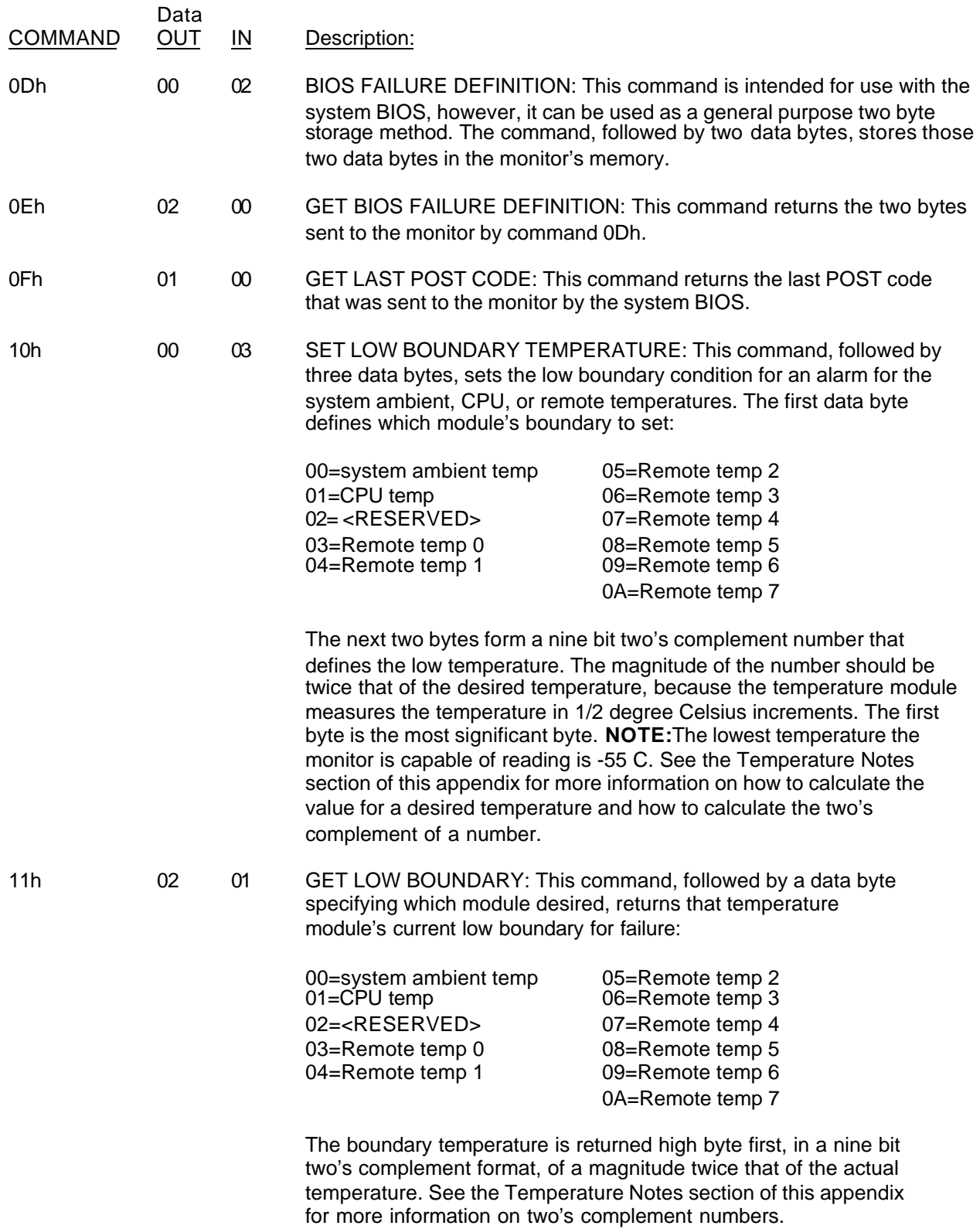

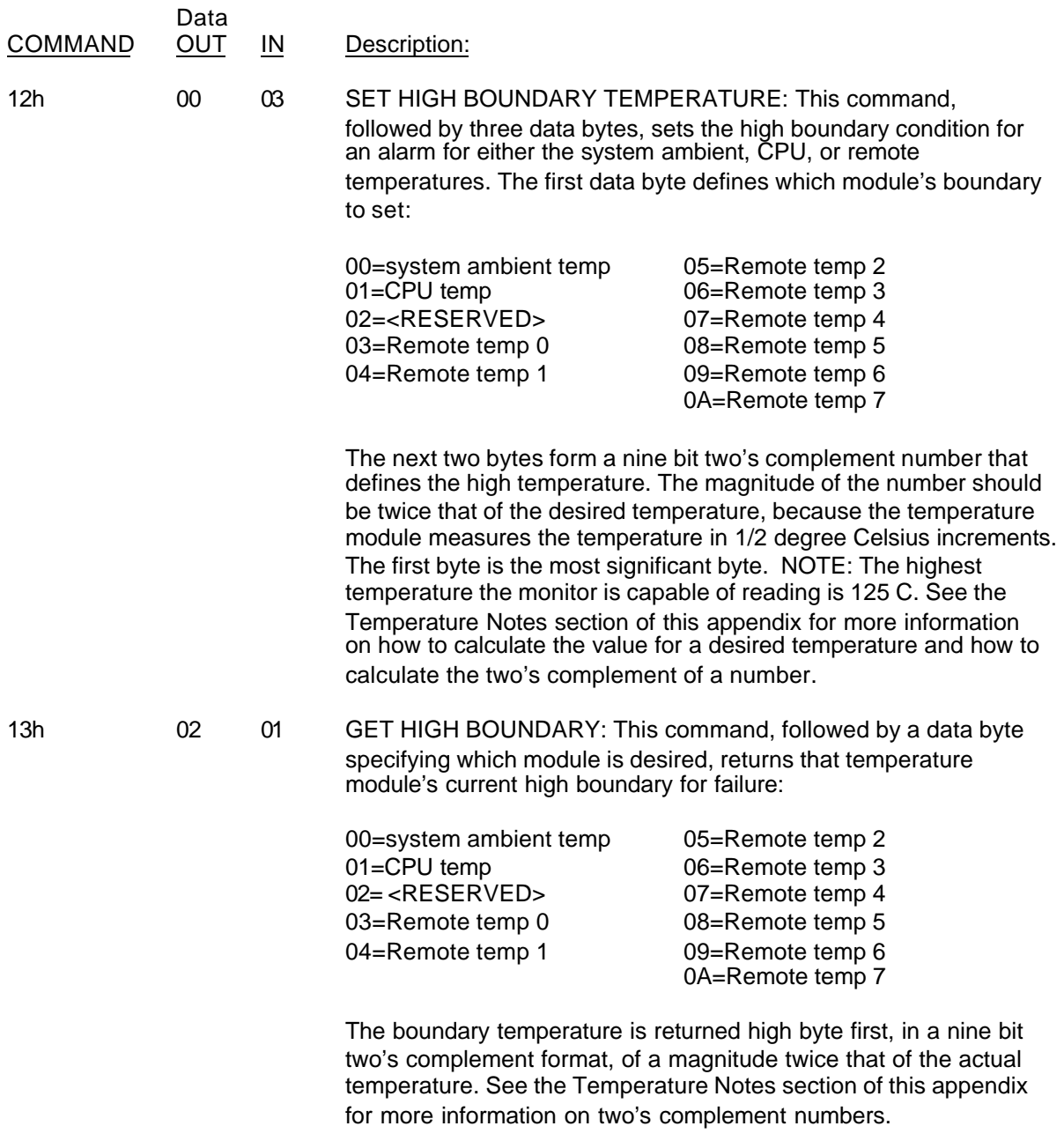

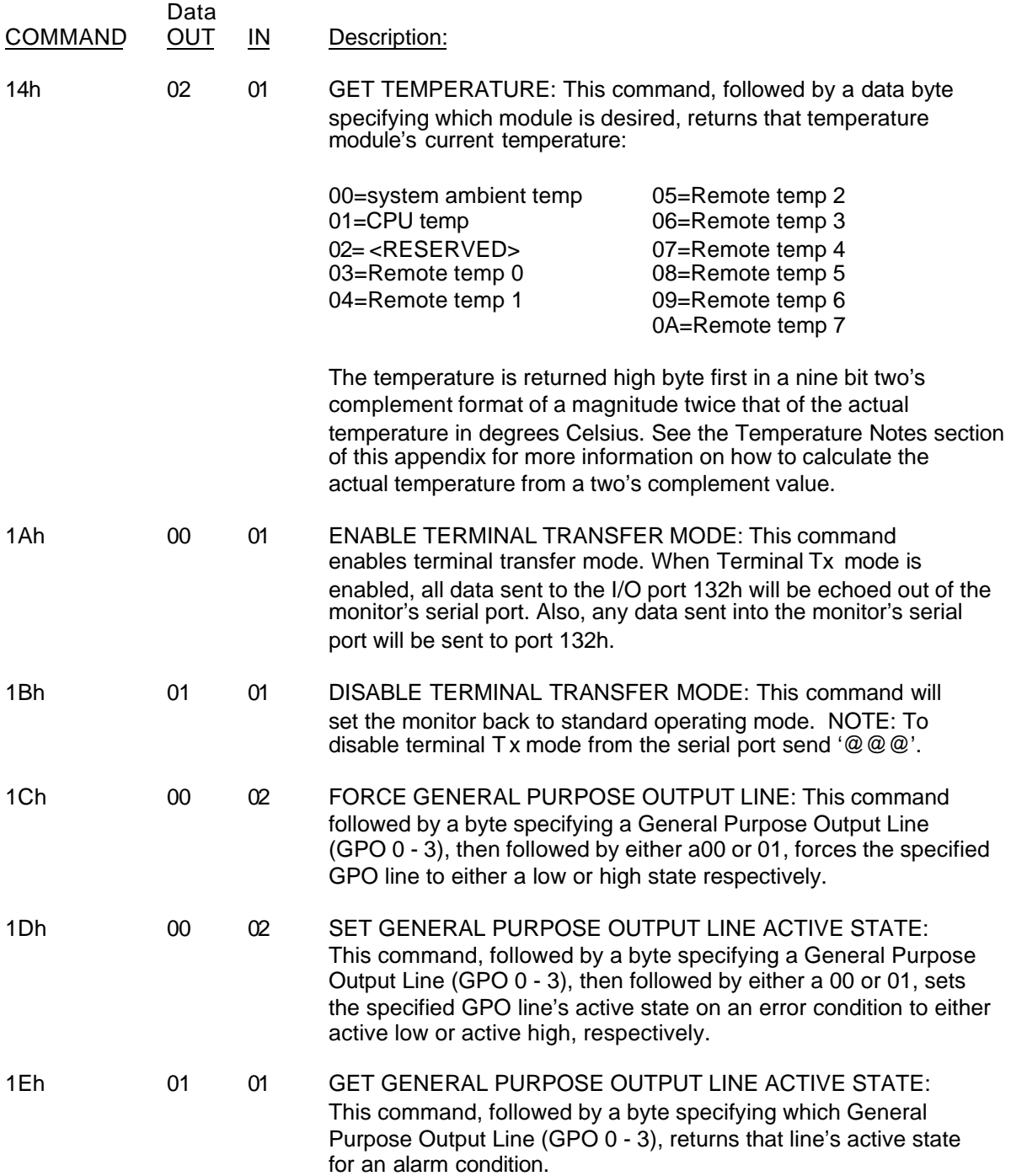

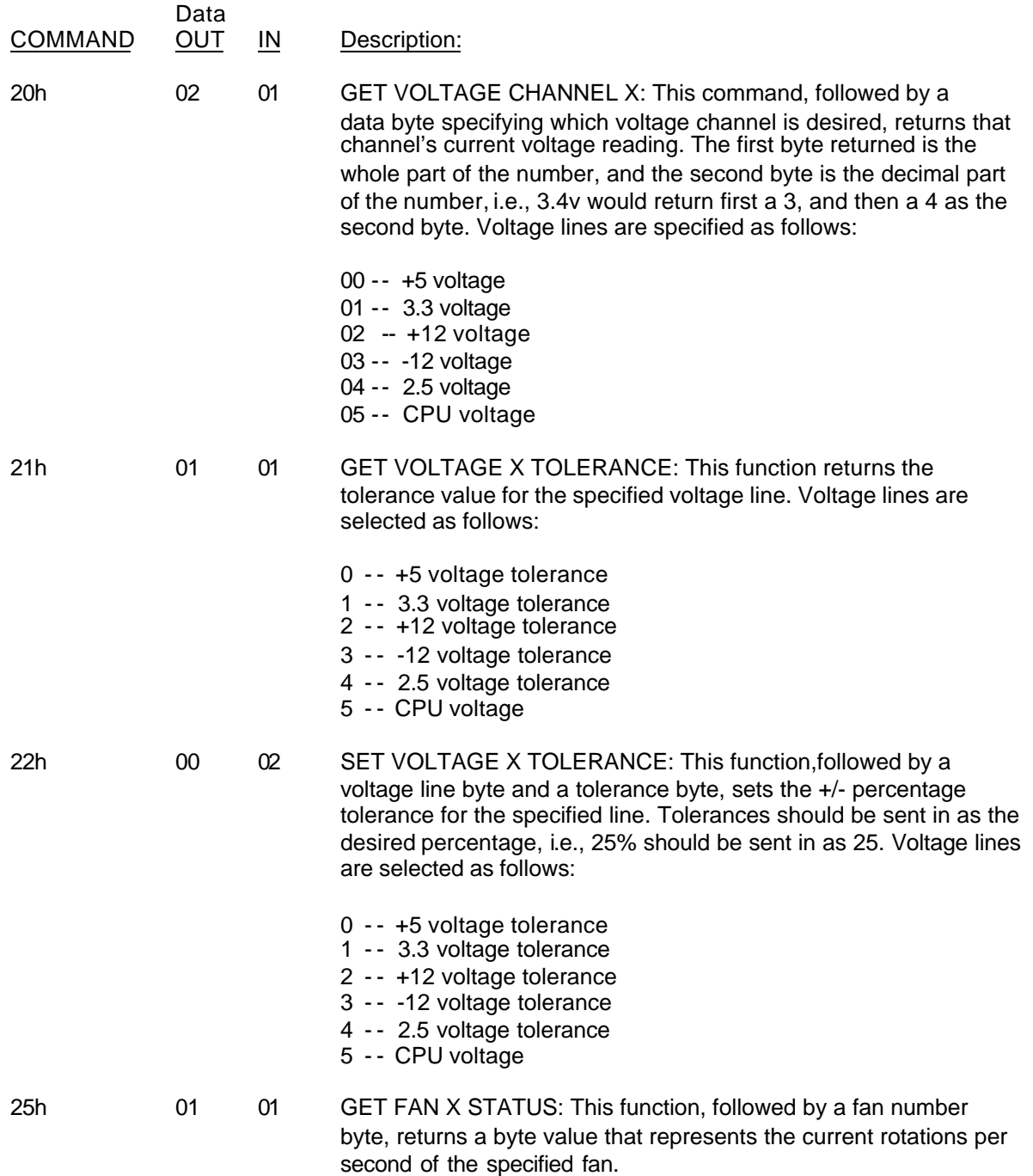

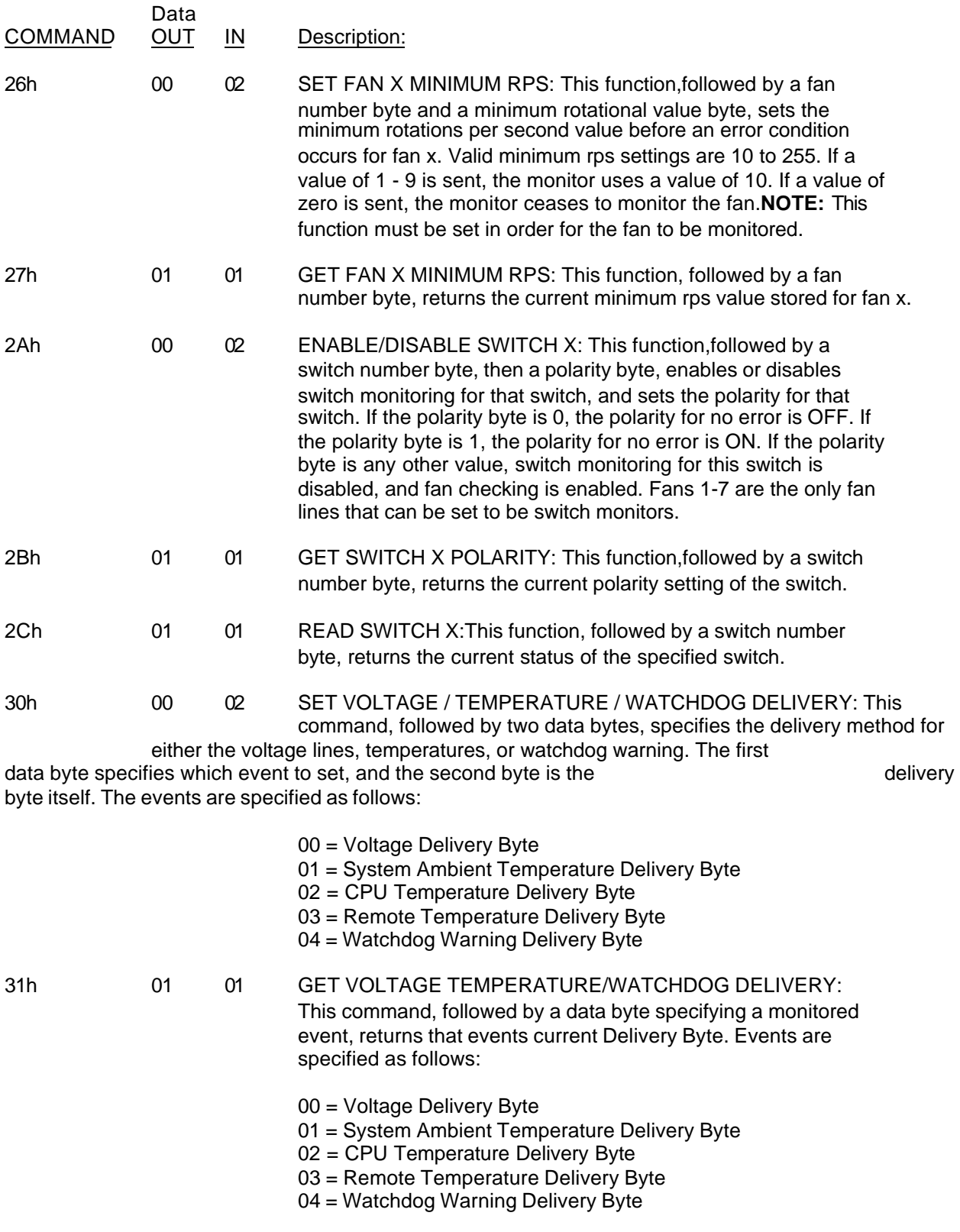

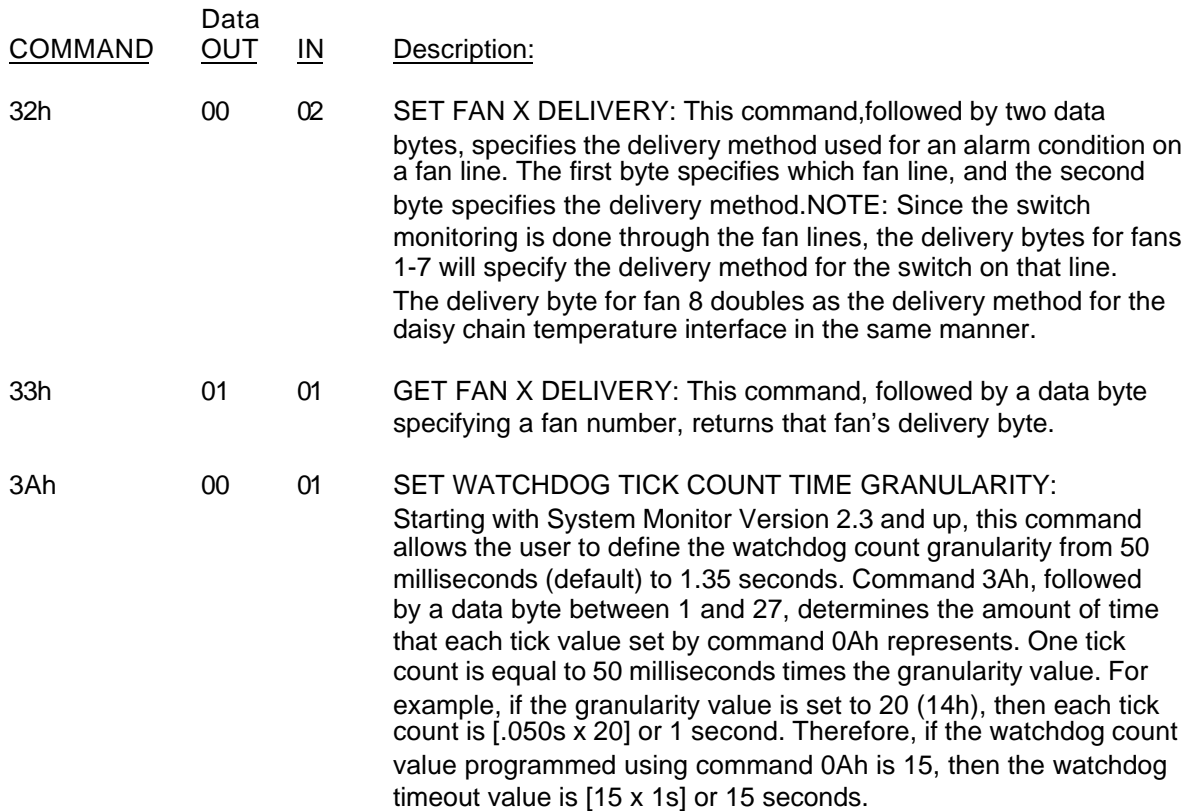

1 2 3 4 5 **...** 27 1 50MS 100MS 150MS 200MS 250MS **...** 1.35S

Granularity (CMD 3 Ah)

2 100MS 200MS 300MS 400MS 500MS **...** 2.7S 3 150MS 300MS 450MS 600MS 750MS **...** 4.05S 4 | 200MS | 400MS | 600MS | 800MS | 1S | ... | 5.4S 5 250MS 500MS 750MS 1S 1.25S ... 6.75S

FFH 12.75S 25.5S 38.25S 51S 63.75 5.7MIN

**. . .**

**. . .**

**. . .**

(GMD DAH)

**. . .**

**. . .**

**. . .**

1 TIGK GOUNT

# Watchdog Timeout Values for Tick Count vs Granularity

**. . .**

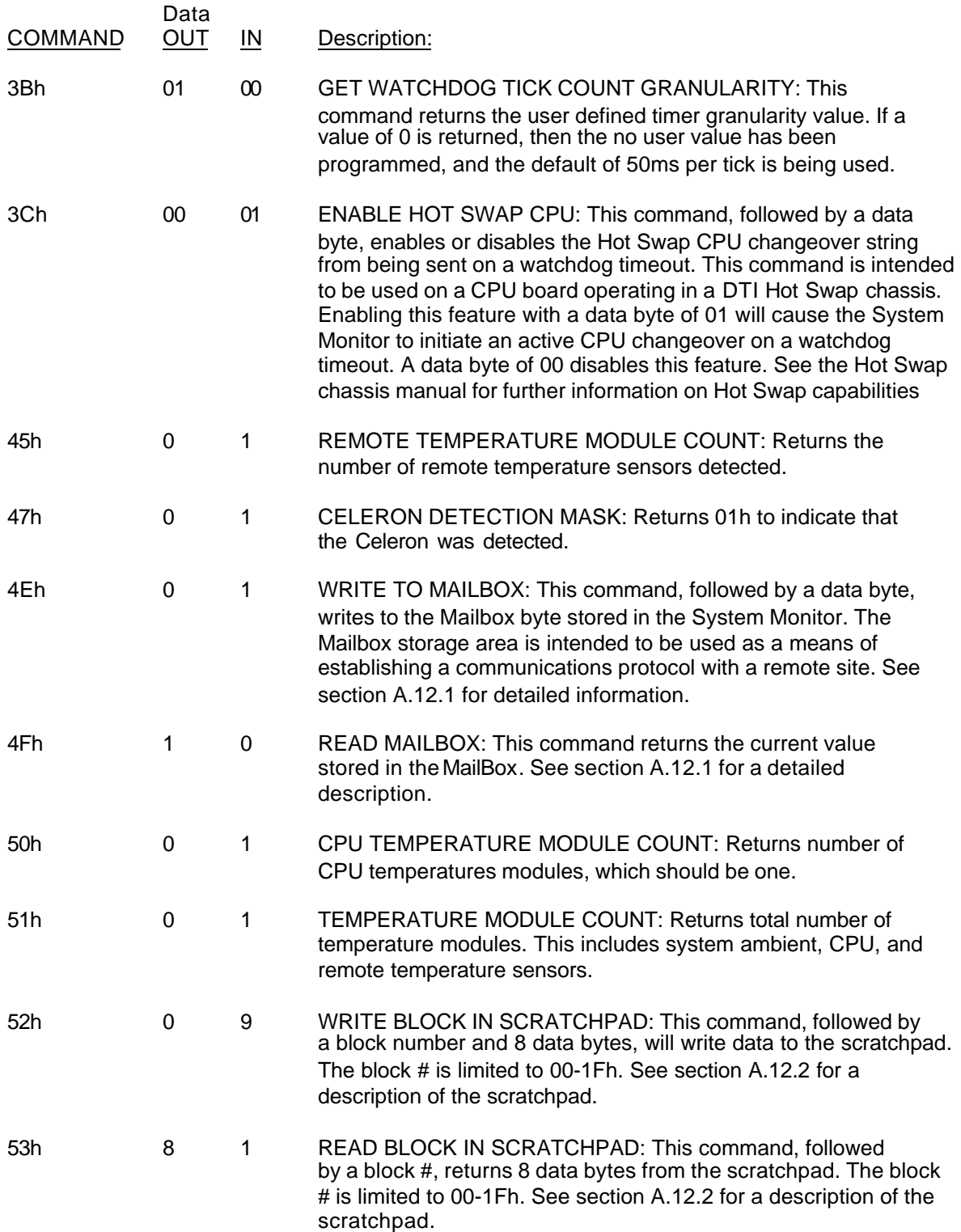

# **A.9 Temperature Notes**

The temperature module is capable of measuring -55 C to +125 C. These temperatures are measured in 1/2 degree increments by the temperature monitor. Thus, the reported value from the temperature module is twice that of the current temperature.

The temperature module uses two's complement numbers to report the current temperature. Two's complement is a unique form of representing signed numbers. In two's complement, the most significant bit(MSB) of a number is used to signify the sign of the number. If the MSB is 1, the number is negative. Conversely, if the MSB is 0, the number is positive.

To convert a normal negative unsigned number to two's complement, the following procedure is used: 1. Complement the number bitwise, 2. Add 1 to the result. The same procedure is used to convert a two's complement number back to an unsigned number. Note: This conversion is ONLY necessary IF the number is negative (MSB = 1). Let's look at an example:

Suppose the temperature is -55 C. The temperature module will report that as a 0192h. This number is in 9-bit, two's complement form. Since the most significant bit is the lowest bit of the high byte, and it is one, we know the temperature is negative. Now we complement the 92h, and we get 6Dh. To this, we add one to get 6Eh, which is 110 decimal. Since this number represents the number of 1/2 degree increments the temperature module has counted, we divide this number by 2 to get 55. Since we knew that this number was negative from the MSB, we have now finished calculating the temperature to be -55 C.

The same type of procedure can be used to calculate the two's complement for the boundary values of the temperature module.

NOTE: The sign bit, which is the least significant bit of the high byte for the boundary value, is the ONLY bit that is allowed to be set by the temperature module. If a byte that has a value greater than one is sent to the monitor as the high byte for a boundary value, the monitor will ignore the new boundary value and keep the previous one. Let's look at an example of programming a boundary condition. Suppose a low boundary of negative 2 degrees Celsius is desired. First, the two's complement must be calculated. The first step is to multiply the number by two. Next, the complement of the resulting number, 4, is taken. The complement of 4 is 01FBh (remember the number is nine bits). To this number, add 1 to get the two's complement, which is 01FCh. To program the monitor's system low boundary, the following steps would be taken. First, the set system low boundary command, 10h, would be sent to port 133h. Next, when the command has been read by the monitor (CBE set), the high byte of the boundary temperature, 01h, would be sent to port 132h. After the monitor reads this byte (IBE set), the low byte of the boundary temperature, FCh, would be sent to port 132h.

#### **A.10 Modem Connection Requirements**

The System Monitor requires the following when a modem is connected to it:

- 1. The baud rate of the modem serial port MUST be fixed at 9600 baud. Most modems operate in a mode that will cause the baud rate of the serial port to match the connection rate. This mode of operation is not supported by the System Monitor, and should be disabled on the modem.
- 2. The word size MUST be fixed at 8 data bits, no parity, 1 stop bit.
- 3. Jumper E1 must be installed on the SMS001 attached to the LBC8540 CPU board. This will set the serial port of the System Monitor to DTE mode.
- 4. The modem connected must be set to use RTS/CTS handshaking.
- 5. The modem must also be programmed to raise the DCD line ONLY when a connection is made to a remote modem. Some modems can be set to have DCD always asserted. The System Monitor uses the DCD line to determine if the dial string should be sent. If DCD is always asserted, the dial string will not be sent.

# **A.11 Example Applications**

The System Monitor of the LBC8540 is a very versatile device, with a wide variety of capabilities. During the development and testing of this device, the engineers at Diversified Technology often came up with creative applications of the System Monitor. The following example applications are listed in this section to provide a means of demonstrating the versatility of the Monitor. The examples are broken down into both typical and atypical uses of the separate capabilities of the Monitor.

# *Application #1: Fan/Switch Input Lines*

The obvious application of the fan input lines is the monitoring of the cooling fans of the system. However, the monitor is capable of measuring any square wave signal that swings between 0 and 5 volts, up to 15,300 rpm!

The fan input lines can also double as switch closure monitors. The condition the switch line should normally be at is programmable as either normally high, or normally low. If the switch condition changes, then an alarm is generated. In one example application, three fan lines were programmed as switch closure monitors. These lines were attached to three separate airflow meters. These airflow meters drove their output lines low if the amount of air flowing through them dropped below a certain point. The switch closure lines of the System Monitor were programmed to be normally high, and set to generate an interrupt if the line went to a low condition.

# *Application #2: Watchdog/Watchdog Warning*

Another example application used the watchdog monitor capability of the Monitor, setting it to its maximum timeout, approximately 12 seconds. The system then set the watchdog warning to be an interrupt, and set it to occur at roughly half of the maximum, or about 6 seconds. The system's strobe input to the watchdog was set to occur at less than one second intervals. In this example application, the interrupt service routine would receive the watchdog warning interrupt 6 seconds before the system reset would occur, if the strobing mechanism were stopped. The interrupt service routine could then do anything from performing an emergency shutdown of the operating system, to acting as the strobe to the watchdog in place of the normal strobing mechanism.

# *Application #3: General Purpose Outputs*

The System Monitor has four general purpose output lines. These lines are programmable as either active low or active high. Typically, these lines are used to drive LEDs, which would be an active low output. However, other applications could use the output line to drive an active high digital device or perhaps a relay.

#### *Application #4: Serial Reporting / Interrogation*

The most advanced features of the System Monitor are the serial capabilities it has. In one example application, a unit could be set up with a modem connected to the Monitor's serial port. The Monitor will answer any incoming calls made to the modem. This allows the unit's voltages, temperatures, etc. to be interrogated remotely. Other applications could chain multiple units to a central monitoring station through a serial switch box.

#### **A.12 Remote Data Retrieval Mechanisms**

The System Monitor provides for communication between applications on different systems, linked by the System Monitor serial port. One mechanism is the Data Transfer Control Protocol, which allows real-time communication between a remote and local system. Another mechanism is the Scratchpad, which provides a small bank of memory within the System Monitor, accessible locally through the I/O ports, or remotely via serial port.

#### *Data Transfer Protocol*

DEFINITION: System Monitor support has been added to provide a Data Transfer Control Protocol to allow better serial communications through the System Monitor's Terminal Transfer Mode. The mechanism by which the protocol is used consists of a "MailBox" byte, which can be written to and read by both local and remote sites by using predefined MailBox values to begin and terminate data transfers.

COMMAND STRUCTURE: To write to the MailBox byte, command 4Eh is sent to the System Monitor, followed by the byte value to write to the MailBox. This can be done from both the I/O port as well as the serial port of the System Monitor. To read the current MailBox byte, command 4Fh is sent to the System Monitor, which will return the current value of the MailBox byte. Again, this can be done from both the I/O port as well as the serial port of the System Monitor.

FUTURE USE/ RESERVED VALUES: Future uses for this Data Transfer Protocol could be a networked collection of chassis' with DTI C PU Boards in them connected over a multi-drop serial link, or perhaps a further defined Dial In Response Protocol. Diversified Technology Engineering has reserved the values 00h - 1Fh and F0h - FFh for the MailBox byte. DTI intends to use these values for future data transfer devices connected to the System Monitor. Currently defined values are as follows:

# MAILBOX VALUES

OOH HATTENTIEN<br>O2H - ACKNOWLEDGE<br>O3H - ATTENTION<br>O6H - END OF SESSION

#### MAILBOX VALUES

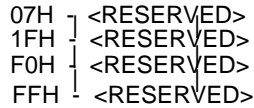

EXAMPLE USE: In a typical application, a driver of some sort would poll the MailBox byte of the System Monitor using command 4Fh. A remote system could then initiate a data transfer by setting the MailBox byte to the Attention value, to which the driver would respond by triggering an application software package to run. The remote system would poll the MailBox byte, waiting for the local system's application software to set it to the Acknowledge value. Using a Request/Acknowledge type protocol, a user can easily set up a logical communications package. The Data Transfer Protocol is used by the LCD display firmware in DTI's FTS910 Fault Tolerant System. The LCD is a 2x20 character display used to show current system environmental data and provides a mechanism for Real-Time application interaction invoked by the LCD User. The FTS910 firmware supports a "System Inquiry" function which sets the Data Transfer Protocol Mailbox to indicate that a user is requesting data. With DTI's Unixware driver installed, the Mailbox would be polled and the communication linkup completed after detecting the Inquiry request. The driver would then display data directly to the LCD display. The following example implements a transaction of 32 data bytes between a local and remote system.

#### Example inquiry cycle:

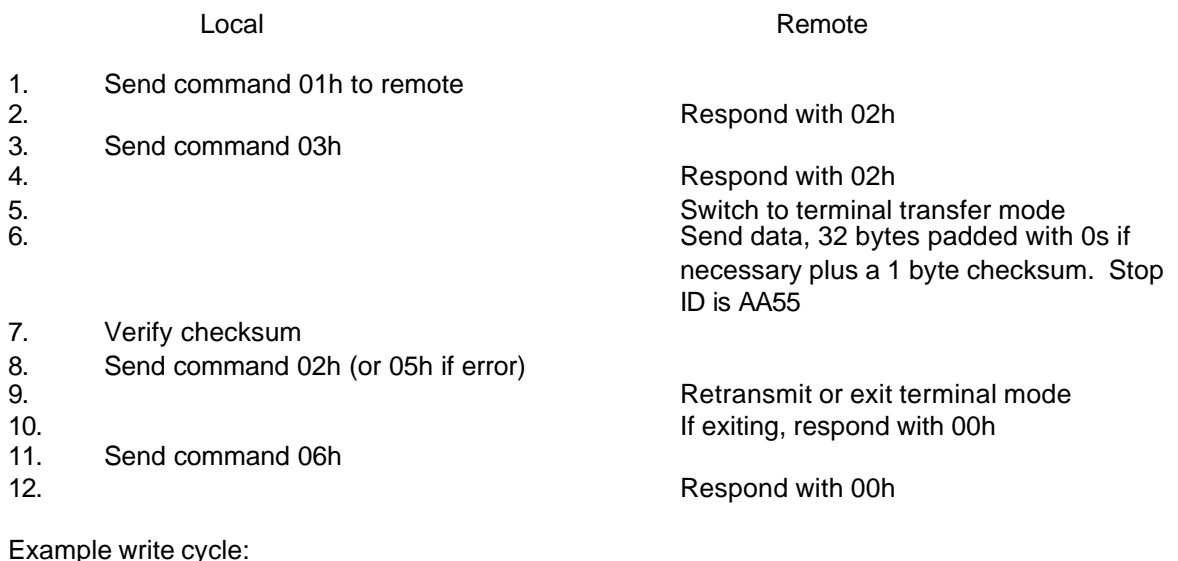

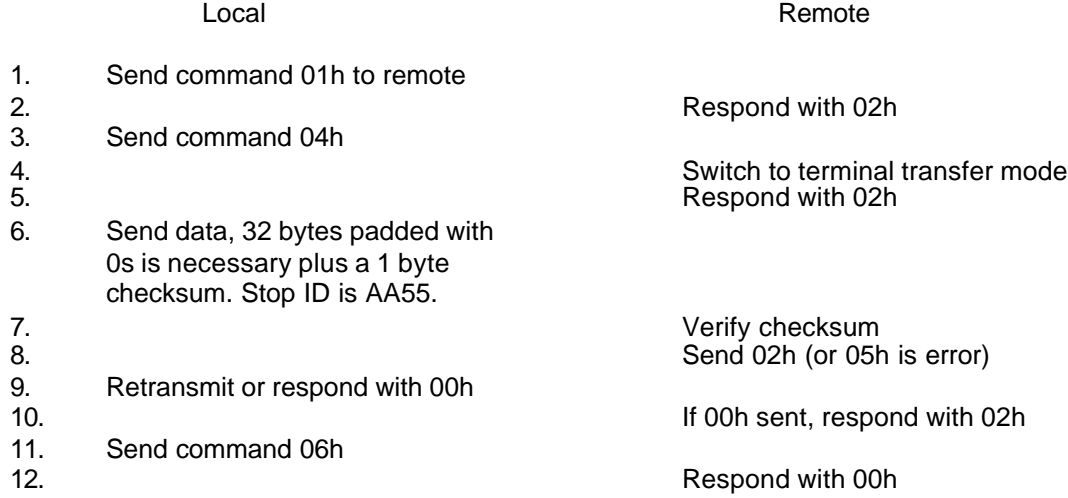

#### *Scratchpad Functions*

Functions 52h and 53h provide an interface for utilizing the Scratchpad. This space is intended for user applications, which can write to this area and retrieve it a later time. This area can be read or w ritten to from by both the I/O port and the serial port.

The Scratchpad is written or read in blocks of eight bytes. There are 32 blocks (in hex, 00-1Fh), for a total of 256 bytes. The block number is required when reading or writing to the Scratchpad. The syntax of commands 52h and 53h follow with examples.

Command 52h: Write 8 bytes to Block X in Scratchpad

Format:

52h - X - data bytes, where x is a value between 0 and 1fh

#### EXAMPLE

The serial port command would be formatted:

@52:0E:1A:9E:F3:03:67:4A:9B:A8

This example writes 8 bytes to block 0Eh.

Command 53h: Read 8 bytes from Block X in Scratchpad

#### Format:

53h - X, where X is a value between 0 and 1fh.

#### EXAMPLE

The serial port command would be formatted:

#### @53:0E

This example reads the 8 bytes from block 0Eh. If verbose mode is enabled, the following text string is returned on the serial port:

#### 1A9EF303674A9BA8 (hex)

If verbose mode is not enabled, then the 8-byte string is returned in binary.

# **A.13 System Monitor Quick Reference**

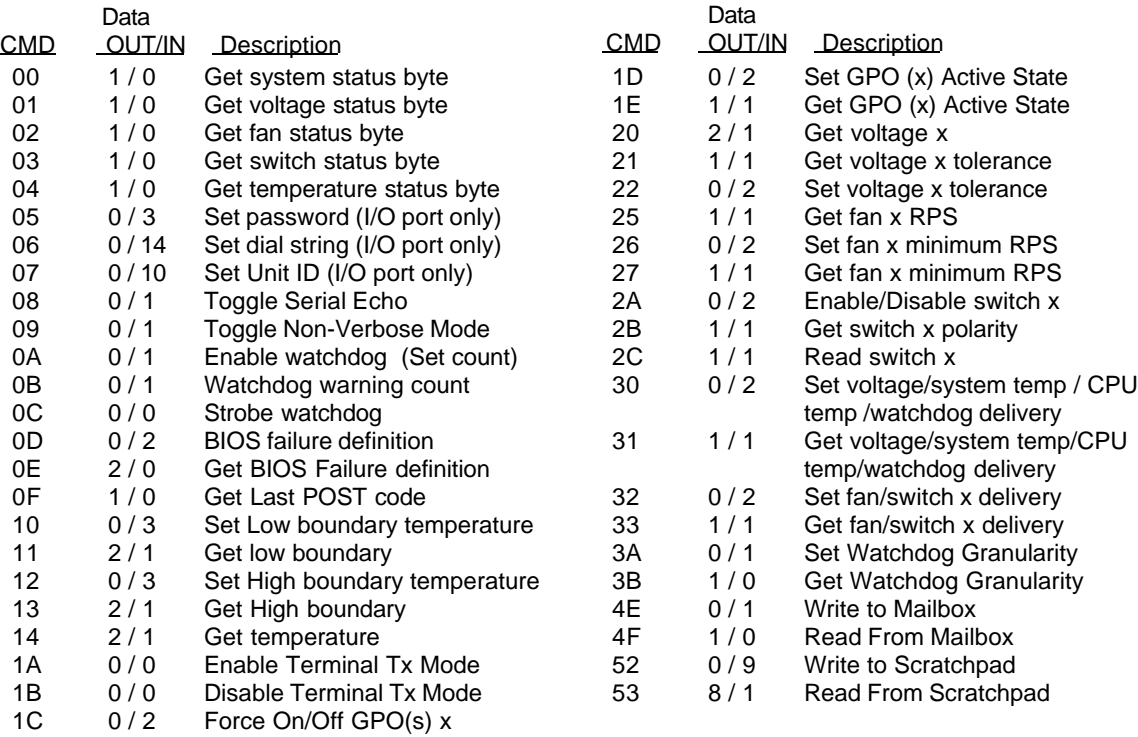

*Sub-Command Values*

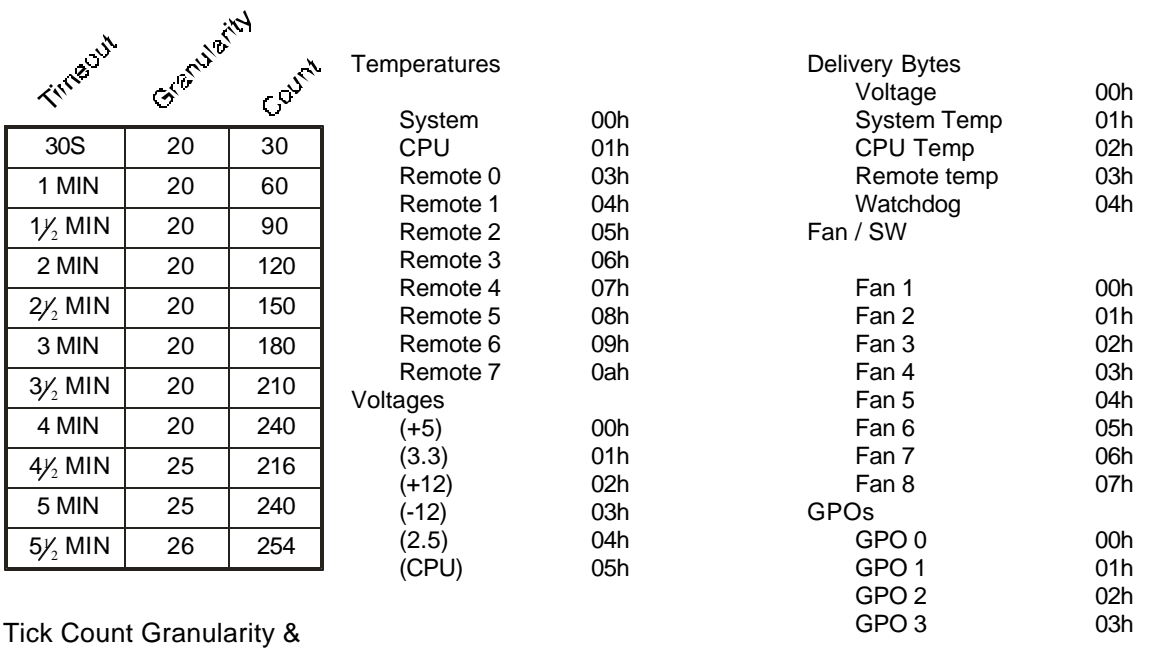

Count Values for common

# *Serial Port Commands*

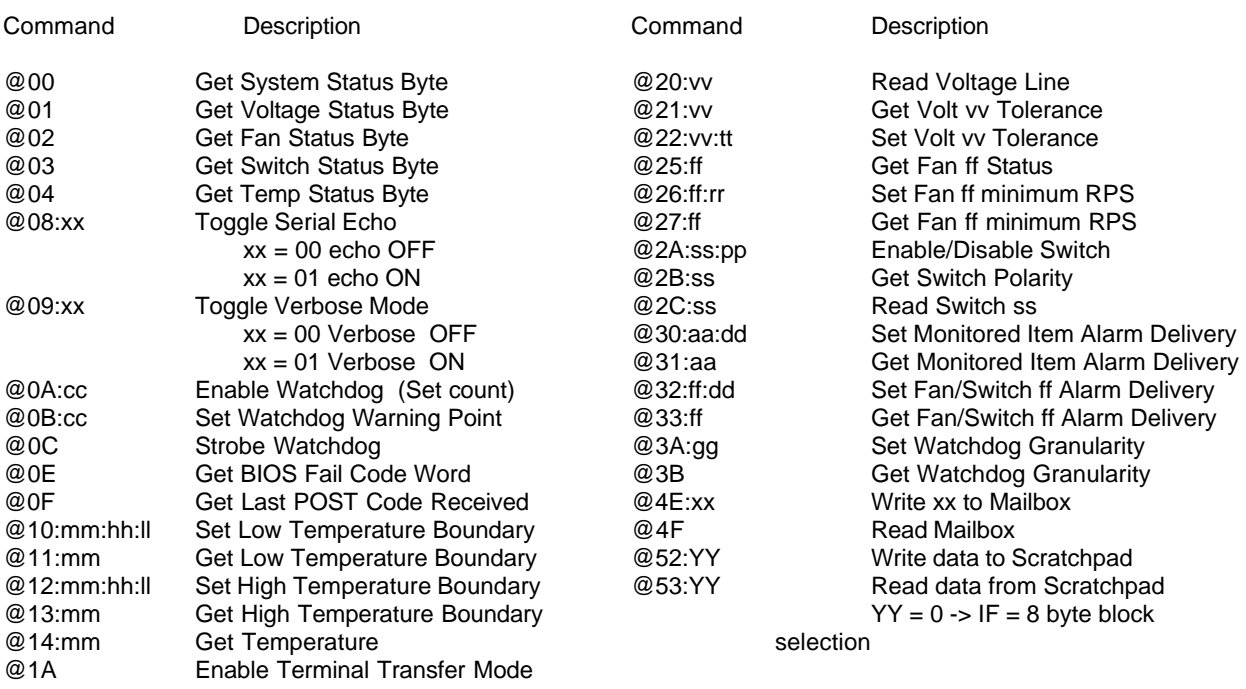

# *Symbol Ledgend*

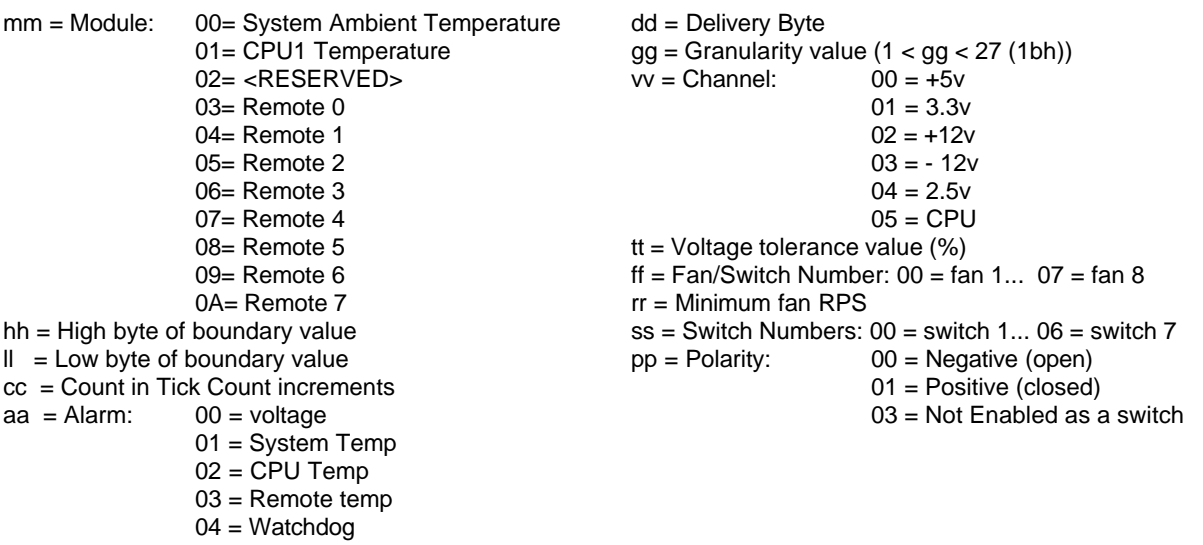

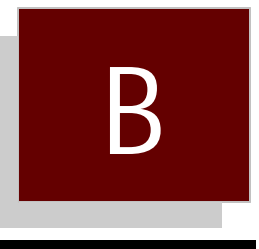

# System Monitor VI Programming Utility

B.0 DUTIL.exe Utility

# **B.0 DUTIL.exe Utility**

The DUTIL.EXE util ity al lows the user to pro gram a Unit ID string and/or a Dial String into the sys tem FLASH. Once pro grammed, the sys tem BIOS will send the Unit ID and Dial String to the Sys tem Monitor dur ing each power up of the sys tem.

En ter DUTIL at the DOS prompt to ex e cute the util ity. If a Unit ID and Dial String have been pro grammed pre vi ously, the util ity will dis play them. If no Unit ID and Dial String have been pro grammed, the util ity will dis play an ex am ple Dial String, and a blank en try for the Unit ID.

Af ter en ter ing the de sired Unit ID and/or Dial String, the util ity will prompt the user for confirmation to pro gram the FLASH. Af ter re ceiv ing con fir ma tion, the util ity will pro gram the user's Unit ID and Dial String into a blank por tion of the FLASH. There is room for four Dial strings in the FLASH.

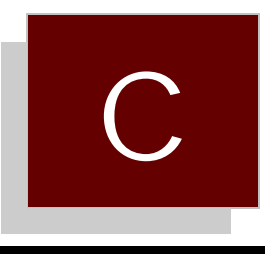

# Peripheral Drivers

- C.0 Ethernet Drivers<br>C.1 Windows 95/98
- C.1 Windows 95/98<br>C.2 Windows NT 3.5
- C.2 Windows NT 3.51<br>C.3 Windows NT 4.0
- C.3 Windows NT 4.0<br>C.4 Solaris 2.6
- Solaris 2.6

# **C.0 Ethernet Drivers**

The pro ce dures out lined be low pro vides the information needed to in stall net work sup port for the Intel 82559 PCI ethernet adapter. The follow ing op er at ing sys tems were tested at 10 and 100 Mbps:

Win dows 95/98 Win dows NT 3.51 Win dows NT 4.0 Solaris 2.6

# **C.1 Win dows 95/98**

If the driver for the Intel 82558/559 in cluded with Win dows 95/98 does not work, then fol low this pro ce dure to in stall the driver from Intel's Driver Re lease 2.51 for the Pro/100B or Pro/100+.

This driver up date is avail able on the Internet at http://cs.intel.com. It should also be in cluded with your board.

- 1. Go to "Net work Setup" in "Con trol Panels".
- 2. Click on "Net work Adapters". If Win dows lists an adapter for the 82558/559 or Pro/100B, Pro/100+ al ready, then de lete it.
- 3. Click on "Add". In sert the driver dis kette in the floppy drive. Win dows will list its sup ported driv ers. Click on "Have Disk".
- 4. Click on the "82559" driver.
- 5. Ver ify the adapter set tings. The data rate usu ally de faults to "Auto", but can be over rid den to 10 Mbps or 100 Mbps, in full or half-duplex.
- 6. Af ter in stall ing the driver, make sure the pro to cols that you re quire are loaded, and bound to the new driver.
- 7. Re boot to in stall the new driver.

# **C.2 Win dows NT 3.51**

Win dows NT 3.51 does not iden tify the Intel 82557, 82558, or 82559 in ter faces, and re quires the OEM pro vided driver from Intel. The driver tested was from Intel's Driver dis kette (avail able at http://cs.intel.com), and should be in cluded with your board.

To in stall the driver dur ing in stal la tion of NT 3.51, se lect "OEM dis kette" from the choice of net work adapt ers to in stall. In sert the driver dis kette in the floppy, and se lect "Intel (CR) Pro Adapter."

To in stall on an ex ist ing in stal la tion of NT 3.51.

- 1. Dou ble-click the Net work Icon in the Con trol Panel.
- 2. Click the Add Adapter but ton.
- 3. Do NOT se lect an Intel adapter from the list. In stead, scroll to the end of the list and se lect: "<Other> Re quires disk from man u fac turer". Click con tinue.
- 4. In sert the Intel Driver Release 2.51 dis kette in the drive, and click OK.
- 5. Se lect "Intel (CR) Pro Adapter" and click OK.
- 6. The PROSet util ity will scan for the adapter and dis play in for ma tion (NIC ad dress). Click the test but ton to run di ag nos tics. Note that it will test for con nec tion to the net work, and this will fail if the adapter is not con nected to a net work at this time.
- 7. Click OK to exit test screen and re turn to PROSet menu. Click OK to ac cept the adapter's con figuration and exit.
- 8. Click OK in the Net work Set tings di a log. Other con fig u ra tion screens may ap pear. Con figure as de sired. When prompted, re start Win dows NT. NOTE: The NDIS 3 miniport driver will automatically getin stalled.
- 9. Re peat for ad di tional adapt ers.

# **C.3 Win dows NT 4.0**

Win dows NT 4.0 iden ti fies and in stalls a driver for the 82559 fam ily of ethernet in ter faces. How ever, Intel rec om mends in stall ing the most re cent driv ers for their net work in ter face cards, so fol low this pro ce dure to in stall the driver from the driver re lease 2.51 dis kette:

- 1. Go to Con trol Panels un der "Start" or "My Com puter".
- 2. Click on the Net work icon.
- 3. Se lect adapter tab and click Add.
- 4. Se lect Have Disk. In sert the Driver dis kette in the disk drive and click OK.
- 5. Se lect "Intel (CR) Pro Adapter" from the list of avail able driv ers and click OK.
- 6. The PROSet util ity will run and dis play in for ma tion about the adapter (NIC ad dress, etc.) Op tionally, you can test the adapter by click ing the Test but ton.
- 7. To exit PROSet, click OK on the main menu.
- 8. Se lect pro to cols re quired (such as TCP/IP) by se lect ing the pro to col tab.
- 9. Se lect all net work ser vices re quired by se lect ing the Ser vice tab.
- 10. Click close to con tinue. Other con fig u ra tion screens may ap pear. Con fig ure as re quired.

Note that af ter the driver is in stalled, the adapter may be listed as "Intel 82559 based 10/100 Ether net PCI Adapter." PROSet will dis play the adapter spe cif i cally as "Intel EtherExpress PRO/100+ PCI 100Base-TX, 10BaseT" adapter. Also the NDIS4.0 miniport driver will automatically get in stalled in NT 4.0.

# **C.4 Solaris 2.5 / 2.5.1**

Solaris pro vides the lat est driver and patch up dates at its web site at http://access1.sun.com. At the time of this writ ing, driver up date 11 was the lat est for Solaris 2.5 & 2.5.1, and driver up date 3 was the lat est for Solaris 2.6. The up date dis kettes con sist of two sets of dis kettes:

- 1. Boot Disks —- Boot disk 1 is the "Real Mode Boot Disk". This is the first disk to boot from to be gin the in stal la tion. This is fol lowed by the re main ing boot disks, as prompted. The installation then prompts the user to in di cate the boot de vice (CD-ROM, Ether net, Hard drive, etc.) and then pro ceeds to in stall the O/S. When in stall ing Solaris for the first time, these dis kettes pro vide a means of load ing a tem po rary driver for the 82557/82558 ether net so that Solaris can be in stalled across the net work (from a server).
- 2. Distribution Dis kettes —- These dis kettes are loaded near the end of the in stal la tion. These dis kettes are loaded as prompted, then the in stal la tion pro gram pro ceeds to in stall the patches. These dis kettes are also used to up grade an ex ist ing Solaris in stal la tion to the lat est drivers available. The patch dis kettes are re quired to load the 82557/82558 driver.

In our test stand, the Driver Update was installed on Solaris 2.5 during the O/S installation. The distribution diskettes were loaded after Solaris had installed, and the patches proceeded to install for two and a half hours. After this, the board rebooted, and the network interface loaded for the Intel 82558 ethernet controller (Pro/100B driver "iprb", network interface "iprb0"). We could then establish a FTP connection from the NT Server, and copy files back and forth.

For the Solaris 2.5.1 installation, the installation program prompted for the distribution diskettes, but did not install the patches. After the board rebooted, the network interface "iprb0" was not found, displaying an error message. We then used the "Upgrade" procedure to install the patches, which was much quicker (about 40 minutes) than installing during O/S installation. We rebooted, used the "b -r" boot option to rebuild the drivers, and the network interface was found. From the NT Server, we could establish a FTP session, and copy files back and forth.

The "Driver Update 8 Upgrade Procedure" is outlined below:

- 1. Insert "Solaris 2.5/2.5.1 x86 Driver Update 8 DISTRIBUTION 1 Diskette" into drive 0.<br>2. Login as "root", or become "root".
- Login as "root", or become "root".
- 3. Stop volume management if it is running. You can use this command to see if volume management is running:

# ps -e | fgrep vold

Otherwise, you can stop volume management:

# /etc/init.d/volmgt stop

4. Use "cpio" to copy files off the diskette.

# mkdir /tmp/Drivers # cd /tmp/Drivers # cpio -iduBI /dev/rdiskette0

After some time, the following message is printed:

 End of medium on "input". Change to part 2 and press RETURN key.

5. Insert "Solaris 2.5/2.5.1 Driver Update 8 DISTRIBUTION 2 Diskette" and press ENTER.

After some time the following message is displayed:

End of medium on "input". Change to part 3 and press RETURN key.

- 6. Insert "Solaris 2.5/2.5.1 Driver Update 8 DISTRIBUTION 3 Diskette" and press ENTER. After some time, a message with the number of blocks read is printed.
- 7. Remove the diskette. If you want to restart volume management, use:

# /etc/init.d/volmgt start

- 8. Type the following to run the installation script:
	- # . /installdu.sh
- 9. Follow the instructions afterward to shut the system down and restart. Boot with the "b -r" option.
- 10. A second reboot may be required.

# **C.6 Novell Unixware 2.0**

Novell Unixware does not identify the Intel 82558 ethernet controller during installation, nor provides a driver to support the ethernet controller. Intel provides a Beta driver for Unixware 2.0 / 2.1 that works. This driver can be obtained from their secure FTP site:

ftp://ftp.intel.com/pub/support/other/secure\_files/100buw2.exe

This EXE file is a self-extracting compressed file that contains the file d100u20.pkg. It also contains a text file explaining how to install the driver. To install this driver from Unixware:

1. Copy the file to a temporary install directory, and install it.

# doscp a:d100u20.pkg /tmp/d100u20.pkg # pkgadd -d /tmp/d100u20.pkg

In our test bed, we installed this driver as user "root", and NOT in the X-windows GUI.

- 2. During installation, the user is prompted for TCP/IP parameters. You must enter the number of adapters (usually 1), the IP host name (usually given), the IP address, and info message (Enter Yes).
- 3. Shutdown and restart the message. The kernel will be rebuilt, and the system will reboot.

The text file in 100buw2.exe explains how to install this driver from App Installer in X-windows.

During our testing, we were able to establish a FTP session with the Unixware station, and copy files back and forth from the NT Server station.

# **C.7 SCO Unixware 2.1**

SCO Unixware provides for installing drivers throught the Network Interface Card Support Utility, which requires an IHV diskette. SCO has a disk image available from their FTP site for the Intel 82558 ethernet controller (Pro/100B) at ftp://ftp.sco.com/UW21. The file name is ptf3019.ihv.dd.Z for the IHV diskette image, and a text file with the same patch name has instructions for creating this disk. You can then install the driver as any third-party IHV diskette.

The procedure to create this disk, and install it, follows:

1. Become root and create a new directory by typing the following:

\$ su Password: pe your root password> # mkdir /tmp/pkg # chmod 700 /tmp/pkg # cd /tmp/pkg

- 2. Create the IHV driver diskette.
	- A. Download the ptf3019.ihv.dd.Z file, which was packaged using dd(1M) and compress(1), and the ptf3019.txt file to the *kmp/pkg* directory on your system.
	- B. Insert a high density diskette (not write-protected) into the A: drive. If the diskette is DOS formatted, skip to the next step. Otherwise, the diskette may be formatted (in the A: drive) using the command:

# format -i 1 -E /dev/rdsk/f03ht

C. Transfer the contents of ptf3019.ihv.dd.Z to a formatted diskette using the commands:

# uncompress /tmp/pkg/ptf3019.ihv.dd.Z # dd if=/tmp/pkg/ptf3019.ihv.dd of=/dev/rdsk /f03ht

- 3. Install and configure the driver.
	- A. Invoke the NIC Support Utility. The utility can be accessed from the Desktop GUI "Admin\_Tools"-"Networking" -" NICS\_Setup" icons, or from the command line as "/usr/sbin/niccfg". The utility provides a simple menu-oriented graphical interface with online help.

#### # /Usr/sbin/niccfg

- B. Select the "Install driver from IHV diskette" item from the niccfg menu presented.
- C. Insert the IHV configuration diskette and press the key. The utility will now install and configure the driver (d100u20) for the Intel 82558 ethernet controller (PRO/100B).

D. Select the "Accept all entries" item from the menu presented. The utility will dynamically load the d100u20 driver into the UnixWare kernel.

4. Establish an Internet configuration for your system. a. The Internet setup required for your internet node can be established by using the utility access from the Desktop GUI "Admin\_Tools"- "Networking"- "Internet\_Setup" icons, or the command line utility, "/etc/inet/menu".

# /etc/inet/menu

5. Reboot the system.

# **C.8 SCO OpenServer 5**

SCO provides a MDI driver for the Pro/100B for SCO OpenServer. The SCO support site on the web is http://www.sco.com/support. The driver is available from their FTP site:

#### ftp://ftp.sco.com/pub/OSR500-OSR502/network/pro100b

This driver was tested at 10 and 100 Mbps with a NT Server client. In our test stand, we could establish a FTP session and copy files back and forth.

The procedure to install the driver follows:

1. The file must be copied to a blank, formatted 1.44 MB DOS floppy, using the dd utility. For the DOS version of this utility, the format is:

#### C:\ dd pro100b.scoa:

assuming the filename is pro100b.sco and the floppy is in drive A:. On a Unix system, the command is:

#### # dd if=pro100b.sco of=/dev/rfd0135ds18

- 2. Boot SCO OpenServer in system maintenance mode. Put the MDI floppy in the disk drive.<br>3. Run the custom utility. Select Software from the menu, and Install New.
- Run the custom utility. Select Software from the menu, and Install New.
- 4. Select the host (scosysv or the host name of the machine) and media device (Floppy Disk Drive 0)
- 5. Indicate whether you want a full or partial installation (typically full). After installation is complete, exit the utility.
- 6. Run netconfig. From the menu, select Hardware, and Add new LAN adapter.
- 7. The Pro/100B should be listed. Select continue.
- 8. Select the networking protocol. For TCP/IP, a screen appears to enter the networking parameters. The system needs a host name, IP address, and Netmask.
- 9. The utility will indicate that the installation was successful. Exit the utility.
- 10. At this point you are prompted to relink the kernel. Select "Yes" for this.
- 11. After linking, indicate that you want the new kernel to boot by default, and to rebuild the kernel environment.
- 12. Installation is complete. Shutdown and reboot the system.

# **C.9 Netware 4.10**

Installation of the LAN drivers for the Intel 82558 is achieved through the INSTALL NLM as usual, using the drivers from the Intel Driver Release 2.51 for the 82558 (or Pro/100B). However, the important thing to note about the ODI / LAN drivers for the Intel 82558 are that they conform to the version 3.30 ODI Assembly specification. Netware 4.10 requires a driver upgrade named LANDR9, available from the Internet:

#### http://support.novell.com

The file LANDR9.EXE is a self-extracting compressed file. Installation instructions and pertinent information are included in this file.

# **C.10 Netware DOS/ODI Drivers**

The DOS/ ODI drivers tested are on the Intel Driver Release 2.51 diskette. These drivers have been tested at 10 and 100 Mbps. The ODI driver, E100BODI, performs a self-test of the 82558 and then displays speed/duplex mode, I/O usage, etc. The drivers are loaded in the usual sequence:

lsl e100bodi ipxodi netx (or vlm)

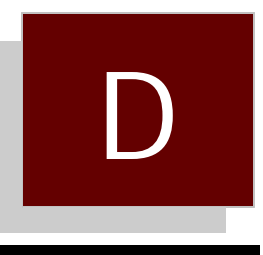

Ethernet Diagnostic Utility

- D.0 Introduction
- D.1 Using 82559TLK

#### **D.0 Introduction**

The LBC8540 uses the Intel 82559 PCI Ethernet controller. The 82559TLK utility is included to allow the user to view the NIC address, edit the SROM contents, load SROM defaults, or perform a self-test of the 82559.

#### **D.1 Using 82559TLK**

#### *COMMAND LINE*

The utility requires that the Ethernet must be enabled on the LBC8540. The utility will scan for the 82559 and display the SROM controller. If the 82559TLK utility is run on a system without an 82559 present, it will simply exit with the message:

"Intel 82559 Ethernet Controller not found"

Likewise, the utility cannot run on a system with more than one 82559 present. If a PCI card on the bus also uses the 82559, then the utility will exit with the message:

"More than one Intel 82559 Ethernet Controller is present. There can only be one Intel 82559 present in the system."

A seldom used command line switch can be used to allow the utility to work in this case. The command line switch "/BUSx", where x is a number from 0 to 9, will force the utility to limit its search for the 82559C to PCI bus x. In the case of the LBC8540:

#### 82559TLK /BUS0

Invoking the utility with this command line switch will force the utility to use the onboard 82559.

#### *SROM CONTENTS*

The utility will display the contents of the SROM, along with the menu options. The SROM contents have 128 bytes of information, with the first 6 bytes highlighted in yellow. This is the NIC address, and the utility will not allow the user to change it since this address is unique to the board.

The other SROM values shown are defined by Intel, and should not be changed. Besides the 82559TLK utility, the only other software that is capable of changing the SROM contents is the boot ROM, which uses the SROM to store information necessary for booting from the network. Unless DTI Engineering provides specific instructions on what SROM values to change, the user should not change the SROM contents.

#### *THE MENU*

The menu consists of these functions:

Load SROM Defaults: In case the SROM contents were inadvertently changed by this utility, this function will restore the SROM values to the factory default.

Do Self-Test Command: This utility will issue a self-test command to the 82559C and display results of this test.

Edit Mode: This feature allows the user to edit the SROM contents. The cursor control keys can be used to move the cursor to the particular area of the SROM to edit. Note that you cannot edit the first six bytes, the NIC address. Also, the utility permits editing the buffer freely, but does not actually write the buffer to the SROM until the "Alt-P" key sequence is pressed.

SROM values are entered in hexadecimal; therefore, you are limited to entering values with keys 0 -9, and A - F. The last two bytes of the buffer are a checksum which is automatically calculated each time a byte is changed.

# *EXITING THE UTILITY*

The key sequence "Alt-X" is required to exit the utility. It may be necessary to run the utility again to confirm that any changes made to the SROM were actually performed. Any changes made to the SROM will not take effect until the system is shut down and restarted from a cold boot.